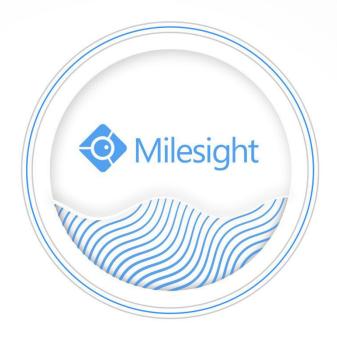

PTZ Network Camera User Manual

V2.10

Milesight Technology Co.,Ltd.

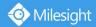

Thank you for purchasing our product. If there is any questions or requests, please do not hesitate to contact your dealer.

This manual is applicable to the Milesight H.265 Network Camera, series are shown as follows, except where otherwise indicated.

|                                             | Miles                                       | sight H.265 PTZ Network | Camera            |
|---------------------------------------------|---------------------------------------------|-------------------------|-------------------|
| Type<br>Megapixel                           | 2MP                                         | 4MP                     | 5MP               |
| (PoE) Speed Dome<br>Network Camera          | MS-C2942-(R)(P)B                            | -                       | MS-C5342-(H)(P)B  |
| 12x Mini (PoE) PTZ<br>Bullet Network Camera | MS-C2961-(R)E(P)B/<br>MS-C2961-(Q)(R)EL(P)B | MS-C4461-E(P)B          | MS-C5361-(H)E(P)B |

This Manual explains how to use and manage Milesight network cameras on your network. Previous experience of networking will be of use when using the products. Please read this manual carefully before operation and retain it for future reference.

This manual may contain several technically incorrect places or printing errors, and the content is subject to change without notice. The updates will be added into the new version of this manual. We will readily improve or update the products or procedures described in the manual.

### **Copyright Statement**

This manual may not be reproduced in any form or by any means to create any derivative such as translation, transformation, or adaptation without the prior written permission of Milesight Technology Co., Ltd (Hereinafter referred to as Milesight).

Milesight reserves the right to change this manual and the specifications without prior notice. The latest specifications and user documentation for all Milesight products are available on our official website www.milesight.com

#### Industry Canada ICES-003 Compliance:

This Class B digital apparatus complies with Canadian ICES-003. Cet appareil numerique de la classe B est conforme a la norme NMB-003 du Canada.

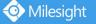

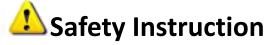

These instructions are intended to ensure that user can use the product correctly to avoid danger or property loss. The precaution measures are divided into "Warnings" and "Cautions" **Warnings:** Serious injury or death may be caused if any of these warnings is neglected. **Cautions:** Injury or equipment damage may be caused if any of these cautions are neglected.

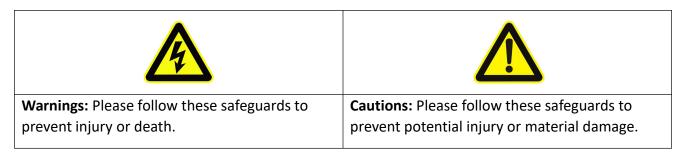

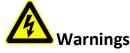

- This installation must be conducted by a qualified service person and should strictly comply with the electrical safety regulations of the local region;
- To avoid risk of fire and electric shock, do keep the product away from rain and moisture before installed;
- Do not touch components such as heat sinks, power regulators, and processors, which may be hot;
- Source with DC 12V or AC 24V;
- Please make sure the plug is firmly inserted into the power socket;
- When the product is installed on a wall or ceiling, the device should be firmly fixed;
- If the product does not work properly, please contact your dealer. Never attempt to disassemble the camera by yourself.

# 

- Make sure that the power supply voltage is correct before using the camera;
- Do not store or install the device in extremely hot or cold temperatures, as well as dusty or damp locations, and do not expose it to high electromagnetic radiation;
- Only use components and parts recommended by manufacturer;
- Do not drop the camera or subject it to physical shock;
- To prevent heat accumulation, do not block air circulation around the camera;
- Laser beams may damage image sensors. The surface of image sensors should not be exposed to where a laser beam equipment is used;
- Use a blower to remove dust from the lens cover;
- Use a soft, dry cloth to clean the surface of the camera. Stubborn stains can be removed using a soft cloth dampened with a small quantity of detergent solution, then wipe dry;
- Do not use volatile solvents such as alcohol, benzene or thinners as they may damage the surface finishes;
- Save the package to ensure availability of shipping containers for future transportation.

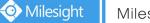

### **EU Conformity Statement**

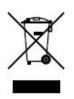

2012/19/EU (WEEE directive): Products marked with this symbol cannot be disposed of as unsorted municipal waste in the European Union. For proper recycling, return this product to your local supplier upon the purchase of equivalent new equipment, or dispose of it at designated collection points. For more information see: www.recyclethis.info.

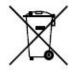

2006/66/EC (battery directive): This product contains a battery that cannot be disposed of as unsorted municipal waste in the European Union. See the product documentation for specific battery information. The battery is marked with this symbol, which may include lettering to indicate cadmium (Cd), lead (Pb), or

mercury(Hg). For proper recycling, return the battery to your supplier or to a designated collection point. For more information see: www.recyclethis.info.

## **Table of Contents**

| Chapter I Product Description                                | 1  |
|--------------------------------------------------------------|----|
| 1.1 Product Overview                                         | 1  |
| 1.2 Key Features                                             | 1  |
| 1.3 Hardware Overview                                        | 2  |
| 1.4 How to Connect to Alarm Interface                        | 4  |
| 1.5 How to Connect the Water-proof Connector                 | 4  |
| 1.6 System Requirements                                      | 5  |
| Chapter II Network Connection                                | 6  |
| 2.1 Setting the Camera over the LAN                          | 6  |
| 2.1.1 Connect the Camera to the PC Directly                  | 6  |
| 2.1.2 Connect via a Switch or a Router                       | 6  |
| 2.2 Dynamic IP Connection                                    | 6  |
| Chapter III Accessing the Network Camera                     | 8  |
| 3.1 Assigning An IP Address                                  | 8  |
| 3.1.1 Assigning An IP Address Using Smart Tools              | 8  |
| 3.1.2 Assign An IP Address via Browser                       | 11 |
| 3.2 Accessing from the Web Browser                           | 14 |
| 3.2.1 Access with Plugin                                     | 14 |
| 3.2.2 Access without Plugin                                  | 16 |
| 3.3 Accessing from Milesight VMS (Video Management Software) | 21 |
| Chapter IV System Operation Guide                            | 23 |
| 4.1 Live Video                                               | 23 |
| 4.1.1 Operations on Live View Page                           | 23 |
| 4.1.2 3D Positioning                                         | 25 |
| 4.1.3 Set / Call a preset / Patrol / Pattern                 | 26 |
| 4.2 Playback                                                 | 30 |
| 4.3 Local Settings                                           |    |
| 4.4 Basic Settings                                           | 32 |
| 4.4.1 Video                                                  | 32 |
| 4.4.2 Image                                                  | 34 |
| 4.4.3 Audio                                                  | 42 |
| 4.4.4 Network                                                |    |
| 4.4.5 Date&Time                                              |    |
| 4.5 Advanced Settings                                        |    |
| 4.5.1 Alarm                                                  |    |
| 4.5.2 Storage                                                |    |
| 4.5.3 Security                                               |    |
| 4.5.4 SIP                                                    |    |
| 4.5.5 Smart Event                                            |    |
| 4.5.6 PTZ                                                    |    |
| 4.5.7 LPR(Optional)                                          |    |
| 4.5.8 Logs                                                   |    |
| 4.6 System                                                   | 92 |

| 4.7 Maintenance          |  |
|--------------------------|--|
| 4.7.1 System Maintenance |  |
| 4.7.2 Auto Reboot        |  |
| Chapter V Services       |  |

## **Chapter I Product Description**

## **1.1 Product Overview**

📀 Milesight

Milesight provides a consistent range of cost-effective and reliable network cameras to fully meet your requirements. Based on embedded Linux operating system, Milesight network cameras could be easily accessed and managed either locally or remotely with great reliability. With built-in high-performance DSP video processing modules, the cameras pride on low power consumption and high stability. They support state-of-the-art H.265/ H.264/ MJPEG video compression algorithm and industry-leading HD dual-stream technology to achieve the highest level of video image quality under the limited network resources. It is fully functional, supporting for flexible and comprehensive alarm linkage mechanism, day and night auto switch, smart PTZ control and privacy masking, etc.

In practical applications, Milesight network cameras could either work independently in the LAN, or be networked to form a powerful safety monitoring system. It is widely used in fields such as finance, education, industrial production, civil defense, health care for security's sake.

## **1.2 Key Features**

- ♦ Up to 30x Optical Zoom for Speed Dome, 12x Optical Zoom for Mini (PoE) PTZ Bullet
- ♦ 360° continuous pan and 0°~ 90° auto flip tilt for (PoE) Speed Dome
- ♦ 360° continuous pan and -45°~30° tilt for Mini (PoE) PTZ Bullet
- ♦ 255 Preset Points and 8 Patrols
- ♦ Based on Linux OS with high reliability
- ♦ H.265/ H.264/ MJPEG video compression capability
- ♦ Support Plugin-Free mode
- ♦ Support Smart Stream
- ♦ Support ONVIF Profile S & G
- Support activation and set-up of the security questions for cameras(V4x.7.0.69 orabove)
- ♦ Support Primary Stream/ Secondary Stream/ Tertiary Stream
- ♦ ICR filter with auto switch, true day/night
- ♦ Built-in WEB server, support IE/ Firefox/ Chrome/ Safari browser
- ♦ UPnP protocol for the easy management of IPC
- ♦ Support Milesight DDNS
- ♦ 3D Positioning, PTZ Motion, PTZ Limit, Scheduled Tasks and Auto Home function
- ♦ White LED for Mini (PoE) PTZ Bullet
- ♦ Motion Detection, Privacy Masking, Network Fault Detection and ROI
- ♦ FTP upload, SMTP upload, SD card record and SIP function
- ♦ G.711/AAC audio compression capability
- ♦ Audio Input/Output
- ♦ Three-privilege levels of users for flexible management
- ♦ Micro SD/SDHC/SDXC card local storage support, expand the edge storage
- ♦ Local PAL/NTSC signal output

## **1.3 Hardware Overview**

O Milesight

#### 1. (PoE) Speed Dome Network Camera

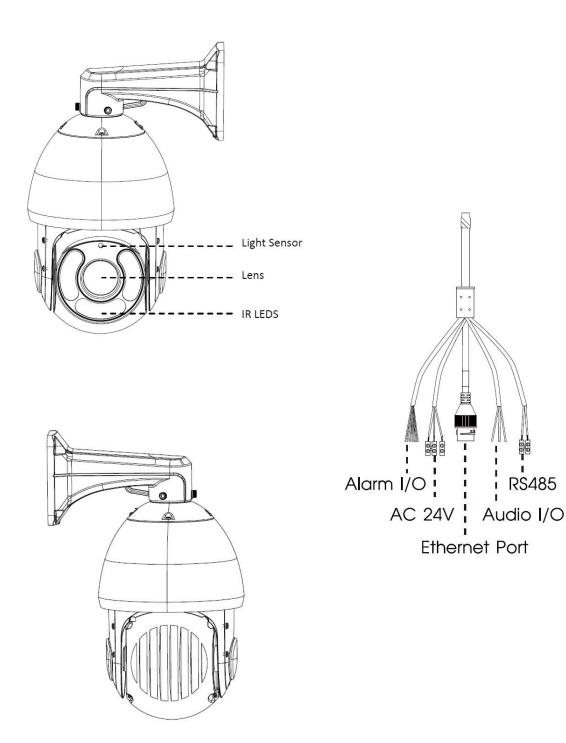

Figure 1-3-1 (PoE) Speed Dome Network Camera

#### Note:

- 1) AC 24V and PoE are available for power supply.
- 2) Built-in SD card slot can be seen after removing the 4 screws and open the front panel.

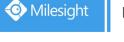

#### 2. 12x Mini PoE PTZ Bullet Network Camera

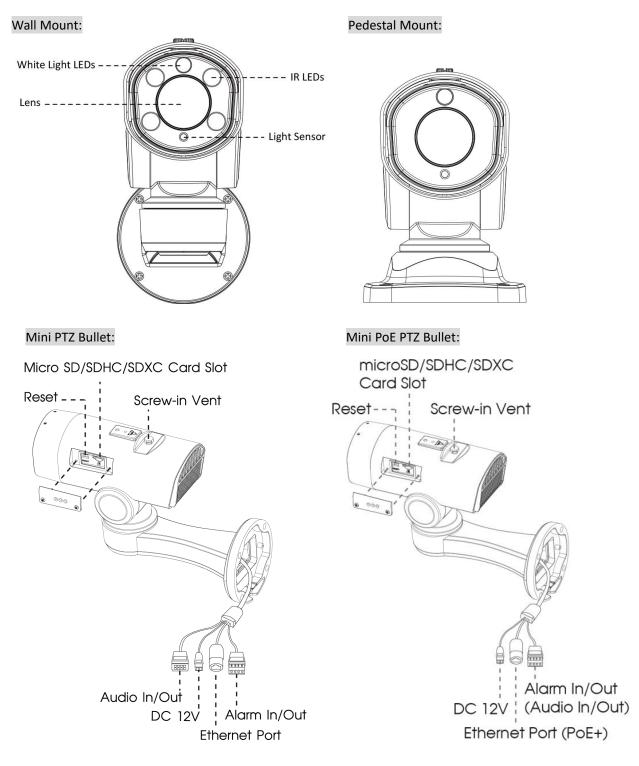

Figure 1-3-2 12x Mini PoE PTZ Bullet Network Camera

#### Note:

1) Reset Button: Press "Reset" button for 5 seconds, then the device will be restored to factory default.

2) Only DC 12V is available for Mini PTZ Bullet power supply. DC 12V and PoE (802.3at) are available for Mini PoE PTZ Bullet power supply.

## 1.4 How to Connect to Alarm Interface

External interface of camera is as the following, you can refer to the picture to install the external alarm device: (Example for PTZ BULLET)

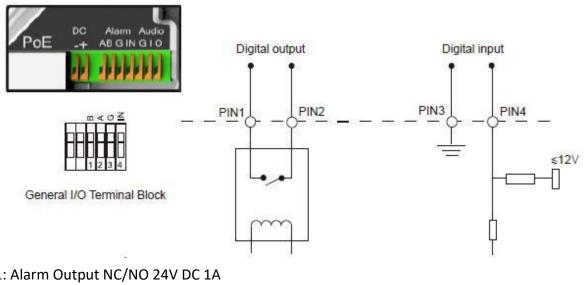

PIN1: Alarm Output NC/NO 24V DC 1A PIN2: Alarm Output NC/NO 24V DC 1A PIN3: Alarm Input NC/NO ≤12V PIN4: Alarm Input NC/NO ≤12V

## 1.5 How to Connect the Water-proof Connector

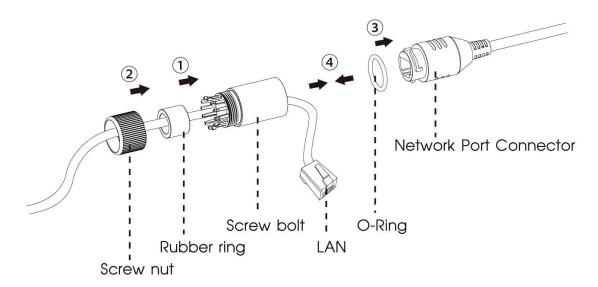

- Step1: Get the network cable through the screw nut, rubber ring and the screw bolt.
- Step2: Insert the rubber ring into the screw bolt.
- Step3: Connect the screw nut to the screw bolt.
- Step4: Place the O-Ring on the network port connector.
- Step5: Connect the RJ45 to the network port connector, and tighten the screw bolt and the connector.

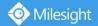

## **1.6 System Requirements**

Operating System: Windows XP/Vista/7/8/10/Server 2000/Server 2008 CPU: 1.66GHz or higher RAM: 1G or higher Graphic memory: 128MB or more Internet protocol: TCP/IP (IPv4/IPv6) Web Browsers: Internet Explorer 8.0 and above version, Mozilla Firefox, Google Chrome and Safari.

## **Chapter II Network Connection**

## 2.1 Setting the Camera over the LAN

Connecting the camera to a switch or a router is the most common connection method. The camera must be assigned an IP address that is compatible with its LAN.

## 2.1.1 Connect the Camera to the PC Directly

In this method, only when the computer connected to a camera, it will be able to view the camera. The camera must be assigned a compatible IP address to the computer. Details are shown as the following figure.

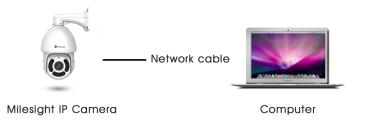

Figure 2-1-1 Connect the camera to the PC directly

## 2.1.2 Connect via a Switch or a Router

Set network camera over the LAN via the switch or router as figure 2-1-2:

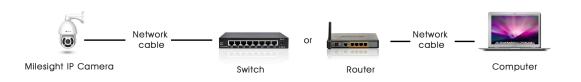

Figure 2-1-2 Connect via a switch or a Router

## 2.2 Dynamic IP Connection

#### Connecting the network camera via a router

Step1: Connect the network camera to a router;

Step2: On the camera, assign a LAN IP address, a Subnet mask and a Gateway;

- Step3: On the router, set port forwarding. E.g. 80, 8000 and 554 ports. The steps for port
  - forwarding vary depending on different routers. Please look up the router's user manual for

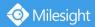

assistance with port forwarding;

Step4: Apply a domain name from a domain name provider; Step5: Configure the DDNS settings in the setting interface of the router; Step6: Visit the camera via the domain name.

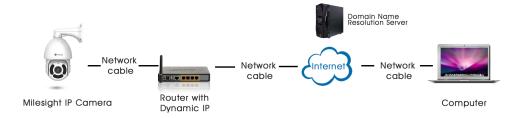

Figure 2-2 Connect the network camera via a router using dynamic IP

## **Chapter III Accessing the Network Camera**

The camera must be assigned an IP address to be accessible.

## **3.1 Assigning An IP Address**

The Network Camera must be assigned an IP address to be accessible. The default IP address of Milesight Network Camera is 192.168.5.190. The default user name is "admin", and password is "ms1234".

You can either change the IP address of the camera via Smart Tools or browser. Please connect the camera in the same LAN of your computer.

### 3.1.1 Assigning An IP Address Using Smart Tools

Smart Tools is a software tool which can automatically detect multiple online Milesight network cameras in the LAN, set IP addresses, and manage firmware upgrades. It's recommended to use when assigning IP addresses for multiple cameras.

Step1: Install Smart Tools (The software could be downloaded from our website);

Step2: Start Smart Tools, click the IPC Tools page, then enter the device information, such as IP address, MAC address, Status, Port number, Netmask, and Gateway, then all related Milesight network cameras in the same network that will be displayed. Details are shown as Figure 3-1-1;

| Network       Setting       Preview       Uggade       admin         No.       Device Name       Status       MAC       P       A Port       Netmask       Galeway       Model       Rueyorin       Vision         58       Network Camera       Adlive       1C:C3:16:22:0C:74       192:168.7.81       80       255:255:240.0       192:168.7.1       MS-C8262:FFB       2019:03-01       417.0.67:11       Galeway         60       MS-C2975:FB       Adlive       1C:C3:16:23:0C:44       192:168.7.100       80       255:255:240.0       192:168.7.1       MS-C8262:FFB       2019:03-01       417.0.67:11       Galeway         61       Network Camera       Adlive       1C:C3:16:24:60:DE       192:168.7.100       80       255:255:240.0       192:168.7.1       MS-C2962:FFB       2019:03-01       407.0.68       Galeway         62       Network Camera       Adlive       1C:C3:16:24:60:DE       192:168.7.10       80       255:255:240.0       192:168.7.1       MS-C2962:FFB       2019:03-01       407.0.68       Galeway       407.0.68       Galeway       407.0.68       Galeway       407.0.68       Galeway       407.0.68       Galeway       407.0.68       Galeway       407.0.68       Galeway       407.0.68       Galeway       407.0.68 <th>5</th> <th></th> <th></th> <th></th> <th></th> <th>- 🛞 -</th> <th></th> <th><u></u></th> <th>_ @</th> <th></th> <th></th> <th><b>☆</b> — □</th> <th>×</th>                                                                                                    | 5     |     |                |        |                   | - 🛞 -                        |      | <u></u>       | _ @         |               |                                                                                                    | <b>☆</b> — □  | × |
|----------------------------------------------------------------------------------------------------|-------|-----|----------------|--------|-------------------|------------------------------|------|---------------|-------------|---------------|----------------------------------------------------------------------------------------------------|---------------|---|
| No.         Dewice Name         Status         MAC         IP         Port         Netmask         Gateway         Model         Run-up Time         Version           58         Network Camera         Active         1C:C3:16:22:0C:74         192:168.7.81         80         255:255:240.0         192:168.7.1         MS-C8262:FPB         2119:03:16         13:49.07         13:49.07         43:7.0.68         80         255:255:240.0         192:168.7.1         MS-C8262:FPB         2019:03:11         13:49.07         43:7.0.68         80         255:255:240.0         192:168.7.1         MS-C2975:PB         41:7.0.67:41         60           60         MS-C2975:PB         Active         1C:C3:16:21:EC:5A         192:168.7.100         80         255:255:240.0         192:168.7.1         MS-C2962:FPB         2019:03:07         40:7.0.68:43         60           61         Network Camera         Active         1C:C3:16:21:EC:5A         192:168.7.10         80         255:255:240.0         192:168.7.1         MS-C2972:FPB         2019:03:07         40:7.0.68:43         60           63         MS-C2964:FPB         Active         1C:C3:16:24:5F:53         192:168.7.11         80         255:255:240.0         192:168.7.1         MS-C2975:EPB         10:3:3:43         40:7.0.69:42         2019:03:11 <th>E</th> <th></th> <th>PC Tools</th> <th></th> <th><u> </u></th> <th></th> <th></th> <th></th> <th>Unarada</th> <th></th> <th>and the second second se</th> <th></th> <th>3</th> | E     |     | PC Tools       |        | <u> </u>          |                              |      |               | Unarada     |               | and the second second se |               | 3 |
| 58       Network Camera       Adive       1C:C3:16:22:0C:74       192:168.7.1       80       255:255:240.0       192:168.7.1       MS-C8262:FPB       2019:03-11       43.7.0.68       213:49:07         59       Network Camera       Adive       1C:C3:16:23:C8:4D       192:168.7.8       80       255:255:240.0       192:168.7.1       MS-C8262:FPB       2019:03-11       43.7.0.68       217:0.67-11       2019:03-11         60       MS-C2975-PB       Adive       1C:C3:16:20:00:EF       192:168.7.10       80       255:255:240.0       192:168.7.1       MS-C2962:FPB       2019:03-11       40.7.0.69       41.7.0.67-11       2019:03-11         61       Network Camera       Adtive       1C:C3:16:20:00:EF       192:168.7.100       80       255:255:240.0       192:168.7.1       MS-C2962:FPB       2019:03-01       40.7.0.69       41.7.0.67-14       2019:03-01       40.7.0.69       40.7.0.69       40.7.0.69       40.7.0.69       40.7.0.69       40.7.0.69       40.7.0.69       40.7.0.69       40.7.0.69       40.7.0.69       40.7.0.69       40.7.0.69       40.7.0.69       40.7.0.69       40.7.0.69       40.7.0.69       40.7.0.69       40.7.0.69       40.7.0.69       40.7.0.69       40.7.0.69       40.7.0.69       40.7.0.69       40.7.0.69       40.7.0.69       40.7.0.69                                                                                                    | -     |     |                |        | NELWOIR           | Second                       | _    | Preview       | opgrade     |               | Q Sear                                                                                                    | ch here       |   |
| 1       58       Network Camera       Adive       1C:C3:16:22:0C:74       192:168.7.81       80       255:255:240.0       192:168.7.1       MS-C3292:FFB       13:4907       437.068       2019:03-08         59       Network Camera       Adive       1C:C3:16:23:08:40       192:168.7.86       80       255:255:240.0       192:168.7.1       MS-C3292:FFB       2019:03-08       41.7.0.67:11       60         60       MS-C2975-FB       Adive       1C:C3:16:24:60:DE       192:168.7.100       80       255:255:240.0       192:168.7.1       MS-C2975-FB       2019:03-06       41.7.0.67:11       60         61       Network Camera       Adive       1C:C3:16:24:09:D2       192:168.7.100       80       255:255:240.0       192:168.7.1       MS-C2972-FFB       2019:03-07       40.7.0.68:13       61         62       Network Camera       Adive       1C:C3:16:24:09:D2       192:168.7.110       80       255:255:240.0       192:168.7.1       MS-C2972-FFB       2019:03-07       40.7.0.68:47       61         63       MS-C3972-FIPB       Adive       1C:C3:16:24:5F:53       192:168.7.113       80       255:255:240.0       192:168.7.1       MS-C3972-FIPB       2019:03-01       40.7.0.68:47       61       10:7.02:47       10:7.0:84:47       10:7.0:84:47       <                                                                                                    | •     | No. | Device Name    | Status | MAC               | IP 🖌                         | Port | Netmask       | Gateway     | Model         |                                                                                                    | Version       |   |
| 59       Network Camera       Adive       1C:C3:16:23:08:40       192:168.7.6       80       255:255:240.0       192:168.8.2       MS-C3952-EFB       08:32:58       417.0.67:11       08:32:58         60       MS-C2975-FB       Adive       1C:C3:16:24:60:DE       192:168.7.193       80       255:255:240.0       192:168.7.1       MS-C2975-FB       2019:03:01       40.70.69         61       Network Camera       Adive       1C:C3:16:24:00:DE       192:168.7.100       80       255:255:240.0       192:168.7.1       MS-C2962-FFB       2019:03:07       40.70.68       41.70.67-r14       60         62       Network Camera       Adive       1C:C3:16:24:09:D2       192:168.7.105       80       255:255:240.0       192:168.7.1       MS-C2964-FFB       2019:03:07       40.70.68+7       60       93:44:4       107.0.68+7       60       93:44:4       107.0.68+7       60       93:44:4       107.0.68+7       60       93:44:4       107.0.68+7       60       93:44:4       107.0.68+7       105       192:168.7.1       MS-C2975-EFB       2019:03-11       40.70.68+7       60       105:35:33       107:0.68+7       192:168.7.1       MS-C3772-FIPB       2019:03-11       40.70.68+7       60       105:35:33       107:0.68+7       105:55:25:25:25:25:25:25:25:25:25:25:25:25                                                                                                    | C     | 58  | Network Camera | Active | 1C:C3:16:22:0C:74 | 192.168.7.81                 | 80   | 255.255.240.0 | 192.168.7.1 | MS-C8262-FPB  |                                                                                                    | 43.7.0.68     | e |
| 60       MS-C2975-PB       Active 1C:C3:16:24:00:DE       192:168.7.19       80       255:255:240.0       192:168.7.1       MS-C2975-PB       16:38:03       40.7.0.69       41.7.0.67-r14         61       Network Camera       Active 1C:C3:16:20:00:EF       192:168.7.100       80       255:255:240.0       192:168.7.1       MS-C2962-FPB       2019:03-07       40.7.0.68-r3       61         62       Network Camera       Active 1C:C3:16:24:09:D2       192:168.7.105       80       255:255:240.0       192:168.7.1       MS-C2964-FPB       2019:03-07       40.7.0.68-r3       61         63       MS-C2964-FPB       Active 1C:C3:16:24:5F:53       192:168.7.110       80       255:255:240.0       192:168.7.1       MS-C2964-FPB       2019:03-11       40.7.0.68-r7       62         64       Network Camera       Active 1C:C3:16:24:5F:53       192:168.7.113       80       255:255:255.0       192:168.7.1       MS-C2975-FPB       2019:03-11       40.7.0.68-r7       65         65       MS-C3772-FIPB       Active 1C:C3:16:21:FA:67       192:168.7.129       80       255:255:255.0       192:168.7.2       MS-C364-FPB       2019:03-11       41.7.0.67-a4       63         66       Network Camera       Active 1C:C3:16:11:02:40       192:168.7.129       80       255:255:255.0                                                                                                    | C .   | 59  | Network Camera | Active | 1C:C3:16:23:C8:4D | 192.168.7.86                 | 80   | 255.255.240.0 | 192.168.8.2 | MS-C5362-EPB  |                                                                                                    | 41.7.0.67-r1  | C |
| Image: Construct Camera       Active       ICC33162000EF       192/168.7.100       80       255/255/240.0       192/168.7.1       MS-C2992-FFB       09/34.46       417.0.67-F14       2019-03-07         Image: Construct Camera       Active       ICC331621EC:5A       192/168.7.100       80       255/255/240.0       192/168.7.1       MS-C2992-FFB       2019-03-07       407.0.68-f3       2019-03-07         Image: Construct Camera       Active       ICC33162415F:53       192/168.7.113       80       255/255/240.0       192/168.7.1       MS-C2972-FFB       2019-03-07       407.0.68-f3       407.0.68-f3                                                                                                    | С     | 60  | MS-C2975-PB    | Active | 1C:C3:16:24:60:DE | 192.168.7.93                 | 80   | 255.255.240.0 | 192.168.7.1 | MS-C2975-PB   |                                                                                                    | 40.7.0.69     | C |
| 1       62       Network Camera       Active       1C:C3:16:21:EC:5A       192:168.7.10       80       255:255:240.0       192:168.7.1       MS-C2972-FPB       09:16:01       40.70.68473       2019:03-01         1       63       MS-C2964-FPB       Active       1C:C3:16:24:09:D2       192:168.7.110       80       255:255:240.0       192:168.7.1       MS-C2972-FPB       2019:03-01       40.70.68473       6         1       64       Network Camera       Active       1C:C3:16:24:5F:53       192:168.7.113       80       255:255:250.0       192:168.7.1       MS-C2975-EFB       2019:03-01       40.70.6847       6         1       65       MS-C3772-FIPB       Active       1C:C3:16:12:1FA67       192:168.7.128       80       255:255:250.0       192:168.7.2       MS-C3772-FIPB       2019:03-01       41.70.69-42       7       10:14:27       11:05:03-11       41.70.67-44       10:03:14:09       41.70.67-44       10:03:14:09       10:07:11       10:03:14:09       41.70.67-44       10:03:14:09       10:07:11       10:07:11       10:07:11       10:07:11       10:07:11       10:07:11       10:07:11       10:07:11       10:07:11       10:07:11       10:07:11       10:07:11       10:07:11       10:07:11       10:07:11       10:07:10       10:07:10 <td< td=""><td>r</td><td>61</td><td>Network Camera</td><td>Active</td><td>1C:C3:16:20:00:EF</td><td>192.168.7.100</td><td>80</td><td>255.255.240.0</td><td>192.168.7.1</td><td>MS-C2862-FPB</td><td></td><td>41.7.0.67-r14</td><td>C</td></td<>                                                                                                    | r     | 61  | Network Camera | Active | 1C:C3:16:20:00:EF | 192.168.7.100                | 80   | 255.255.240.0 | 192.168.7.1 | MS-C2862-FPB  |                                                                                                    | 41.7.0.67-r14 | C |
| Image: Comparison of the second second se                                                                                                    | r     | 62  | Network Camera | Active | 1C:C3:16:21:EC:5A | 192.168.7.105                | 80   | 255.255.240.0 | 192.168.7.1 | MS-C2972-FPB  |                                                                                                    | 40.7.0.68-r3  | C |
| Image: Construct Camera       Adive       1C:C3:16:24:5F:53       192:168.7.13       80       255:255:240.0       192:168.7.1       MS-C2975-EFB       15:35:33       40.70.0847       2019:09-07         Image: Construct Camera       Adive       1C:C3:16:21:FA:67       192:168.7.128       80       255:255:255.0       192:168.7.2       MS-C3772-FIPB       2019:09-07       41.70.069-12       2019:09-07         Image: Construct Camera       Adive       1C:C3:16:19:00:6E       192:168.7.129       80       255:255:250.0       192:168.7.2       MS-C5364-PB       2019:09-07       41.70.67-a4       2019:09-07         Image: Construct Camera       Adive       1C:C3:16:11:02:40       192:168.7.190       80       255:255:250.0       192:168.7.1       NC3263-PNA       2019:09-07       30.71.63-r20       30.71.63-r20                                                                                                    | 0     | 63  | MS-C2964-FPB   | Active | 1C:C3:16:24:09:D2 | 192.168.7.110                | 80   | 255.255.240.0 | 192.168.7.1 | MS-C2964-FPB  |                                                                                                    | 40.7.0.69-r2  | C |
| Image: Construct the second second                                                                                                    | C     | 64  | Network Camera | Active | 1C:C3:16:24:5F:53 | 192.168.7.113                | 80   | 255.255.240.0 | 192.168.7.1 | MS-C2975-EPB  | 15:35:33                                                                                                    | 40.7.0.68-r7  | C |
| Image: Second state       Image: Second state       Image: Second state<                                                                                                    | n     | 65  | MS-C3772-FIPB  | Active | 1C:C3:16:21:FA:67 | 192.168.7.128                | 80   | 255.255.255.0 | 192.168.7.2 | MS-C3772-FIPB |                                                                                                    | 41.7.0.69-r2  | C |
| 67       Network Camera       Adive       1C:03:16:11:02:40       192:168.7.100       80       255:255:255.0       192:168.7.1       NO3263-PNA       11:07:21       30.7.163:420       30.7.163:420         C       68       Network Camera       Adive       1C:03:16:12:02:10:0B       192:168.7.202       80       255:255:240.0       192:168.7.2       MS-C9674-PB       2019-02:27       42.7.0.67-r1       30.7.163:420         0/353       Device Name:       IP:       Port:       Netmask:       Gateway:       DNS:          0/353       Device Name:       IP:       Port:       Netmask:       Gateway:       DNS:          Ø/Activate       Lexport Device List       X Modify                                                                                                    | r     | 66  | Network Camera | Active | 1C:C3:16:19:00:6E | 192.168.7.129                | 80   | 255.255.240.0 | 192.168.7.2 | MS-C5364-PB   |                                                                                                    | 41.7.0.67-a4  | e |
| 68         Network Camera         Active         1C/C316/22/01/08         192/168/72         MS-C96/4/PB         17:11:14         42/70.67/11         42/70.67/11           68         Network Camera         Active         10         17:11:14         42/70.67/11         10           67         Device Name:         17:11:14         10         10         10         111:14         10         10         10         10         10         10         10         10         10         10         10         10         10         10         10         10         11         10         10         10         10         10         10         10         10         10         10         10         10         10         10         10         10         10         10         10         10         10         10         10         10         10         10         10         10         10         10         10         10         10         10         10         10         10         10         10         10         10         10         10         10         10         10         10         10         10         10         10         10         10         10<                                                                                                    |       | 67  | Network Camera | Active | 1C:C3:16:11:02:40 | 192.168.7. <mark>1</mark> 90 | 80   | 255.255.255.0 | 192.168.7.1 | NC3263-PNA    |                                                                                                    | 30.7.1.63-r20 | C |
| 0/353 Device Name: IP: IP: III Port Port Netmask: III Control Of Stateway: III Control ONS: III Control ONS: III CONTROL ONS: III CONTROL ONS: IIII CONTROL ONS: III CONTROL ONS: III CONTROL ONS: III CONTROL ONS: III CONTROL ONS: III CONTROL ONS: III CONTROL ONS: III CONTROL ONS: III CONTROL ONS: III CONTROL ONS: IIII CONTROL ONS: IIII CONTROL ONS: IIII CONTROL ONS: IIII CONTROL ONS: IIII CONTROL ONS: IIII CONTROL ONS: IIII CONTROL ONS: IIII CON                                                                                         | C     | 68  | Network Camera | Active | 1C:C3:16:22:01:0B | 192.168.7.202                | 80   | 255.255.240.0 | 192.168.7.2 | MS-C9674-PB   | 17:11:14                                                                                                    | 42.7.0.67-r1  | C |
| Activate 🛃 Export Device List 🗙 Modify                                                                                                    | 6     |     | 000            |        | 10.00.10.01.01.10 | 100 100 7 010                | - 00 | 055.055.040.0 | 100 100 7 1 | HO 00030 500  | 2019-03-07                                                                                                    | 10 7 0 00 0   | - |
|                                                                                                    | 0/353 | ; U | Device Name:   |        | P:                | Port.                        |      | Netmask: 🦲    |             | Gateway:      | . DN                                                                                                    | IS:           |   |
| Operating Information                                                                                                    |       |     |                |        |                   |                              |      |               | (           | 3) Activate   | Export Device Li                                                                                                    | st 🗶 Mod      |   |
|                                                                                                    | Opera |     |                |        |                   |                              |      |               |             | 9 0           |                                                                                                    | $\bigcirc$    |   |
|                                                                                                    |       |     |                |        |                   |                              |      |               |             |               |                                                                                                    |               |   |
|                                                                                                    |       |     |                |        |                   |                              |      |               |             |               |                                                                                                    |               |   |
|                                                                                                    |       |     |                |        |                   |                              |      |               |             |               |                                                                                                    |               |   |
|                                                                                                    |       |     |                |        |                   |                              |      |               |             |               | 😐) Sav                                                                                                    | e 🙁 Clear     | 2 |
| 🗳 Save 💌 Clear                                                                                                    |       |     |                |        |                   |                              | V2   |               |             |               |                                                                                                    | 9             |   |

#### Step3: Select a camera or multiple cameras according to the MAC addresses;

|   |           |                     |          | Network           | Setting                      |      | Preview       | Upgrade     |                | Q (Sear                   | ch here        |
|---|-----------|---------------------|----------|-------------------|------------------------------|------|---------------|-------------|----------------|---------------------------|----------------|
| • | No.       | Device Name         | Status   | MAC               | IP 🔺                         | Port | Netmask       | Gateway     | Model          | Run-up Time<br>2019-03-11 | Version        |
| C | 58        | Network Camera      | Active   | 1C:C3:16:24:60:F6 | 192.168.7.80                 | 80   | 255.255.240.0 | 192.168.7.1 | MS-C2975-PB    | 14:14:32                  | 40.7.0.67-r6   |
| ſ | 59        | Network Camera      | Active   | 1C:C3:16:22:0C:74 | 192. <mark>168.7.81</mark>   | 80   | 255.255.240.0 | 192.168.7.1 | MS-C8262-FPB   | 2019-03-11<br>13:49:07    | 43.7.0.68      |
| C | 60        | Network Camera      | Active   | 1C:C3:16:23:C8:4D | 192.168.7.86                 | 80   | 255.255.240.0 | 192.168.8.2 | MS-C5362-EPB   | 2019-03-08<br>08:32:58    | 41.7.0.67-r1   |
| ſ | 61        | MS-C2975-PB         | Active   | 1C:C3:16:24:60:DE | 192. <mark>168</mark> .7.93  | 80   | 255.255.240.0 | 192.168.7.1 | MS-C2975-PB    | 2019-03-11<br>16:38:04    | 40.7.0.69      |
| • | 62        | Network Camera      | Active   | 1C:C3:16:20:00:EF | 192.168.7.100                | 80   | 255.255.240.0 | 192.168.7.1 | MS-C2862-FPB   | 2019-03-06<br>09:34:45    | 41.7.0.67-r14  |
| ſ | 63        | Network Camera      | Active   | 1C:C3:16:21:EC:5A | 192.168.7.105                | 80   | 255.255.240.0 | 192.168.7.1 | MS-C2972-FPB   | 2019-03-07<br>09:16:00    | 40.7.0.68-r3   |
| C | 64        | MS-C2964-FPB        | Active   | 1C:C3:16:24:09:D2 | 192.168.7.110                | 80   | 255.255.240.0 | 192.168.7.1 | MS-C2964-FPB   | 2019-03-11<br>09:34:43    | 40.7.0.69-r2   |
| ſ | 65        | Network Camera      | Active   | 1C:C3:16:24:5F:53 | 192.168.7.113                | 80   | 255.255.240.0 | 192.168.7.1 | MS-C2975-EPB   | 2019-03-11<br>15:35:34    | 40.7.0.68-r7   |
|   | 66        | MS-C3772-FIPB       | Active   | 1C:C3:16:21:FA:67 | 192.168.7. <mark>1</mark> 28 | 80   | 255.255.255.0 | 192.168.7.2 | MS-C3772-FIPB  | 2019-03-07<br>10:14:26    | 41.7.0.69-r2   |
| ſ | 67        | Network Camera      | Active   | 1C:C3:16:19:00:6E | 192.168.7.129                | 80   | 255.255.240.0 | 192.168.7.2 | MS-C5364-PB    | 2019-03-11<br>09:14:10    | 41.7.0.67-a4   |
| C | 68        | Network Camera      | Active   | 1C:C3:16:11:02:40 | 192.168.7.190                | 80   | 255.255.255.0 | 192.168.7.1 | NC3263-PNA     | 2019-01-10<br>11:07:21    | 30.7.1.63-r20  |
| - |           |                     | 1.10     |                   |                              | - 00 |               | 100 100 7 0 |                | 2019-02-27                |                |
|   |           | Device Name: (letwo | rk Camer | a IP: 192.168.7 . | 100 Port 80                  | _    | Netmask: 25   | 5.255.240.0 | Gateway: 192.1 | 168.7 .1 DN               | ISI 8 .8 .8 .8 |
|   |           |                     |          |                   |                              |      |               |             | 🕖 Activate 🔳   | Export Device Li          | st 🗶 Modi      |
|   | ting Info |                     |          |                   |                              |      |               | 2           |                | , ENDOISDON 00 E          |                |
|   |           |                     |          |                   |                              |      |               |             |                |                           |                |
|   |           |                     |          |                   |                              |      |               |             |                |                           |                |
|   |           |                     |          |                   |                              |      |               |             |                |                           |                |
|   |           |                     |          |                   |                              |      |               |             |                |                           |                |

Select single camera

|        | No. | Device Name    | Status      | MAC               | IP A                         | Port<br>80 | Netmask                | Gateway     | Model                   | Run-up Time<br>2019-03-11            | Version<br>40.7.0.67-r6 |
|--------|-----|----------------|-------------|-------------------|------------------------------|------------|------------------------|-------------|-------------------------|--------------------------------------|-------------------------|
| C      | 59  | Network Camera | Active      | 1C:C3:16:22:0C:74 | 192.168.7.81                 | 80         | 255.255.240.0          | 192.168.7.1 | MS-C8262-FPB            | 14:14:32<br>2019-03-11<br>13:49:07   | 43.7.0.68               |
| •      | 60  | Network Camera | Active      | 1C:C3:16:23:C8:4D | 192.168.7.86                 | 80         | 255.255.240.0          | 192.168.8.2 | MS-C5362-EPB            | 2019-03-08<br>08:32:57               | 41.7.0.67-r1            |
| •      | 61  | MS-C2975-PB    | Active      | 1C:C3:16:24:60:DE | 192. <mark>168.7.</mark> 93  | 80         | 255.255.240.0          | 192.168.7.1 | MS-C2975-PB             | 2019-03-11<br>16:38:03               | 40.7.0.69               |
| •      | 62  | Network Camera | Active      | 1C:C3:16:20:00:EF | 192.168.7.100                | 80         | 255.255.240.0          | 192.168.7.1 | MS-C2862-FPB            | 2019-03-06<br>09:34:45               | 41.7.0.67-r14           |
| •      | 63  | Network Camera | Active      | 1C:C3:16:21:EC:5A | 192.168.7.105                | 80         | 255.255.240.0          | 192.168.7.1 | MS-C2972-FPB            | 2019-03-07<br>09:16:00               | 40.7.0.68-r3            |
| •      | 64  | MS-C2964-FPB   | Active      | 1C:C3:16:24:09:D2 | 192.168.7.110                | 80         | 255.255.240.0          | 192.168.7.1 | MS-C2964-FPB            | 2019-03-11<br>09:34:42               | 40.7.0.69-r2            |
| r      | 65  | Network Camera | Active      | 1C:C3:16:24:5F:53 | 192.168.7. <mark>1</mark> 13 | 80         | 255.255.240.0          | 192.168.7.1 | MS-C2975-EPB            | 2019-03-11<br>15:35:34               | 40.7.0.68-r7            |
| C      | 66  | MS-C3772-FIPB  | Active      | 1C:C3:16:21:FA:67 | 192.168.7. <mark>1</mark> 28 | 80         | 255.255.255.0          | 192.168.7.2 | MS-C3772-FIPB           | 2019-03-07<br>10:14:26               | 41.7.0.69-r2            |
| ſ      | 67  | Network Camera | Active      | 1C:C3:16:19:00:6E | 192.168.7.129                | 80         | 255.255.240.0          | 192.168.7.2 | MS-C5364-PB             | 2019-03-11<br>09:14:09               | 41.7.0.67-a4            |
| r      | 68  | Network Camera | Active      | 1C:C3:16:11:02:40 | 192.168.7.190                | 80         | 255.255.255.0          | 192.168.7.1 | NC3263-PNA              | 2019-01-10<br>11:07:21<br>2019-02-27 | 30.7.1.63-r20           |
|        |     | 📑 Same IP 🛛 🕄  | Start IP: 🕻 | 192.168.7 .100    | Port 80                      |            | Imask: <b>255.255.</b> | 240.0 @     | ateway: <b>192.168.</b> | 7.1 DNS                              | 8.8.8                   |
| Onerat |     |                |             |                   |                              |            |                        | (           | 🕗 Activate 👌            | Export Device Li                     | st 🗶 Mod                |
| opena  |     |                |             |                   |                              |            |                        |             |                         |                                      |                         |
|        |     |                |             |                   |                              |            |                        |             |                         |                                      |                         |

Select multiple cameras

Step4: If the selected camera shows "Active" in the status bar, you can directly type the User Name and Password (Camera with version lower than 4x.7.0.69 is using admin/ms1234 by default), change the IP address or other network values, and then click "Modify" button;

| 100      |     | PC Tools            |             |                   | Setting                      |            | Preview       | Upgrade     |                | A ms1                     |               | -   |
|----------|-----|---------------------|-------------|-------------------|------------------------------|------------|---------------|-------------|----------------|---------------------------|---------------|-----|
| 800      | 1   |                     | Lange State |                   |                              | 1000000000 |               | 1.2         |                | Q Sea                     | rch here      | a.  |
| •        | No. | Device Name         | Status      | MAC               | IP 🔺                         | Port       | Netmask       | Gateway     | Model          | Run-up Time<br>2019-03-11 | Version       |     |
| C        | 58  | Network Camera      | Active      | 1C:C3:16:24:60:F6 | 192.168.7.80                 | 80         | 255.255.240.0 | 192.168.7.1 | MS-C2975-PB    | 14:14:32                  | 40.7.0.67-r6  |     |
| 0        | 59  | Network Camera      | Active      | 1C:C3:16:22:0C:74 | 192.168.7.81                 | 80         | 255.255.240.0 | 192.168.7.1 | MS-C8262-FPB   | 2019-03-11<br>13:49:07    | 43.7.0.68     |     |
| C        | 60  | Network Camera      | Active      | 1C:C3:16:23:C8:4D | 192.168.7.86                 | 80         | 255.255.240.0 | 192.168.8.2 | MS-C5362-EPB   | 2019-03-08<br>08:32:57    | 41.7.0.67-r1  |     |
| r        | 61  | MS-C2975-PB         | Active      | 1C:C3:16:24:60:DE | 192.168.7.93                 | 80         | 255.255.240.0 | 192.168.7.1 | MS-C2975-PB    | 2019-03-11<br>16:38:03    | 40.7.0.69     |     |
|          | 62  | Network Camera      | Active      | 1C:C3:16:20:00:EF | 192.168.7.100                | 80         | 255.255.240.0 | 192.168.7.1 | MS-C2862-FPB   | 2019-03-06<br>09:34:45    | 41.7.0.67-r14 |     |
|          | 63  | Network Camera      | Active      | 1C:C3:16:21:EC:5A | 192.168.7.105                | 80         | 255.255.240.0 | 192.168.7.1 | MS-C2972-FPB   | 2019-03-07<br>09:16:00    | 40.7.0.68-r3  |     |
| C        | 64  | MS-C2964-FPB        | Active      | 1C:C3:16:24:09:D2 | 192.168.7.110                | 80         | 255.255.240.0 | 192.168.7.1 | MS-C2964-FPB   | 2019-03-11<br>09:34:42    | 40.7.0.69-r2  |     |
| ſ        | 65  | Network Camera      | Active      | 1C:C3:16:24:5F:53 | 192.168.7.113                | 80         | 255.255.240.0 | 192.168.7.1 | MS-C2975-EPB   | 2019-03-11<br>15:35:33    | 40.7.0.68-r7  |     |
| r        | 66  | MS-C3772-FIPB       | Active      | 1C:C3:16:21:FA:67 | 192.168.7.128                | 80         | 255.255.255.0 | 192.168.7.2 | MS-C3772-FIPB  | 2019-03-07<br>10:14:26    | 41.7.0.69-r2  |     |
|          | 67  | Network Camera      | Active      | 1C:C3:16:19:00:6E | 192.168.7. <mark>1</mark> 29 | 80         | 255.255.240.0 | 192.168.7.2 | MS-C5364-PB    | 2019-03-11<br>09:14:09    | 41.7.0.67-a4  |     |
| C        | 68  | Network Camera      | Active      | 1C:C3:16:11:02:40 | 192.168.7.190                | 80         | 255.255.255.0 | 192.168.7.1 | NC3263-PNA     | 2019-01-10<br>11:07:21    | 30.7.1.63-r20 |     |
| <u> </u> |     |                     | 1.12        | 10.00.10.00.01.00 | 100 100 3 000                |            | 055.055.010.0 | 100 100 7 0 |                | 2019-02-27                |               |     |
| 1/354    | : [ | Device Name: (letwo | rk Camer    | a IP: 192.168.7 . | 100 Port 8                   | 2          | Netmask 25    | 5.255.240.0 | Gateway: 192.1 | 168.7 .1 DN               | IS: 8.8.8.8   |     |
|          |     |                     |             |                   |                              |            |               | (           | 🕖 Activate 上   | Export Device L           | ist 🔀 Moo     | dif |
| Opera    |     |                     |             |                   |                              |            |               |             |                | /                         |               |     |
|          |     |                     |             |                   |                              |            |               |             |                |                           |               |     |
|          |     |                     |             |                   |                              |            |               |             |                |                           |               |     |
|          |     |                     |             |                   |                              |            |               |             |                |                           |               |     |
|          |     |                     |             |                   |                              |            |               |             |                |                           |               |     |

If the selected camera shows "Inactive" in the status bar(Camera with version V4x.7.0.69 or

above), click *Octivate* to set the password when using it for the first time. You can also set the security questions when activating the camera in case that you forget the password(You can reset the password by answering three security questions correctly). Click 'Save' and it will show that the activation was successful.

Note:

O Milesight

- (1) Password must be 8 to 32 characters long, contain at least one number and one letter.
- (2) You need to upgrade Smart Tools version to V2.4.0.1 or above to activate the camera.

| Ĩ   |             |                         | <b>())</b> —                   | - 🛞           |                  | - 6         |                | adn                    | ¢ — □                     | ×  |
|-----|-------------|-------------------------|--------------------------------|---------------|------------------|-------------|----------------|------------------------|---------------------------|----|
|     |             |                         | Network                        |               |                  |             |                | A Pas                  | sword<br>rch here         |    |
|     |             | No. Device Nam          | Status MAC                     | IP 🔺          | Port Netmask     | Gateway     | Model          | Run-up Time            | Version                   |    |
|     |             | 59 Network Came         | era Inactive 1C:C3:16:24:09:D2 | 192.168.5.190 | 80 255.255.255.0 | 192.168.5.1 | MS-C2964-FPB   | 2018-12-19<br>17:48:04 | 40.7.0.65-pwd-<br>a6      | 6  |
| N   |             | C 00 Naturdi Osmi       | - 1000140040000                | 400 400 7 74  |                  |             | MS-C3762-FIPB  | 2018-12-21<br>17:43:15 | 41.7.0.65-pwd-<br>a6      | 0  |
| 2   | IPC Tools   |                         | Activation                     |               |                  | × 168.5.1   | MS-C4472-FIPB  | 2018-12-24             | 41.7.0.68-a6              | C  |
|     |             |                         |                                |               |                  | 168.7.1     | MS-C2975-PB    | 2018-12-24 17:02:43    | 40.7.0.68                 | e  |
|     |             | (3)                     |                                |               |                  | 168.7.1     | MS-C5362-EPB   | 2018-12-18<br>16:10:37 | 41.7.0.65-pwd-<br>a6      | 6  |
| - 1 |             | 0                       |                                |               |                  | 168.2.1     | MS-C2862-FPB   | 2018-12-21<br>16:44:30 | 41.7.0.68-a6              | C  |
| - 1 |             | User Name: adr          | nin                            |               |                  | 168.5.1     | MS-C2963-PB    | 2018-12-18<br>13:38:35 | 40.7.0.67-r21             | C  |
| - 1 |             | Password:               |                                |               |                  | 168.7.1     | MS-C2972-FPB   | 2018-12-20<br>13:27:14 | 40.7.0.67-r10             | e  |
| - 1 |             | Confirm:                | 1                              |               |                  | 168.7.1     | MS-C5372-FIPB  | 2018-12-18<br>22:18:58 | 41.7.0.67-ptz-<br>dome-a6 | d  |
| - 1 |             |                         | at's your father's name?       |               |                  | 168.7.2     | MS-C3772-FIPB  | 2018-06-15<br>17:10:58 | 41.7.0.65-r4              | C  |
| - 1 | NVR Tools   | Security Answer 1:      | ar a your futier a futier      |               |                  | 168.7.1     | MS-C4482-PB    | 2018-12-20<br>16:15:03 | 41.7.0.65-pwd-<br>a6      | d  |
| - 1 |             |                         | at's your father's name?       |               | -                | 1           |                | 2019 07 04             |                           | 11 |
| - 1 |             | Security Answer 2:      | •                              |               |                  | 255.0       | Gateway: 192.1 | 68.5 .1 DI             | 8. 8. 8 B                 | 5  |
| - 1 |             | Security Question 3: Wh | at's your father's name?       |               | -                |             | ()) Activate   | Export Device L        | .ist 🗶 Modify             |    |
| - 1 |             | Security Answer 3:      |                                |               |                  |             |                |                        | 0                         |    |
| - 1 | (+)         |                         |                                |               |                  |             | (2)            |                        |                           |    |
| - 1 |             |                         |                                |               |                  |             |                |                        |                           |    |
| - 1 |             |                         |                                |               |                  |             |                |                        |                           |    |
| - 1 | Calculators |                         |                                |               |                  |             |                |                        |                           |    |
| - 1 |             |                         |                                |               | 4                | Save        |                | 😐) Sa                  | ve 🙁 Ciear                |    |
|     |             |                         |                                |               | V2.4.0.1-a8      |             |                |                        | <u> </u>                  |    |

After activation, you can change the IP address or other network values, and then click "Modify" button.

Step5: Change the IP address successfully;

|                                                                                                    |           | PC Tools            |                   |               |          |                   | Ipgrade               |                       |                         | 1234                    |   |
|----------------------------------------------------------------------------------------------------|-----------|---------------------|-------------------|---------------|----------|-------------------|-----------------------|-----------------------|-------------------------|-------------------------|---|
| Party and the second second se |           |                     |                   |               |          |                   |                       |                       | Q Sea                   | rch here                |   |
| •                                                                                                    | No.       | Device Name         | MAC               | IP            | Port     | Netmask           | Gateway               | Model                 | Run-up Time             | Version                 |   |
| •                                                                                                    | 1         | Network Camera      | 1C:C3:16:21:A5:F3 | 192.168.7.113 | 80       | 255.255.240.0     | 192.168.7.1           | MS-C5362-FIPB         | 2018-05-21 09:55:22     | 41.7.0.65               |   |
| r                                                                                                    | 2         | Network Camera      | 1C:C3:16:21:7F:96 | 192.168.1.176 | 80       | 255.255.255.0     | 192.168.1.1           | MS-C4463-PB           | 2018-05-15 15:11:21     | 41.7.0.63-r12           |   |
|                                                                                                    | 3         | Network Camera      | 1C:C3:16:21:A4:67 | 192.168.2.110 | 80       | 255.255.252.0     | 192.168.2.1           | MS-C5362-FPB          | 2018-05-17 10:57:53     | 41.7.0.65-r3            |   |
| C                                                                                                    | 4         | Network Camera      | 1C:C3:16:22:0B:53 | 192.168.2.111 | 80       | 255.255.252.0     | 192.168.2.1           | MS-C8262-FLPB         | 2018-05-17 16:28:23     | 43.7.0.63-LPR           |   |
| ſ                                                                                                    | 5         | Network Camera      | 1C:C3:16:20:00:FB | 192.168.2.112 | 80       | 255.255.240.0     | 192.168.2.1           | MS-C2962-RFIPB        | 2018-05-18 13:44:45     | 41.7.0.63-tta3          | ŋ |
|                                                                                                    | 6         | Network Camera      | 1C:C3:16:21:D2:A7 | 192.168.2.114 | 80       | 255.255.240.0     | 192.168.2.1           | MS-C2963-FPB          | 2018-05-21 17:28:37     | 40.7.0.65               |   |
| C                                                                                                    | 7         | Network Camera      | 1C:C3:16:21:C5:84 | 192.168.2.119 | 80       | 255.255.252.0     | 192.168.9.1           | MS-C4461-EB           | 2018-05-18 09:04:50     | 40.7.0.65               |   |
| r                                                                                                    | 8         | Network Camera      | 1C:C3:16:21:A3:89 | 192.168.2.122 | 80       | 255.255.252.0     | 192.168.8.1           | MS-C4472-FPB          | 2018-05-21 19:57:39     | 40.7.0.65-<br>onviftest |   |
| ſ                                                                                                    | 9         | Network Camera      | 1C:C3:16:22:0A:46 | 192.168.2.129 | 80       | 255.255.240.0     | 192.168.2.1           | NC9674-PB             | 2018-05-09 13:40:32     | 42.7.1.65-a4            |   |
| ſ                                                                                                    | 10        | MS-C2962-FPB        | 1C:C3:16:21:BB:C3 | 192.168.2.136 | 80       | 255.255.240.0     | 192.168.2.1           | MS-C2962-FPB          | 2018-05-17 21:11:19     | 40.7.0.63-a5            |   |
| C                                                                                                    | 11        | Network Camera      | 1C:C3:16:23:09:6D | 192.168.2.137 | 80       | 255.255.252.0     | 192.168.8.1           | MS-C3751-PB           | 2018-05-21 13:48:33     | 40.7.0.65               |   |
|                                                                                                    |           |                     |                   |               |          |                   |                       |                       |                         |                         |   |
|                                                                                                    |           | Device Name: (letwo | rk Camera IP: 19  | 2.168.7 .113  | Port (   | 80 Netm           | ask: <b>(255.255.</b> | 240.0 Gateway:        | 192.168.7 .1 Di         | NS: <b>8 .8 .8</b>      |   |
|                                                                                                    |           |                     |                   |               |          |                   |                       | 🚣) Exp                | ort Device List $\pm$ C | ount 🔀 Mo               |   |
| Opera                                                                                                    | ting Info | rmation             |                   |               |          |                   |                       | <u> </u>              | _                       | <u> </u>                |   |
| 1                                                                                                    | 201       | 8-05-21 20:11:54    |                   | [1C:C3:1      | 6:21:A5: | F3] Modify IP:192 | .168.7.111->192       | 168.7.113 successfull | ly.                     |                         |   |
|                                                                                                    |           |                     |                   |               |          |                   |                       |                       |                         |                         |   |
|                                                                                                    |           |                     |                   |               |          |                   |                       |                       |                         |                         |   |
|                                                                                                    |           |                     |                   |               |          |                   |                       |                       |                         |                         |   |

Step6: By double clicking the selected camera or the browser of interested camera, you can access the camera via web browser directly. The Internet Explorer window will pop up.

| Language: English *                                                               |  |
|-----------------------------------------------------------------------------------|--|
| Wilesight   User Name   Password   • Remomber me?   Login                         |  |
| Download Plugin for Network Camera<br>Copyright © Millesight All rights reserved. |  |

More usage of Smart Tools, please refer to the *Smart Tools User Manual*.

### 3.1.2 Assign An IP Address via Browser

If the network segment of the computer and that of the camera are different, please follow the steps to change the IP address:

Step1: Change the IP address of computer to 192.168.5.0 segment, here are two ways as below:

📀 Milesight

a. Start→ Control Panel→ Network and Internet Connection→ Network Connection→ Local Area Connection, and double click it. (Refer to Figure 3-1-8);

| eneral                                                                                                    |                        |
|----------------------------------------------------------------------------------------------------|------------------------|
|                                                                                                    |                        |
| <ul> <li>Obtain an IP address ad</li> <li>Obtain an IP address ad</li> <li>Obtain an IP address ad</li> </ul>                             | A SHE IS A SHE IN A ST |
| IP address:                                                                                                    | 192 . 168 . 1 . 10     |
| Subnet mask:                                                                                                    | 255 . 255 . 255 . 0    |
| Default gateway:                                                                                                    | 192.168.1.1            |
| <ul> <li>Obtain DNS server addr</li> <li>Use the following DNS s</li> <li>Preferred DNS server:</li> <li>Alternate DNS server:</li> </ul> |                        |
| Validate settings upon                                                                                                    | exit Advanced          |

b. Click "Advanced", and then click "IP settings" → "IP address" → "Add" (See Figure 3-1-9). In the pop-up window, enter an IP address that in the same segment with Milesight network camera (e.g. 192.168.5.61, but please note that this IP address shall not conflict with the IP address on the existing network);

| Settings DNS W    | /INS  |               |        |
|-------------------|-------|---------------|--------|
| IP addresses      |       |               |        |
| IP address        |       | Subnet mask   |        |
| 192.168.1.10      |       | 255.255.255.0 |        |
|                   | Add   | Edit          | Remove |
| Default gateways: |       |               |        |
| Gateway           |       | Metric        |        |
| 192.168.1.1       |       | Automatic     |        |
|                   | c     |               |        |
|                   | Add   | Edit          | Remove |
| Automatic metric  |       |               |        |
| Interface metric: | -     | ]             |        |
| /IP Address       |       | OK            | Cance  |
| address:          | 192 . | 168.5.6       | 51     |
|                   |       |               | 0      |

Step2: Start the browser. In the address bar, enter the default IP address of the camera: http://192.168.5.190; Step3: If the camera's firmware version is lower than V4x.7.0.69, it will directly display the login page, enter the user name and password when the LOGIN page appears; Default user name: admin

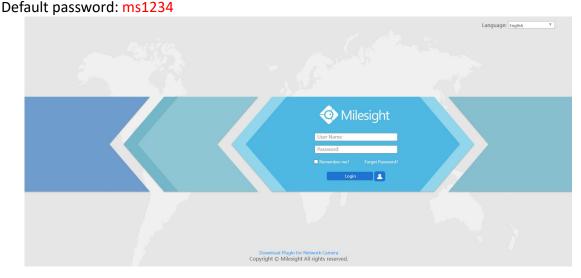

If the camera's firmware version is V4x.7.0.69 or above, you need to set the password first when using it for the first time. And you can also set three security questions for your device after activation. Then, you can log in the device with You can log in to the camera with the username(admin) and a custom password.

#### Note:

- (1) Password must be 8 to 32 characters long, contain at least one number and one letter.
- (2) You can click the "forget password" in login page to reset the password by answering three security questions when you forget the password, if you set the security questions in advance.

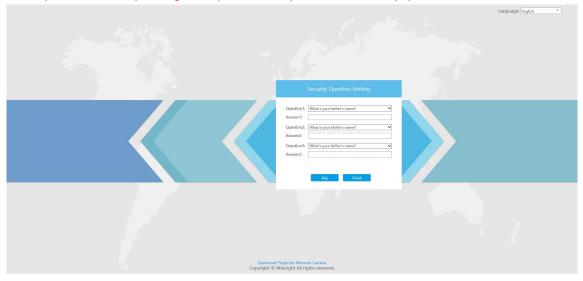

Step4: After login, please select "Configuration"  $\rightarrow$  "Basic Settings"  $\rightarrow$  "Network"  $\rightarrow$  "TCP/IP". The Network Settings page appears (Shown as below Figure);

| Mile | sight Network Can                  | mera                                                        | 💄 admin 🛛 🕞 Logout |
|------|------------------------------------|-------------------------------------------------------------|--------------------|
|      | Milesight                          | Basic Settings >> Network                                   |                    |
| 1.1  | <ul> <li>Live Video</li> </ul>     | TCP/IP HTTP RTSP UPnP DDNS Email FTP VLAN PPPoE SNMP 802.1x |                    |
|      | Playback                           | O Get IPv4 address automatically                            |                    |
|      |                                    | Ouse fixed IPv4 address                                     |                    |
| 6    | <ul> <li>Local Settings</li> </ul> | IP Address: [192. 168. 7 . 200] Test                        |                    |
| e    | Basic Settings                     | IPv4 Subnet Mask: 255. 255. 240. 0                          |                    |
|      | Video                              | IPv4 Default Gateway: 192. 168. 7 . 1                       |                    |
|      | Image                              | Preferred DNS Server: 8 . 8 . 8                             |                    |
|      | Network                            | IPv6 Mode: Manual                                           |                    |
|      | Date & Time                        | IPv6 Address:                                               |                    |
|      | Date & Time.                       | IPv6 Prefix:                                                |                    |
| đ    | Advanced Settings                  | IPv6 Default Gateway:                                       |                    |
| 9    | System                             | See                                                         |                    |
| C    | Maintenance                        |                                                             |                    |

Step5: Change the IP address or other network values. Then click "Save" button; Step6: The change of default IP address is completed.

## 3.2 Accessing from the Web Browser

The camera can be used with the most standard operating systems and browsers. The recommended browsers are Internet Explorer, Firefox, Chrome, Microsoft Edge, Safari.

## 3.2.1 Access with Plugin

Currently you can only access the camera with plugin via Internet Explorer.

#### Access over IE Browser

Before using the browser to get access to your camera, you need to install the MsActiveX firstly. You can refer the steps as follows:

Step1: Launch the IE browser and enter the IP address of the camera;

Step2: Enter the User Name and Password and click "Login";

(The default user name is "admin", password is "ms1234")

Step3: At the first time to log in the device, the browser will prompt to install Controls, please click "Click here to download and install controls manually" as Figure 3-2-1;

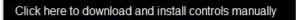

#### Note:

#### 1) During installing the controls, please keep the browsers close.

Step4: Follow the prompts to install the Controls, when it's finished, it will pop out a window as Figure 3-2-2. Please click "Finish" and refresh the browser, then you will see the video.

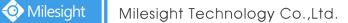

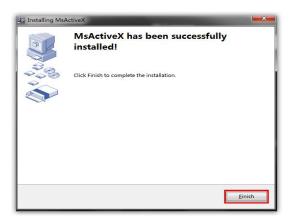

If IE9 or higher version browser is used, it is suggested that the Milesight camera web link should be added as a trusted site. See the instructions as follows:

Step1: Start the IE9 or higher version browser, and select "Tools"  $\rightarrow$  "Internet Options";

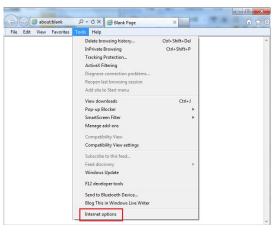

Figure 3-2-3 To add the permission

Step2: Select "Security" to "Trusted";

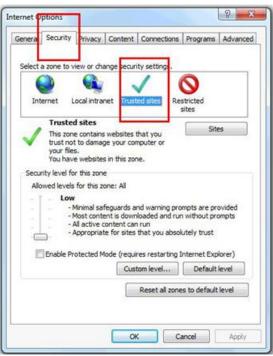

Step3: Enter the IP address of the camera in the blank and click "Add";

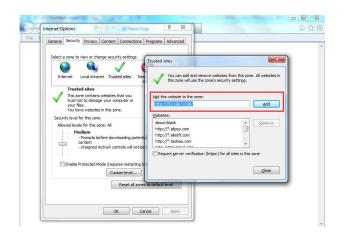

Step4: Enter the IP address. After logging on network camera's web GUI successfully, user is allowed to view live video as follows.

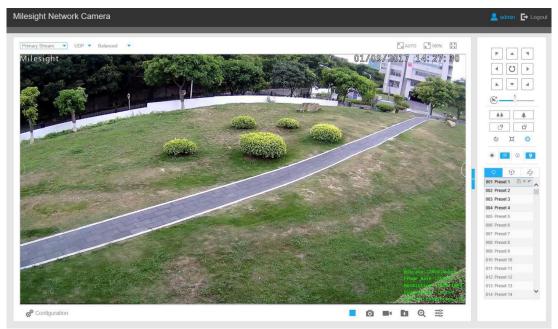

## 3.2.2 Access without Plugin

You can preview the video on the browser without plugin in Plugin-Free mode. Currently Plugin-Free mode is supported in Chrome and Firefox browser for Windows system, MAC system and Android system. Both H.265&H.264 video codec are supported in Plugin-Free Mode for camera, and it will play the secondary stream by default.

#### Note:

(1) You need to upgrade camera to V4x.7.0.70 or above to use Plugin-Free Mode.

(2) If you use Chrome browser, Plugin-Free mode is only supported when the browser version is V69 or above.

③ If you use Firefox browser, Plugin-Free mode is only supported when the browser version is V65 or above.

#### (1) On Chrome browser

Step1: Access camera via Chrome browser.

Milesight

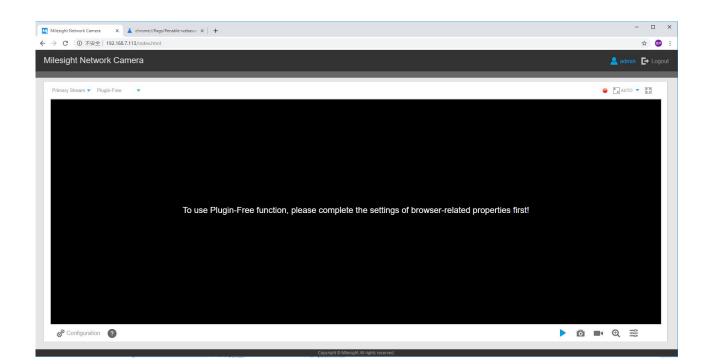

Step2: Click " <sup>②</sup> " icon in the lower left corner of the webpage, you can refer to Plugin-Free Mode instruction below.

| Plugin-Free Mode instruction:                     |
|---------------------------------------------------|
| Step 1:                                           |
| Input the URL in address bar:                     |
| chrome://flags/#enable-webassembly-threads        |
| Step 2:                                           |
| Set 2 flags to True status and reboot browser:    |
| WebAssembly threads support.                      |
| Experimental enabled SharedArrayBuffer support in |
| JavaScript.                                       |
|                                                   |

Step3: Input the URL in address bar: chrome://flags/#enable-webassembly-threads You will enter the webpage shown below. Milesight

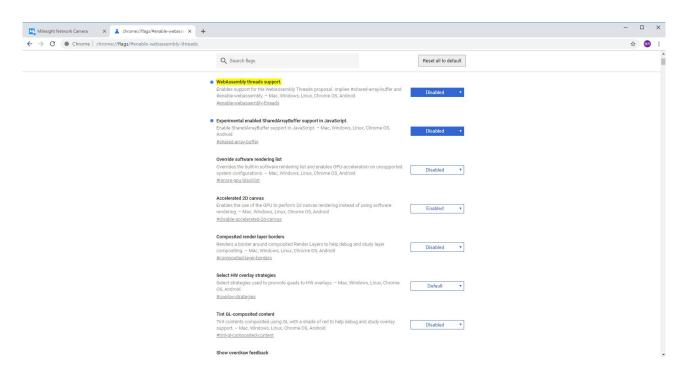

## Step4: Set 2 flags to True status and reboot browser: --WebAssembly threads support.

--Experimental enabled SharedArrayBuffer support in JavaScript

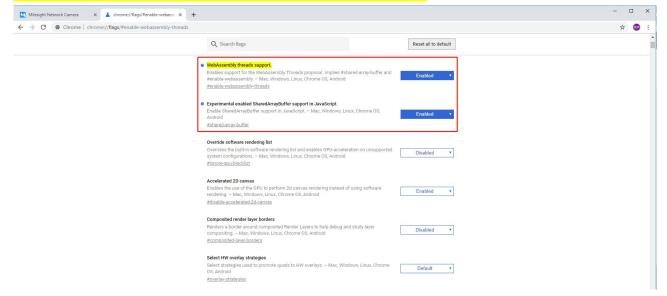

Step5: Then you can preview the video without plugin by selecting Plugin-Free mode in Live View interface.

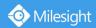

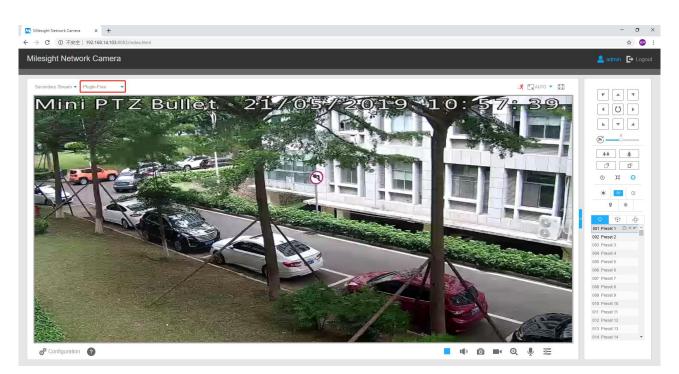

It supports previewing the video in Live View and other setting interfaces.

#### (2) On Firefox browser

Step1: Access camera via Firefox browser.

| File Edit View History Bookmarks Iools Help                                                     |   |          |            |     |
|-------------------------------------------------------------------------------------------------|---|----------|------------|-----|
| Likeight Network Camera X +                                                                     |   |          |            |     |
| (€) → C <sup>*</sup> (Δ)         (0) 192.168.7.113/index.html         ••• (Δ)         Q. Search |   | lii\ 🕊   | • 14 0     | ≡ נ |
| 💠 最高级同 🗎 火紅葉方松点 🧕 新手上路 🗎 電用局社 \ominus 家族演奏                                                      |   |          |            |     |
| Milesight Network Camera                                                                        |   | 💄 admin  | E+ Lo      |     |
| Primary Stream   Plugin-Free                                                                    | • | K AUTO 🔻 | K N<br>K N |     |
| To use Plugin-Free function, please complete the settings of browser-related properties first!  |   | 1        |            |     |
| ත් <sup>®</sup> Configuration 👔                                                                 | 0 | 101      |            |     |

Step2: Click " ?" icon in the lower left corner of the webpage, you can refer to Plugin-Free Mode instruction below.

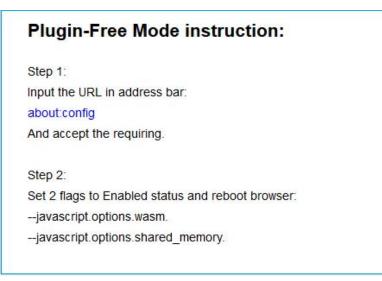

Step3: Input the URL in address bar: about:config And accept the requiring.

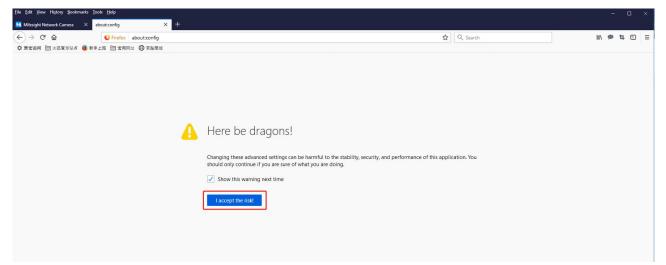

#### You will enter the webpage shown below.

| <u>File Edit View History Bookmarks Iools Help</u> |          |         |                                                                | - o ×       |
|----------------------------------------------------|----------|---------|----------------------------------------------------------------|-------------|
| Milesight Network Camera × about:config × +        |          |         |                                                                |             |
| ← → C <sup>i</sup> ŵ Virefox abouttconfig          |          |         | 🗘 🔍 Search                                                     | li\ 🗭 🕇 🗊 🗄 |
| ✿ 最常访问 	□ 火狐官方站点 🧶 新手上路 🗀 常用网址 🕲 京东南城              |          |         |                                                                |             |
| Search: 🔎                                          |          |         |                                                                |             |
| Preference Name                                    | ▲ Status | Туре    | Value                                                          |             |
| accessibility.AOM.enabled                          | default  | boolean | false                                                          |             |
| accessibility.accesskeycausesactivation            | default  | boolean | true                                                           |             |
| accessibility.blockautorefresh                     | default  | boolean | false                                                          |             |
| accessibility.browsewithcaret                      | default  | boolean | false                                                          |             |
| accessibility.browsewithcaret_shortcut.enabled     | default  | boolean | true                                                           |             |
| accessibility.delay_plugin_time                    | default  | integer | 10000                                                          |             |
| accessibility.delay_plugins                        | default  | boolean | false                                                          |             |
| accessibility.force_disabled                       | default  | integer | 0                                                              |             |
| accessibility.handler.enabled                      | default  | boolean | true                                                           |             |
| accessibility.indicator.enabled                    | default  | boolean | false                                                          |             |
| accessibility.lastLoadDate                         | modified | integer | 1556507468                                                     |             |
| accessibility.loadedInLastSession                  | modified | boolean | true                                                           |             |
| accessibility.monoaudio.enable                     | default  | boolean | false                                                          |             |
| accessibility.mouse_focuses_formcontrol            | default  | boolean | false                                                          |             |
| accessibility.support.url                          | default  | string  | https://support.mozilla.org/%LOCALE%/kb/accessibility-services |             |
| accessibility.tabfocus                             | default  | integer | 7                                                              |             |
| accessibility.tabfocus_applies_to_xul              | default  | boolean | false                                                          |             |
| accessibility.typeaheadfind                        | default  | boolean | false                                                          |             |
| accessibility.typeaheadfind.autostart              | default  | boolean | true                                                           |             |
| accessibility.typeaheadfind.casesensitive          | default  | integer | 0                                                              |             |
| accessibility.typeaheadfind.enablesound            | default  | boolean | true                                                           |             |
| accessibility.typeaheadfind.flashBar               | default  | integer | 1                                                              |             |
| accessibility.typeaheadfind.linksonly              | default  | boolean | false                                                          |             |
| accessibility.typeaheadfind.manual                 | default  | boolean | true                                                           |             |
| accessibility.typeaheadfind.matchesCountLimit      | default  | integer | 1000                                                           |             |
| accessibility.typeaheadfind.prefillwithselection   | default  | boolean | true                                                           |             |
| accessibility.typeaheadfind.soundURL               | default  | string  | beep                                                           |             |
| accessibility.typeaheadfind.startlinksonly         | default  | boolean | false                                                          |             |
| accessibility.typeaheadfind.timeout                | default  | integer | 5000                                                           |             |
| accessibility.usetexttospeech                      | default  | string  |                                                                |             |
| accessibility.warn_on_browsewithcaret              | default  | boolean | true                                                           |             |

#### Step4: Set 2 flags to Enabled status and reboot browser:

#### --javascript.options.wasm.

#### --javascript.options.shared\_memory.

| Preference Name                    | ▲ Status | Туре    | Value |
|------------------------------------|----------|---------|-------|
| avascript.options.wasm             | default  | boolean | true  |
| avascript.options.wasm_baselinejit | default  | boolean | true  |
| avascript.options.wasm_ionjit      | default  | boolean | true  |
| avascript.options.wasm_verbose     | default  | boolean | false |
| Preference Name                    | ▲ Status | Туре    | Value |
| javascript.options.shared_memory   | modified | boolean | true  |

Step5: Then you can preview the video without plugin by selecting Plugin-Free mode.

| Weight Network Camera     >     +       > C ∩     ①     192.166.14.103.0083/ndec.html       Nation D + All D + All D | ••• \$ Q Search                       | In ♥ ≒ 0        |
|----------------------------------------------------------------------------------------------------|---------------------------------------|-----------------|
| anaba 圖大低電方法点 ● 新手見路 圖 東局限社 ④ 東島商城<br>filesight Network Camera<br>Secondary Stream ▼ Plugin-Free ▼                                                                                                    |                                       | 🔔 admin 🕞 Logo  |
| Secondary Stream V Plugin-Free V                                                                                                    |                                       |                 |
|                                                                                                    |                                       |                 |
|                                                                                                    | 10.3 <b>9</b> .01                     |                 |
|                                                                                                    |                                       |                 |
|                                                                                                    |                                       | © — Č           |
|                                                                                                    |                                       | ** *            |
|                                                                                                    |                                       | 0 T 0           |
|                                                                                                    |                                       |                 |
|                                                                                                    |                                       | * • •           |
|                                                                                                    | 6-1                                   | ¥ •             |
|                                                                                                    | i i i i i i i i i i i i i i i i i i i |                 |
|                                                                                                    |                                       | 002 Preset 2    |
|                                                                                                    |                                       | 003 Preset 3    |
|                                                                                                    |                                       | 004 Preset 4    |
|                                                                                                    |                                       | 005 Preset 5    |
|                                                                                                    |                                       | 006 Preset 6    |
|                                                                                                    |                                       | 007 Preset 7    |
|                                                                                                    |                                       | 008 Preset 8    |
|                                                                                                    |                                       | 009 Preset 9    |
|                                                                                                    |                                       | 010 Preset 10   |
|                                                                                                    |                                       | 011 Preset 11   |
|                                                                                                    |                                       | 012 Preset 12 Y |

It supports previewing the video in Live View and other setting interfaces.

## 3.3 Accessing from Milesight VMS (Video Management Software)

Milesight VMS(ONVIF compatible) is a handy and reliable application designed to work with network cameras in order to provide video surveillance, recording settings and event management functions. The interface of Milesight VMS is very easy to use, intuitive, with easy access to the most common activities, such as viewing live video, searching through recordings and exporting videos and snapshots. It's able to be integrated with other devices through ONVIF. It is designed to work on Windows XP/ 7/ 8/ Vista/ Server 2000/ Server 2008. The software could be downloaded from our website www.milesight.com.

Please install Milesight VMS; then launch the program to add the camera to the channel list. For detailed information about how to use the software, please refer to user manual of Milesight VMS.

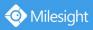

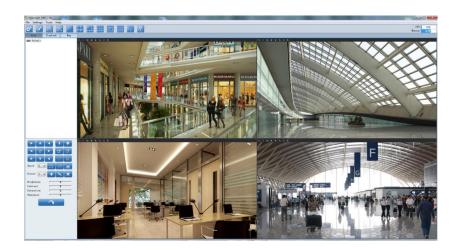

## **Chapter IV System Operation Guide**

## 4.1 Live Video

After logging in the network camera web GUI successfully, you are allowed to view live video as follows.

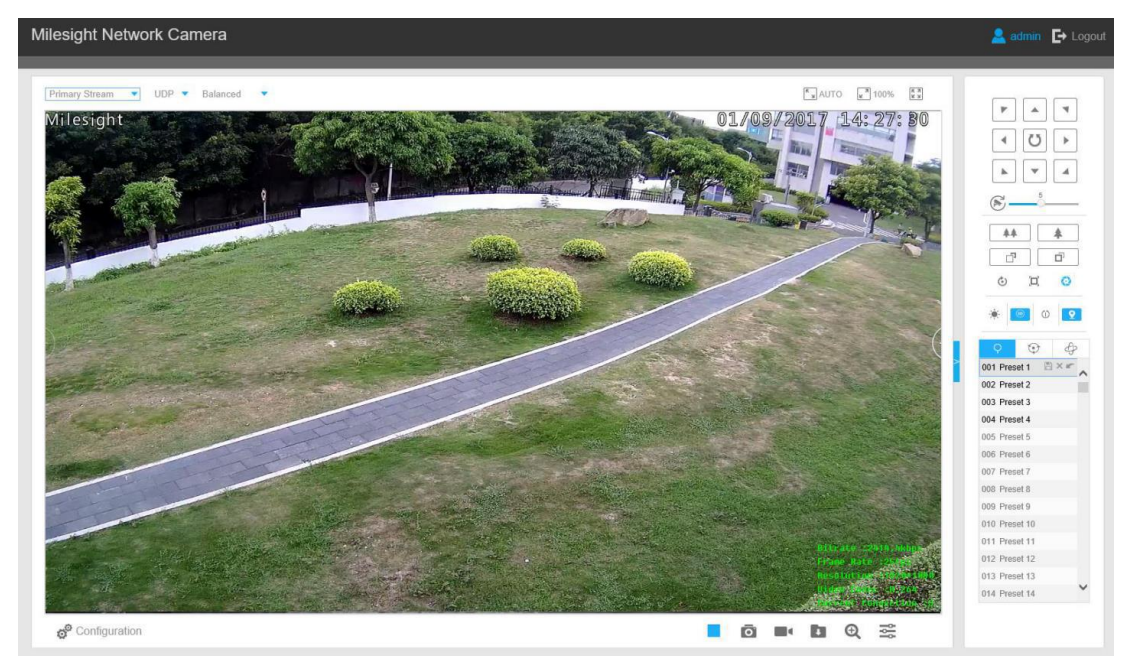

## 4.1.1 Operations on Live View Page

Table 4-1-1 Description of the buttons

| No. | Parameter                                                                                                    | Description                                                                                     |
|-----|----------------------------------------------------------------------------------------------------|-------------------------------------------------------------------------------------------------|
| 1   | Image: state of the state of the | Navigation key is used to control the direction. The rotation<br>key is used for auto-rotation. |
|     | PTZ Speed                                                                                                    | To adjust the speed of pan/tilt movements, from 1 to 10                                         |
| 2   | <b>**</b>                                                                                                    | Click to zoom in and zoom out                                                                   |

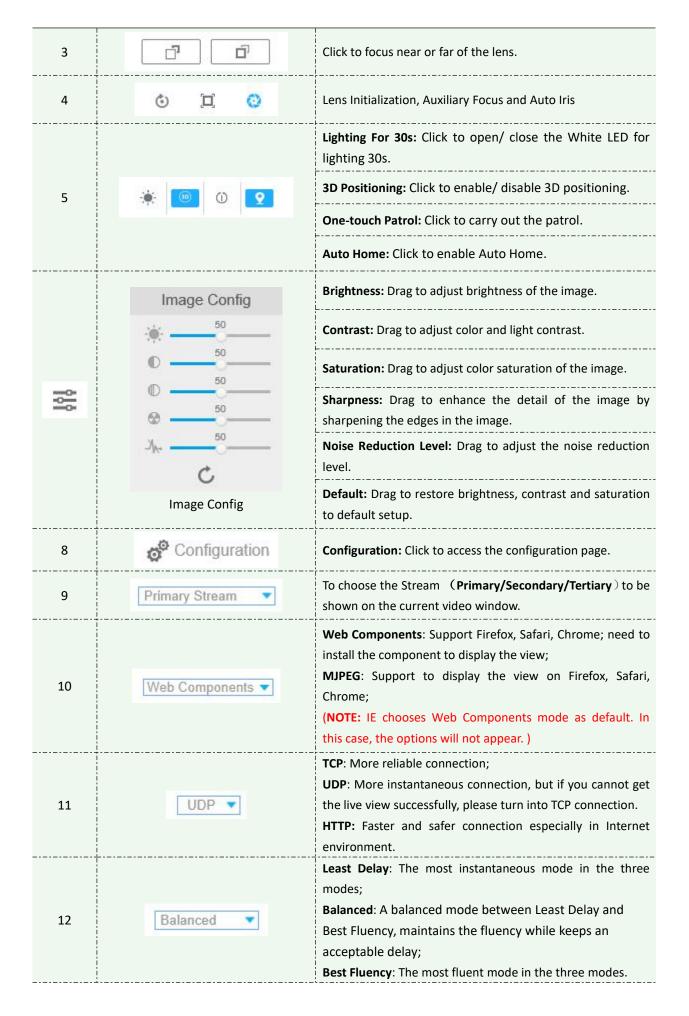

| 13 | Kanto Window size          | Click to display images at a window size.                                                                                                  |
|----|----------------------------|----------------------------------------------------------------------------------------------------|
| 14 | لاً 100%<br>Real size      | Click to display images at a real size.                                                                                                    |
| 15 | Full Screen                | Click to display images at full-screen.                                                                                                    |
| 16 | Recording                  | When recording, the icon will turn red.                                                                                                    |
| 17 | <b>9</b><br>Alarm          | When an alarm of Smart Event was triggered, the icon appears                                                                               |
| 18 | <b>_乔</b><br>Alarm         | When an alarm of Motion Detection was triggered, the icon appears                                                                          |
| 19 | 迹<br>Alarm                 | Except for the two kinds of alarms above, when other alarms were triggered, the icon appears                                               |
| 20 |                            | Click to start/stop Live View.                                                                                                    |
| 21 | Capture                    | Click to capture the current image and save to the configured path. The default path is C:VMS\+-1\ IMAGE-MANUAL.                           |
| 22 | Start/Stop Recording       | Click to start recording video and save to the configured path. The default path is<br>C:VMS\+-1\MS_Record. Click again to stop recording. |
| 23 | Play Audio                 | Click to enable Audio Input/Output. It can also be set in Audio configuration page.                                                        |
| 24 | Saving Path Settings       | Click to set the saving path for captured images and video recordings of operating on the live view.                                       |
| 25 | <b>Enable Digital Zoom</b> | When it is enabled, you can zoom in within a specific area of video image via your mouse wheel.                                            |
| 26 | Start Talking              | When it is enabled, you can start real-time talking.                                                                                       |

## 4.1.2 3D Positioning

3D Positioning allows user to use mouse clicking and dragging to control the PTZ. Steps:

1.Click unterface.

2.Operate the 3D positioning function

- Left click a position of the Live View, the corresponding position will be moved to the center of the Live View.
- Hold down the left mouse button and drag the mouse to the lower right or upper right on the Live View, you can see a blue rectangle. The corresponding position will be moved to the center of the Live View and Zoom in.
- Hold down the left mouse button and drag the mouse to the lower left or upper left on the Live View, you can see a blue rectangle. The corresponding position will be moved to the center of the Live View and Zoom out.
- The Bigger the rectangle is, the smaller zoom in/out will be acted.

## 4.1.3 Set / Call a preset / Patrol / Pattern

A preset is a predefined image position. You can click the call button from the preset list to quickly go to the desired image position.

#### Set a preset:

Step1: In the PTZ control panel, select a preset number from the preset list;

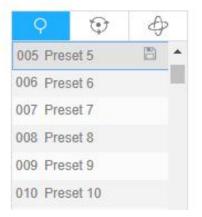

Step2: Use the PTZ control buttons to move the lens to the interested position;

Step3: Click 📕 to save the setting of the current preset;

Step4: Click 📉 to delete the chosen preset.

#### Note:

Up to 237 presets can be configured (18 presets are not modifiable).

#### Calling a preset:

Select a defined preset form the preset list and click 📧 to call the preset.

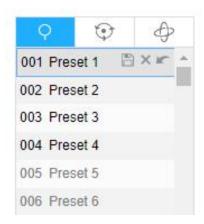

#### Note:

The following presets are predefined with special commands. You can only call them but can't configure them. For example, preset 037 is the "Self Check". If you call the preset number 037, the PTZ camera will start self check function at once.

| Special<br>Preset | Function                   | Special<br>Preset | Function |
|-------------------|----------------------------|-------------------|----------|
| 33                | Auto Flip(Speed Dome only) | 42                | Path4    |
| 34                | Goto Zero                  | 43                | Path5    |
| 35                | Stop Scan                  | 44                | Path6    |
| 36                | Auto Scan                  | 45                | Path7    |
| 37                | Self Check                 | 46                | Path8    |
| 38                | Patrol                     | 47                | Pattern1 |
| 39                | Path1                      | 48                | Pattern2 |
| 40                | Path2                      | 49                | Pattern3 |
| 41                | Path3                      | 50                | Pattern4 |

| Table 4-1-2 S | pecial Presets |
|---------------|----------------|
|---------------|----------------|

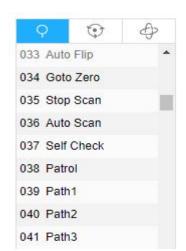

#### Set / Call a patrol

A patrol is a memorized series of preset function. It can be configured and called on the patrol setting list. You can customize up to 8 patrols and it can be configured with 48 presets. Before configuring the patrol, you should make sure that the presets you want to add to the patrol have

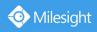

been defined.

#### Set a patrol:

Step1: In the PTZ control panel, click

to enter the patrol settings interface;

Step2: Select a patrol number, the setting icon will appear 🧖 , click it;

Step3: Click 📩 to add presets to this patrol, as shown in Figure 4-1-5;

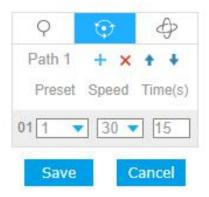

Step4: Configure the preset number, patrol speed and patrol time;

Table 4-1-3 Description of Patrol Settings

| Name         | Description                                                                                                    |
|--------------|----------------------------------------------------------------------------------------------------|
| Patrol Speed | The speed of moving from one preset to another.                                                                   |
| Patrol Time  | The duration staying on one patrol point. The PTZ camera moves to another patrol point after the set patrol time. |

Step5: Click Save to save the patrol settings.

#### Note:

- A. Patrol Speed only works in Patrol mode.
- B. Patrol Time should be 15~120s for Mini (PoE) PTZ Bullet and 0~120s for Speed Dome.

#### Call a patrol:

In the PTZ control panel, select a defined patrol from the patrol list, and click is to call the patrol, as shown below.

| C | 2      | 0  |   | d  | Ð |
|---|--------|----|---|----|---|
| Ð | Path 1 |    | ۲ | \$ | × |
| 0 | Path 2 | i. |   |    |   |
| 0 | Path 3 |    |   |    |   |
| 0 | Path 4 |    |   |    |   |
| 0 | Path 5 |    |   |    |   |
| 0 | Path 6 |    |   |    |   |

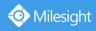

#### Note:

The three buttons behind the Patrol list means: Play, Set and Delete.

#### Set / Call a pattern

A pattern is a memorized series of pan, tilt, zoom and preset functions. It can be called on the pattern settings interface. There are up to 4 patterns can be set.

#### Set a pattern:

Step1: In the PTZ control panel, click to enter the pattern settings interface;

Step2: Select a pattern number from the pattern list as shown in Figure 4-1-7;

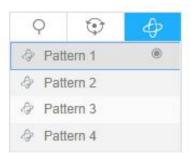

Step3: Click 🔘 to activate recording the panning, tilting and zooming actions;

Step4: Use the PTZ controller buttons to move the lens to the interested position;

Step5: Click 💌 to save all the pattern settings.

#### Note:

The percentage of number on the OSD is the remaining space of pattern. Start with 100% and run out of 0%.

#### Call a pattern:

In the PTZ control panel, select a defined pattern from the pattern list, click 🗈 to call the pattern, as shown in Figure 4-1-8.

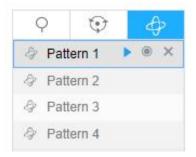

#### Note:

The three button behind the Pattern list means: Play, Record and Delete.

When configuring the pattern, pan and tilt are valid but the limit stops and auto flip will be invalid. Also, 3D Positioning operation is not supported.

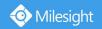

## 4.2 Playback

This section explains how to view the recorded video files stored in SD cards.

| Step1: Click        | and then click | Playback | on the menu bar to enter |
|---------------------|----------------|----------|--------------------------|
| playback interface; |                |          |                          |

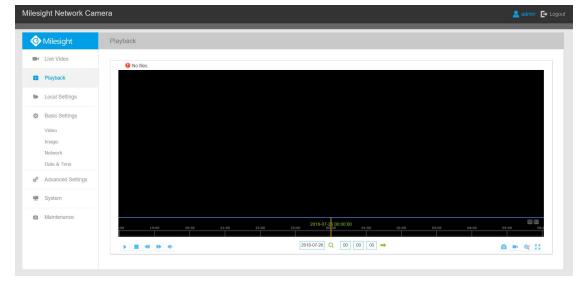

Step2: Click the date button, choose the date when date window pops up;

|      | • • |     | 2015    | Aug |     |       | 44 4 |    |
|------|-----|-----|---------|-----|-----|-------|------|----|
|      | Sat | Fri | Thu     | Wed | Tue | Mon   | Sun  |    |
|      | 1   | 31  | 30 31 1 | 30  | 29  | 28    | 27   | 26 |
|      | 8   | 7   | 6       | 5   | 4   | 3     | 2    |    |
|      | 15  | 14  | 13      | 12  | 11  | 10    | 9    |    |
|      | 22  | 21  | 20      | 19  | 18  | 17    | 16   |    |
| 0045 | 29  | 28  | 27      | 26  | 25  | 24    | 23   |    |
| 2015 | 5   | 4   | 3       | 2   | 1   | 31    | 30   |    |
|      | ок  |     | Toda    |     |     |       | 50   |    |
| ) 🛶  | 00  | 00  | 00      | 2   | 1   | -08-1 | 2015 |    |

#### Note:

The date with bright red means current date; one with a dark red number and white background means weekend day; one with a dark red number and blue background means that the date is selected now.

Step3: Click by to play the video files found on this date.

The toolbar on the button of playback interface can be used to control playing progress.

| 04:00                                  | 05:00 | 06:00 | 07:00  | 08:00     | 09:00 2017-05-2 | 3 09:43:45<br>10:00 | 11:00 | 12:00 | 13:00 | 14:00 | 15:00 |
|----------------------------------------|-------|-------|--------|-----------|-----------------|---------------------|-------|-------|-------|-------|-------|
|                                        |       |       | 2017-0 | 5-23 Q 00 | 00 00 →         |                     |       |       |       |       |       |
|                                        |       |       |        |           |                 |                     |       |       |       |       |       |
| Table 4-2-1 Description of the buttons |       |       |        |           |                 |                     |       |       |       |       |       |
|                                        |       |       | Buttor | า         |                 | Operation           |       |       |       |       |       |

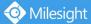

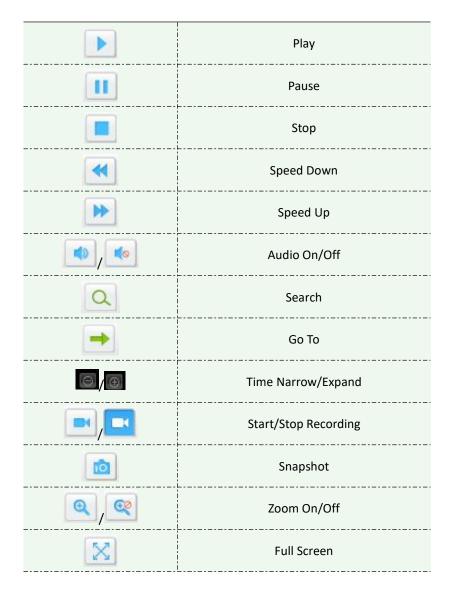

### Note:

Drag the progress bar with the mouse to locate the exact playback point. You can also input the

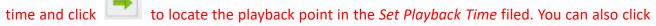

/Image: to zoom out/in the progress bar.

2017-05-26 🔍 00 00 🔿

# 4.3 Local Settings

Record File Length and storage path can be customized in this setting page.

| Milesi   | ght Network Can   | nera           |                            |                                       | 💄 admin 🕞 Logout |
|----------|-------------------|----------------|----------------------------|---------------------------------------|------------------|
| <b>(</b> | Milesight         | Local Settings |                            |                                       |                  |
|          | Live Video        |                |                            |                                       |                  |
|          | Playback          |                | Live View Settings         |                                       |                  |
| _        |                   |                | Record File Length:        | 30 minutes V                          |                  |
| -        | Local Settings    |                | Record File Path:          | C:\\VMS\+-1\MS_Record\ Browse Open    |                  |
| ~        | Basic Settings    |                | Preview Picture Path:      | C://VMS\+-1UMAGE-MANU Browse Open     |                  |
| ¢        |                   |                | Playback Settings          |                                       |                  |
|          | Video             |                | Playback Record File Path: | C://VMS\+-1\Playback/MS_ Browse Open  |                  |
|          | Image             |                | Playback Picture Path:     | C://VMS\+-1\Playback\IMA/ Browse Open |                  |
|          | Audio             |                |                            | Save                                  |                  |
|          | Date & Time       |                |                            |                                       |                  |
|          |                   |                |                            |                                       |                  |
| o°       | Advanced Settings |                |                            |                                       |                  |
|          | System            |                |                            |                                       |                  |
| 0        | Maintenance       |                |                            |                                       |                  |
|          |                   |                |                            |                                       |                  |
|          |                   |                |                            |                                       |                  |
|          |                   |                |                            |                                       |                  |
|          |                   |                |                            |                                       |                  |

# 4.4 Basic Settings

# 4.4.1 Video

Stream parameters can be set in this module, adapting to different network environments and demands.

## **Primary Stream Settings**

| Basic Settings | Basic Settings >> Video |                 |                     |                    |  |  |
|----------------|-------------------------|-----------------|---------------------|--------------------|--|--|
| Primary Stream | Secondary Stream        | Tertiary Stream |                     |                    |  |  |
|                |                         |                 | Video Codec:        | H.265 ¥            |  |  |
|                |                         |                 | Frame Size:         | 1080P(1920*1080) ¥ |  |  |
|                |                         |                 | Maximum Frame Rate: | 25 <b>v</b> tps    |  |  |
|                |                         |                 | Bit Rate:           | 4096 V kbps        |  |  |
|                |                         |                 | Smart Stream:       | On 🗸               |  |  |
|                |                         |                 | Level:              | 5                  |  |  |
|                |                         |                 | Bit Rate Control:   | CBR                |  |  |
|                |                         |                 | Profile:            | Main 🗸             |  |  |
|                |                         |                 | I-frame Interval:   | 50 frame(1-120)    |  |  |
|                |                         |                 |                     | Save.              |  |  |

# **Secondary Stream Settings**

| Primary Stream Secondary Stream Tertiary Stream |                     |                |  |
|-------------------------------------------------|---------------------|----------------|--|
|                                                 | Enable:             |                |  |
|                                                 | Video Codec:        | H.265 ¥        |  |
|                                                 | Frame Size:         | 640*480 🗸      |  |
|                                                 | Maximum Frame Rate: | [25 V] fps     |  |
|                                                 | Bit Rate:           | 512 V kbps     |  |
|                                                 | Smart Stream:       | On 🗸           |  |
|                                                 | Level:              |                |  |
|                                                 | Bit Rate Control:   | CBR            |  |
|                                                 | Profile:            | Main           |  |
|                                                 | I-frame Interval:   | 50 frame(1-120 |  |

.

# **Tertiary Stream Settings**

| pasic detungs >> video Primary Stream Secondary Stream Tertlary Stream |  |  |                     |                 |  |
|------------------------------------------------------------------------|--|--|---------------------|-----------------|--|
|                                                                        |  |  |                     |                 |  |
|                                                                        |  |  | Enable:             | ×               |  |
|                                                                        |  |  | Video Codec:        | H.264 V         |  |
|                                                                        |  |  | Frame Size:         | 640*480         |  |
|                                                                        |  |  | Maximum Frame Rate: | 25 V fps        |  |
|                                                                        |  |  | Bit Rate:           | 1024 V kbps     |  |
|                                                                        |  |  | Smart Stream:       | On 🗸            |  |
|                                                                        |  |  | Level:              | 5               |  |
|                                                                        |  |  | Bit Rate Control:   | CBR             |  |
|                                                                        |  |  | Profile:            | Main            |  |
|                                                                        |  |  | I-frame Interval:   | 50 frame(1-120) |  |
|                                                                        |  |  |                     | Save            |  |
|                                                                        |  |  |                     | Save            |  |

#### Table 4-4-1 Description of the buttons

| Parameters         | Function Introduction                                                                                                    |
|--------------------|----------------------------------------------------------------------------------------------------|
| Video Codec        | H.265/H.264/MJPEG are available.                                                                                                    |
| Frame Size         | Options include 5M(2592*1944)(only for 5MP Mini (PoE) PTZ Bullet and Speed<br>Dome), 4M(2592*1520)(only for 5MP and 4MP Mini (PoE) PTZ Bullet and Speed<br>Dome), 3M(2304*1296), 1080P(1920*1080), 1.3M(1280*960), 720P(1280*720),<br>D1 (704*576).<br>For Secondary Stream, it includes 704*576, 640*480, 640*360, 352*288,<br>320*240, 320*192, 320*176.<br>For Tertiary Stream, it include 1920*1080, 1280*720, 704*576, 640*480,<br>640*360, 352*288, 320*240, 320*192, 320*176. |
| Maximum Frame Rate | It means maximum refresh frame rate of per second.                                                                                                    |
| Bit Rate           | Set the bitrate to 32~16384 Kbps. The higher value corresponds to the higher video quality, and the higher bandwidth is required as well.                                                                                                    |
| Smart Stream       | Smart Stream mode remarkably reduces the bandwidth and the data storage<br>requirements for network cameras while ensuring the high quality of images, and<br>it is a 10-level adjustable codec.<br>It is optional to turn On/Off Smart Stream mode.<br>Level: Level 1~10 are available to meet your need.                                                                                                    |
| Bit Rate Control   | <b>CBR:</b> Constant Bitrate. The rate of CBR output is constant.<br><b>VBR:</b> Variable Bitrate. VBR files vary the amount of output date per time segment.                                                                                                    |
| Image Quality      | Low/Medium/High are available, this item is optional only if you select VBR.                                                                                                    |
| Profile            | The option is for H.264. Main/High/Basic can be selected according to your needs.                                                                                                    |

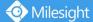

| I-frame Interval | Set the I-frame interval to $1^{\sim}120$ , 50 for the default. The number must be a multiple of the number of frames |
|------------------|----------------------------------------------------------------------------------------------------|
| JPEG Quality     | Low/Medium/High/Higher are available, this item is optional only if you select the MJPEG                              |

#### Note:

The options of [Frame Size] are variable according to the model selected.

# 4.4.2 Image

Display information, enhancement of image and Day/Night setting can be set in this module. OSD (On Screen Display) content and video time can be displayed to rich the image information.

### Display

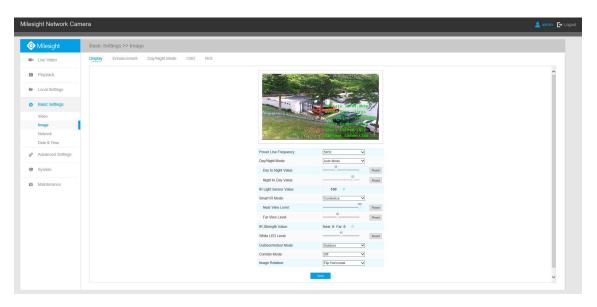

Table 4-4-2 Description of the buttons

| Parameters           | Function Introduction                                                            |  |
|----------------------|----------------------------------------------------------------------------------|--|
| Power Line Frequency | 60HZ flicker for NTSC mode and 50HZ flicker for PAL mode                         |  |
|                      | There are several parameters such as Exposure Level, Maximum Exposure Time       |  |
|                      | and IR-CUT Interval, etc, associated with this mode.                             |  |
|                      | Night Mode: Show in live view based on Night Mode settings                       |  |
| Day/Night Mode       | Day Mode: Show in live view based on Day Mode settings                           |  |
| Day/Night Mode       | Auto Mode: Show in live view based on environment, set the sensitivity for       |  |
|                      | switching Day Mode to Night Mode, or Night Mode to Day Mode                      |  |
|                      | Customize: Show in live view based on your own settings' time to start/end Night |  |
|                      | Mode                                                                             |  |

Milesight

| Day To Night Value    | This is the sensitivity for switching <b>Day Mode</b> to <b>Night Mode</b> . When IR Light<br>Sensor Current Value is lower than this value, it will switch Day Mode to Night<br>Mode.                                                                                                    |
|-----------------------|----------------------------------------------------------------------------------------------------|
| Night To Day Value    | This is the sensitivity for switching <b>Night Mode</b> to <b>Day Mode</b> . When IR Light Sensor Current Value is higher than this value, it will switch Night Mode to Day Mode.                                                                                                    |
| IR Light Sensor Value | The current value of the IR light sensor                                                                                                    |
| Smart IR Mode         | With the combination of the High Beam and Low Beam, The IR LEDs technology<br>has been upgraded to provide better image clarity and quality regardless of the<br>object distance. Also, the Low Beam and High Beam's brightness can be adjusted<br>manually or automatically on the basis of the Zoom ratio. Moreover, with the IR<br>anti-reflection panel, the infrared light transmittance is highly increased.<br>Support to set the strength of the IR to <b>Auto Mode</b> or <b>Customize</b> to achieve the<br>best effect.<br>Speed Dome has 8 LED lights, 4 are High Beams and 4 are Low Beams.<br>And Mini PTZ Bullet has 4 LED lights, 2 are High Beams and 2 are Low Beams. |
| Near view level       | Adjust the light strength of Low-Beams LED light level from 0 to 100.                                                                                                    |
| Far view level        | Adjust the light strength of High-Beams LED light level from 0 to 100.                                                                                                    |
| IR Strength Value     | The current value of Low-Beams LED and High-Beams LED light value                                                                                                    |
| Outdoor/Indoor Mode   | Select indoor or outdoor mode to meet your needs.                                                                                                    |
| Corridor Mode         | There are three options available, you can select one to meet your need<br>Off: Keep the image in normal direction<br>Clockwise 90°: Rotate the image by 90° clockwise<br>Anticlockwise 90°: Rotate the image by 90° anticlockwise                                                                                                    |
| Image Rotation        | There are four options available, you can select one to meet your need<br>Off: Keep the image in normal direction<br>Rotating 180°: Upside down the image<br>Flip Horizontal: Flip the image horizontally<br>Flip vertical: Flip the image vertically                                                                                                    |

# Enhancement

| Milesight         | Basic Settings >> Image | 2                      |                                                                                                    |                                                                                                    |   |
|-------------------|-------------------------|------------------------|----------------------------------------------------------------------------------------------------|----------------------------------------------------------------------------------------------------|---|
| Live Video        | Display Enhancement     | Day/Night Mode OSD ROI |                                                                                                    |                                                                                                    |   |
| Playback          |                         |                        | date and the second second second second second second second second second second second second second second | Active Alt (1990)                                                                                                    | ^ |
| Local Settings    |                         |                        |                                                                                                    |                                                                                                    |   |
| Basic Settings    |                         |                        |                                                                                                    | Late statistics                                                                                                    |   |
| Video             |                         |                        | The second second second second second second second second second second second second second second second s | State State State State                                                                                                    |   |
| Image             |                         |                        | and the second second second                                                                                   | states to the strain                                                                                                    |   |
| Network           |                         |                        | 1210-1 1                                                                                                    | and Second Connection of                                                                                                    |   |
| Date & Time       |                         |                        |                                                                                                    |                                                                                                    |   |
| Advanced Settings |                         |                        | IR Balance Mode:                                                                                               | ≥ The second second se |   |
|                   |                         |                        | White Balance:                                                                                                 | Auto White Balance                                                                                                    |   |
| System            |                         |                        | Digital Anti-fog Mode:                                                                                         | 011                                                                                                    |   |
| Maintenance       |                         |                        | Digital Image Stabilisation:                                                                                   | Out 🔨                                                                                                    |   |
|                   |                         |                        | Exposure Mode:                                                                                                 | Schedule Mode                                                                                                    |   |
|                   |                         |                        | Schedule Setting:                                                                                              | Edit                                                                                                    |   |
|                   |                         |                        | O Single Mode 🖲 D                                                                                              | ay/Night Mode O Schedule Mode                                                                                                    |   |
|                   |                         |                        | BLC Region:                                                                                                    | Off ✓                                                                                                    |   |
|                   |                         |                        | Wide Dynamic Level:                                                                                            | Auto                                                                                                    |   |
|                   |                         |                        | Anti-flicker Level:                                                                                            | ů                                                                                                    |   |
|                   |                         |                        | High Light Compensation:                                                                                       | General Mode V                                                                                                    |   |
|                   |                         |                        | HLC Level:                                                                                                    |                                                                                                    |   |
|                   |                         |                        | Day Enhancement Mode:                                                                                          | BLC V                                                                                                    |   |

#### Table 4-4-3 Description of the buttons

| Parameters                  | Function Introduction                                                                                                    |
|-----------------------------|----------------------------------------------------------------------------------------------------|
| IR Balance Mode             | There is an option to turn On/Off the IR LED.<br>IR Balance Mode would avoid the problem of overexposure or darkness, and<br>the IR LED will change according to the actual illumination. |
|                             | To restore white objects and remove color distortion cause by the light of<br>the environment<br><b>Auto White Balance:</b> This option will automatically enable the White Balance       |
| White Balance               | function;<br>Manual White Balance: Set Red Gain Level and Blue Gain Level manually;<br>Incandescent Lamp: Select this option when light is similar with incandescent<br>lamp;             |
|                             | Warm Light Lamp: Select this option when light is similar with warm light lamp;<br>Natural Light: Select this option when there is no other light but natural light;                      |
|                             | Fluorescent Lamp: Select this option when light is similar with Fluorescent Lamp.<br>Schedule mode: Select this option that you can customize the schedule to                             |
| Reduce Motion Blur          | enable/disable above modes<br>This function is only for H.264 series. Better image for moving objects, it may<br>lead worse quality for still objects                                     |
| Digital Anti-fog Mode       | This function is only for H.265 series. Better image effect in foggy weather, refers to Figure 4-4-9                                                                                      |
| Digital Image Stabilisation | This function is only for H.265 series. Decrease the blur and shakiness of the image.                                                                                                    |
| Exposure Mode               | Auto Mode, Manual Mode and Schedule Mode are available.<br><b>Auto Mode:</b> The camera will adjust the brightness according to the light<br>environment automatically;                   |

|                           | Manual Mode: The camera will adjust the brightness according to the value                                                                                                    |
|---------------------------|----------------------------------------------------------------------------------------------------|
|                           | you set, you can set the exposure time from 1~1/100000s, the higher the value                                                                                                    |
|                           | is, the brighter the image is;                                                                                                    |
|                           | Schedule Mode: You can customize the schedule to enable/disable Auto Mode and Manual Mode.                                                                                          |
| Single Mode               | Set single mode for BLC/WDR/HLC.                                                                                                    |
| Day/Night Mode            | Support BLC/WDR/HLC on Day Enhancement Mode/Night Enhancement Mode separately.                                                                                                    |
| Schedule Mode             | Set schedule mode for BLC/WDR/HLC.                                                                                                    |
|                           | Off, Customize, and Centre are available (in single mode, only enable when WDR is disable)<br><b>Off:</b> Calculate the full range of view and offer appropriate light compensation |
| BLC Region                | <b>Customize:</b> This option enables you to customize inclusive or exclusive region manually                                                                                       |
|                           | <b>Centre:</b> This option will automatically add an inclusive region in the middle of the window and give the necessary light compensation                                         |
|                           | This function which can capture and display both bright and dark areas in the same frame enables details of objects in both bright and dark areas to be visible.                    |
| Wide Dynamic Range        | Off: Disable WDR function                                                                                                    |
|                           | On: Enable the WDR, there are Low/High/Auto three levels                                                                                                    |
|                           | Customize: Customize the schedule to enable/disable the WDR function and                                                                                                    |
|                           | set the levels with Low/High/Auto                                                                                                    |
| Wide Dynamic Level        | Set WDR with <b>Low/High/Auto</b> level                                                                                                    |
| Anti-flicker Level        | Reduce flickers that appear on screen in some lighting conditions and there are 10 levels of anti-flicker adjustments                                                               |
|                           | This function is only for H.265 series to adjust the brightness to a normal range                                                                                                   |
|                           | when the light is strong, refers to Figure 4-4-10                                                                                                    |
|                           | Off: Disable HLC function                                                                                                    |
| High Light Compensation   | General Mode: Enable the general mode of HLC, and there is a setting for HLC                                                                                                    |
|                           | Level                                                                                                    |
|                           | <b>Enhanced Mode:</b> Enable the enhanced mode of HLC, and there is a setting for                                                                                                   |
|                           | HLC Level                                                                                                    |
| HLC Level                 | Select level for HLC                                                                                                    |
| Day Enhancement Mode      | BLC/WDR/HLC are available.                                                                                                    |
| Night Enhancement<br>Mode | BLC/WDR/HLC are available.                                                                                                    |

Customize the schedule to enable/disable BLC/WDR/HLC mode

### Note:

📀 Milesight

1) You can customize the schedule to enable/disable the difference White Balance modes.

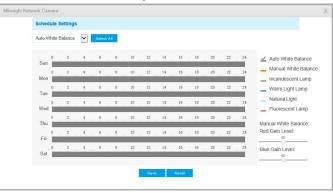

2) You can customize the schedule to enable/disable the difference exposure modes.

| Schedu  | ule Se | etting | s      |     |   |       |    |    |    |    |    |    |    |   |                                              |
|---------|--------|--------|--------|-----|---|-------|----|----|----|----|----|----|----|---|----------------------------------------------|
| Auto Mo | ode    | ~      | Select | All |   |       |    |    |    |    |    |    |    |   |                                              |
| Sun     | 0      | 2      | 4      | 6   | 8 | 10    | 12 | 14 | 16 | 18 | 20 | 22 | 24 | ~ | Auto Mode                                    |
|         | 0      | 2      | . 4    | 6   | 8 | 10    | 12 | 14 | 16 | 18 | 20 | 22 | 24 | - | Manual Mode 🕕                                |
|         | 0      | 2      | 4      | 6   | 8 | 10    | 12 | 14 | 16 | 18 | 20 | 22 | 24 |   | WDR/HLC has higher<br>priority than exposure |
|         | 0      | 2      | 4      | 6   | 8 | 10    | 12 | 14 | 16 | 18 | 20 | 22 | 24 |   | settings during the sar<br>time frame.       |
| Wed     | 0      | 2      | 4      | 6   | 8 | 10    | 12 | 14 | 16 | 18 | 20 | 22 | 24 |   |                                              |
| Thu     | 0      | 2      | 4      | 6   | 8 | 10    | 12 | 14 | 16 | 18 | 20 | 22 | 24 |   |                                              |
| Fri     |        | ,      | 1 1    |     |   | ie de |    |    |    |    |    |    |    |   |                                              |
| Sat     | 0      | 2      | . 1    | 6   | 8 | 10    | 12 | 14 | 16 | 18 | 20 | 22 | 24 |   |                                              |

3) You can customize the schedule to enable/disable BLC/WDR/HLC mode.

| Schedule | e Setting | s   |   |   |    |      |    |       |    |    |    |    |       |  |
|----------|-----------|-----|---|---|----|------|----|-------|----|----|----|----|-------|--|
| BLC 🗸    | Select .  | All |   |   |    |      |    |       |    |    |    |    |       |  |
| 0<br>Sun | 2         | 4   | 6 | 8 | 10 | 12   | 14 | 16    | 18 | 20 | 22 | 24 | 🖌 BLC |  |
| 0<br>Mon | 2         | 4   | 6 | 8 | 10 | 12   | 14 | 16    | 18 | 20 | 22 | 24 | WDR   |  |
| Tue      | 2         | . 1 | 6 | 8 | 10 | 12   | 14 | 16    | 18 | 20 | 22 | 24 |       |  |
| Wed      | 2         | 4   | 6 | 8 | 10 | 12   | 14 | 16    | 18 | 20 | 22 | 24 |       |  |
| Thu      | 2         | 4   | 6 | 8 | 10 | 12   | 14 | 16    | 18 | 20 | 22 | 24 |       |  |
| Fri      | 2         | 4   | 6 | 8 | 10 | 12   | 14 | 16    | 18 | 20 | 22 | 24 |       |  |
| Sat      | 2         | 4   | 6 | 8 | 10 | 12   | 14 | 16    | 18 | 20 | 22 | 24 |       |  |
|          |           |     |   |   |    | Save |    | Reset |    |    |    |    |       |  |

- 4) WDR/HLC has higher priority than exposure settings at the same time frame.
- 5) Anti-fog Image.

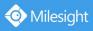

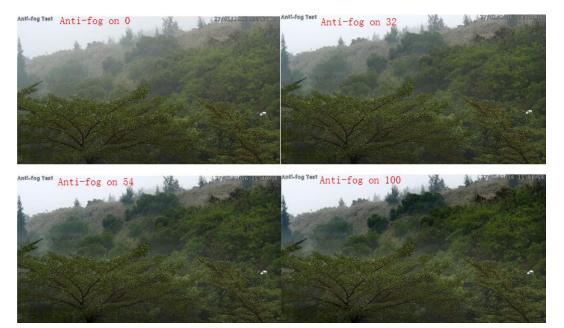

## 6) HLC Image.

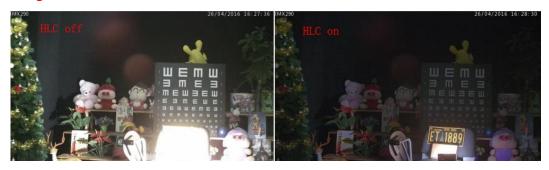

# Day/Night Mode

| Milesight         | Basic Settings >> | Image                                                                                                    |                                                 |                  |                                                                                                    |                         |                |                                                                                                    |                 |                     |  |
|-------------------|-------------------|----------------------------------------------------------------------------------------------------|-------------------------------------------------|------------------|----------------------------------------------------------------------------------------------------|-------------------------|----------------|----------------------------------------------------------------------------------------------------|-----------------|---------------------|--|
| Live Video        | Display Enhancen  | nent Day/Night Mode                                                                                                    | OSD ROI                                         |                  |                                                                                                    |                         |                |                                                                                                    |                 |                     |  |
| Playback          |                   |                                                                                                    |                                                 |                  | and the state of the second                                                                                                    | 76-90 - 2 - 15 - 1      | 4.52           |                                                                                                    |                 |                     |  |
| Local Settings    |                   |                                                                                                    |                                                 |                  |                                                                                                    | 24                      |                |                                                                                                    |                 |                     |  |
| Basic Settings    |                   |                                                                                                    |                                                 |                  |                                                                                                    |                         | 92             |                                                                                                    |                 |                     |  |
| Video             |                   |                                                                                                    |                                                 | Bieinteile       |                                                                                                    | and a second as         |                |                                                                                                    |                 |                     |  |
| Image             | 1                 |                                                                                                    |                                                 |                  | and the second second se | Wolds - Bailor - Alland | <              |                                                                                                    |                 |                     |  |
| Network           | 1                 |                                                                                                    |                                                 |                  |                                                                                                    | Shart Stream (Def       |                |                                                                                                    |                 |                     |  |
| Date & Time       |                   |                                                                                                    |                                                 |                  | 1 100 1940 1940                                                                                                    |                         |                |                                                                                                    |                 |                     |  |
| Advanced Settings |                   |                                                                                                    |                                                 |                  | Day/Night I                                                                                                    |                         |                |                                                                                                    |                 |                     |  |
|                   |                   | Day/Night Mode<br>Night Mode:                                                                                                    | Exposure Level                                  | Minimum Shutter  | Maximum Shutter                                                                                                    | Limit Gain Level        | IR-CUT Latency | IR-CUT                                                                                                    | IR LED On V     | Color Mode<br>B/W V |  |
| System            |                   | Day Mode:                                                                                                    | 5 ¥                                             | 1/25 ¥           | 1/100000 V                                                                                                    | 100                     | 58 ¥           | On V                                                                                                    | All LED Off     | Color V             |  |
|                   |                   | bay moto.                                                                                                    |                                                 | 0.00             | Schedule                                                                                                    |                         | [00 ×]         | 0.1                                                                                                    | [reccount of    |                     |  |
|                   |                   |                                                                                                    | Exposure Level                                  | Minimum Shutter  | Maximum Shutter                                                                                                    | Limit Gain Level        | IR-CUT Latency | IR-CUT                                                                                                    | LED             | Color Mode          |  |
|                   |                   | Timer                                                                                                    |                                                 |                  |                                                                                                    | 100                     | 50 🗸           | Off 🗸                                                                                                    | All LED Off 🗸   | B/W 🗸               |  |
|                   |                   | Timer                                                                                                    |                                                 | 1/25 🗸           | 1/100000 🗸                                                                                                    |                         |                |                                                                                                    |                 | B/W 🗸               |  |
|                   |                   |                                                                                                    | 5                                               | 1/25 ¥<br>1/25 ¥ | 1/100000 ~                                                                                                    | 100                     | 5e 🗸           | Off 🗸                                                                                                    | All LED Off 🗸 🗸 |                     |  |
|                   |                   | 00 🗸 : 00 🗸 - 24 🗸 : 00 🗸                                                                                                    | 5 ¥                                             |                  |                                                                                                    |                         |                | <ul> <li>₩</li> <li></li> <li>&lt;</li></ul> | AILED Off V     | B/W ¥               |  |
|                   |                   | $\begin{array}{c} 00 \checkmark : (00 \checkmark - 24 \checkmark : 00 \lor \\ 00 \checkmark : (00 \lor - 24 \lor : 00 \lor \\ \end{array}$                                                                                                    | 5 <b>&gt;</b><br>5 <b>&gt;</b><br>5 <b>&gt;</b> | 1/25 🗸           | 1/100000 🗸                                                                                                    | 100                     | 58 🗸           |                                                                                                    |                 |                     |  |
| Maintenance       |                   | $\begin{array}{c} 00 \forall : 00 \forall - 24 \forall : 00 \forall \\ 00 \forall : 00 \forall - 24 \forall : 00 \forall \\ 00 \forall : 00 \forall - 24 \forall : 00 \forall \\ 00 \forall : 00 \forall - 24 \forall : 00 \forall \\ 00 \forall : 00 \forall - 24 \forall : 00 \forall \\ \end{array}$ | 5 V<br>5 V<br>5 V                               | 1/25 ¥           | 1/100000 V                                                                                                    | 100                     | 50 V           | Oli V                                                                                                    | AII LED OM      | B/W V               |  |

#### Table 4-4-4 Description of the buttons

| Parameters     | Function Introduction                       |
|----------------|---------------------------------------------|
| Exposure Level | Level 0~10 are available to meet your need. |

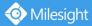

| Minimum Shutter | Minimum Shutter is the same as Maximum Exposure Time. Set the minimum Shutter to $1^{1}$                                                                                                    |
|-----------------|----------------------------------------------------------------------------------------------------|
| Maximum Shutter | Maximum Shutter is the same as Minimum Exposure Time. Set the maximum Shutter to 1~1/100000s                                                                                                    |
| IR-CUT Latency  | The interval time of switching one mode to another.                                                                                                    |
| IR-CUT          | Turn on or turn off IR-CUT.                                                                                                    |
| LED             | Choose to turn on or turn off under this mode.<br>LED off: Turn off all the LEDs on the device;<br>IR LED on: Turn on the IR LED;<br>White LED on: Turn on the White LED (Only for Mini (PoE) PTZ Bullet). |
| Color Mode      | Select B/W or Color mode under Day/Night mode.                                                                                                    |
| Schedule Mode   | By this you can customize your special demands for different time, then the Day mode and Night mode will switch automatically according to your settings.                                                  |

# **OSD(On Screen Display)**

| Ailesight        | Basic Settings >> I | mage               |         |                                                                                                    |                                |  |  |
|------------------|---------------------|--------------------|---------|----------------------------------------------------------------------------------------------------|--------------------------------|--|--|
| ive Video        | Display Enhancem    | ent Day/Night Mode | OSD ROI |                                                                                                    |                                |  |  |
| Nayback          |                     |                    |         | Report Frankling                                                                                                    | Carlos Antonio Marine ad       |  |  |
| ocal Settings    |                     |                    |         |                                                                                                    | E Martin                       |  |  |
| lasic Settings   |                     |                    |         | - Ante Hill                                                                                                    |                                |  |  |
| ndeo             |                     |                    |         | the second second second second second second second second second second second second second second second se                                                                                                    | te :4448.8kbg/?                |  |  |
| nage             |                     |                    |         | and the second second se |                                |  |  |
| letwork          |                     |                    |         | A STATE                                                                                                    | Spart Stream core              |  |  |
| ate & Time       |                     |                    |         | Bathleter                                                                                                    | IX AN EXCLUSIVE COMPETITION OF |  |  |
| dvanced Settings |                     |                    |         | Video Stream:                                                                                                    | Primary Stream 🗸               |  |  |
|                  |                     |                    |         | Font Size:                                                                                                    | Medium                         |  |  |
| lystem           |                     |                    |         | Font Color:                                                                                                    | 9                              |  |  |
| faintenance      |                     |                    |         | Show Video Title:                                                                                                    |                                |  |  |
| naimenance       |                     |                    |         | Video Title:                                                                                                    | Main                           |  |  |
|                  |                     |                    |         | Text Position:                                                                                                    | Top-Left                       |  |  |
|                  |                     |                    |         | Show Timestamp:                                                                                                    | ×                              |  |  |
|                  |                     |                    |         | Date Position:<br>Date Format:                                                                                                    | Top-Right V                    |  |  |
|                  |                     |                    |         | Date Format:<br>Copy to Other Streams:                                                                                                    | DDMM/YYYY     ✓     1 □ 2 □ 3  |  |  |
|                  |                     |                    |         | Copy to Other Streams:                                                                                                    | M1 L2 L3                       |  |  |
|                  |                     |                    |         |                                                                                                    | Save                           |  |  |

#### Table 4-4-5 Description of the buttons

| Parameters       | Function Introduction                                                     |
|------------------|---------------------------------------------------------------------------|
| Video Stream     | Enable to set OSD for primary stream and secondary stream                 |
| Font Size        | Smallest/Small/Medium/Large/Largest/Auto are available for title and date |
| Font Color       | Enable to set different color for title and date                          |
| Show Video Title | Check the checkbox to show video title                                    |

| Video Title           | Customize the OSD content                       |
|-----------------------|-------------------------------------------------|
| Text Position         | OSD display position on the image               |
| Show Timestamp        | Check the checkbox to display date on the image |
| Date Position         | Date display position on the image              |
| Date Format           | The format of date                              |
| Copy to Other Streams | Copy the settings to other streams              |

## ROI

Region of interest(often abbreviate ROI), is a selected subset of samples within a dataset identified for a particular purpose. Users can select up to 3 key regions of a scene to transmit through separate streams for targeted preview and recording.

By using Milesight ROI technology, more than 50% of bit rate can be saved and therefore less bandwidth demanded and the storage usage reduced. So according to this, you can set a small bit rate for high resolution.

| Milesight Network              | t Camera                                   |                                                                                                    |                                     | 💄 admin 🕞 Logout |
|--------------------------------|--------------------------------------------|----------------------------------------------------------------------------------------------------|-------------------------------------|------------------|
| Milesight                      | Basic Settings >> Image                    |                                                                                                    |                                     |                  |
| Live Video                     | Display Enhancement Day/Night Mode OSD ROI |                                                                                                    |                                     |                  |
| Playback                       |                                            | rikmi                                                                                                    | and the second second second second |                  |
| Local Settings                 |                                            |                                                                                                    |                                     |                  |
| Basic Settings                 |                                            | and the second                                                                                                 | CON CONTRACTOR                      |                  |
| Video                          |                                            | The second second second second second second second second second second second second second second second s | Service Services                    |                  |
| Image                          |                                            |                                                                                                    |                                     |                  |
| Network                        |                                            | (P. 1)                                                                                                    | NYT 18 201 PREPART Bondection at    |                  |
| Date & Time                    |                                            |                                                                                                    |                                     |                  |
| e <sup>p</sup> Advanced Settin | igs                                        |                                                                                                    | Clear All                           |                  |
| 🛒 System                       |                                            | Enable:<br>Video Stream:                                                                                       | Primary Stream                      |                  |
| Maintenance                    |                                            |                                                                                                    | Same                                |                  |
|                                |                                            |                                                                                                    |                                     |                  |
|                                |                                            |                                                                                                    |                                     |                  |
|                                |                                            |                                                                                                    |                                     |                  |
|                                |                                            |                                                                                                    |                                     |                  |
|                                |                                            |                                                                                                    |                                     |                  |
|                                |                                            |                                                                                                    |                                     |                  |
|                                |                                            |                                                                                                    |                                     |                  |
|                                |                                            |                                                                                                    |                                     |                  |
|                                |                                            |                                                                                                    |                                     |                  |

| Table 4-4-6 | Description of the | buttons |
|-------------|--------------------|---------|
|-------------|--------------------|---------|

| Parameters   | Function Introduction                         |
|--------------|-----------------------------------------------|
| Enable       | Check the checkbox to enable the ROI function |
| Clear All    | Clear all areas you drew before               |
| Video Stream | Choose the Video Stream                       |

### Note:

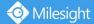

You can set a low bit rate. For example, you can set a bit rate of 512Kbps and a resolution of 1080P, then you can see the image quality of ROI is more clear and fluent than the other region.

# 4.4.3 Audio

This audio function allows you to hear the sound from the camera or transmit your sound to the camera side. A two-way communication is also possible to be achieved with this feature. Alarm can be triggered when the audio input is above a certain alarm level you set, and configured audio can be played when an alarm occurs.

| M healy it a lean a.<br>In a Differ factor DDN | Milesight          |
|------------------------------------------------|--------------------|
| A COLUMN                                       | Bitrate :6         |
|                                                | Charl Stream 184   |
| Enable Audio:<br>Audio Mode:                   | Both Mic & Speaker |
| Audio Input<br>Denoise:                        |                    |
| Encoding:                                      | AAC LC 🗸           |
| Sample Rate:                                   | 8KHz 🗸             |
| nput Gain:                                     |                    |
| Alarm Level:                                   |                    |
| Audio Output                                   |                    |
| Auto Gain Control:                             | Z                  |
|                                                | 80                 |

Table 4-4-7 Description of the buttons

| Parameters   | Function Introduction                          |
|--------------|------------------------------------------------|
| Enable Audio | Check on the checkbox to enable audio feature. |

| Audio Input  | <ul> <li>Denoise: Set it as On/Off. When you set the function on, the noise detected can be filtered.</li> <li>Encoding: G711-ULaw, G711-ALaw and AAC LC are available;</li> <li>Sample Rate: There are 8KHz/16KHz two options;</li> <li>Input Gain: Input audio gain level, 0-100;</li> <li>Alarm Level: Alarm will be triggered if voice alarm is enabled and input gained volume is higher than the alarm level, 0-100.</li> </ul> |
|--------------|----------------------------------------------------------------------------------------------------|
| Audio Output | Auto Gain Control: Improve the quality of audio;<br>Output Volume: Adjust volume of output.                                                                                                    |

You can upload up to 5 audio files manually to Flash or SD Card on the Audio web page and you can also edit the audio file's name when upload.

|              | torage Type: | Flash          | ~      |
|--------------|--------------|----------------|--------|
| Audio File ( | Jpload       |                |        |
| Audio File N | ame:         |                |        |
| Audio File:  |              |                | Browse |
| ID           | Audio File   | Upload<br>Name | Delete |
|              |              |                |        |

Note:Only support '.wav' audio files with codec type PCM/PCMU/PCMA, 64kbps or 128kbps bitrate and no more than 500k!

#### Note:

📀 Milesight

Only support '.wav' audio files with codec type PCM/PCMU/PCMA, 64kbps or 128 kbps and no more than 500k.

# 4.4.4 Network

# TCP/IP

| Use fixed IPv4 address |                       |
|------------------------|-----------------------|
| Use lixed IPv4 address |                       |
| IP Address:            | 192. 168. 8. 121 Test |
| IPv4 Subnet Mask:      | 255. 255. 252. 0      |
| IPv4 Default Gateway:  | 192.168.8.2           |
| Preferred DNS Server:  | 8.8.8.8               |
| IPv6 Mode:             | Manual 🗸              |
| IPv6 Address:          |                       |
| IPv6 Prefix:           |                       |
| IPv6 Default Gateway:  |                       |

| Parameters                        | Function Introduction                                                                                                    |  |
|-----------------------------------|----------------------------------------------------------------------------------------------------|--|
| Get IPv4 Address<br>Automatically | Get an IP address from the DHCP server automatically.                                                                                                    |  |
| Use fixed IP address              | <ul> <li>IPv4 Address: It is used to identify a network camera on the network;</li> <li>IPv4 Subnet Mask: It is used for identifying the subnet where the network camera is located;</li> <li>IPv4 Default Gateway: It is the default router address;</li> <li>Preferred DNS Server: The DNS Server translates the domain name to IP address;</li> <li>IPv6 Mode: Choose different mode for IPv6: Manual/Route Advertisement/ DHCPv6;</li> <li>IPv6 Address: It is used to identify a network camera on the network;</li> <li>IPv6 Prefix: Define the prefix length of IPv6 address;</li> <li>IPv6 Default Gateway: The default router IPv6 address.</li> </ul> |  |

#### Table 4-4-8 Description of the buttons

#### Note:

The Test button is used to test if the IP is conflicting.

### HTTP

| 80                                                                                                    |
|----------------------------------------------------------------------------------------------------|
|                                                                                                    |
| 443                                                                                                    |
|                                                                                                    |
| C=US, H/IP=maylong Reset                                                                                                    |
| Awarded to:<br>D=US, H/IP=maylong<br>D=US, H/IP=maylong<br>Period of Validity:<br>rab 16 02:29:45 2016 ~<br>Nov 11 02:29:45 2018 |
| Create a Private Certificate                                                                                                    |
| Create                                                                                                    |
|                                                                                                    |

Table 4-4-9 Description of the buttons

| Parameters Function Introduction |
|----------------------------------|
|----------------------------------|

| HTTP Enable   | Start or stop using HTTP.                                        |
|---------------|------------------------------------------------------------------|
| HTTP Port     | Web GUI login port, the default is 80, the same with ONVIF port. |
| HTTPS Enable  | Start or stop using HTTPS.                                       |
| HTTPS Port    | Web GUI login port via HTTPS. the default is 443.                |
| HTTP Settings | Upload and set the SSL certificate .                             |

### HTTP URL are as below:

| Stream           | URL                                                 |
|------------------|-----------------------------------------------------|
| Main Stream      | http://username:password@IP:port/ipcam/mjpeg.cgi    |
| Secondary Stream | http://username:password@IP:port/ipcam/mjpegcif.cgi |
| Tertiary Stream  | http://username:password@IP:port/mjpegthird.cgi     |

## **RTSP**

| RTSP Port:               | 554 0                |
|--------------------------|----------------------|
| Playback Port            | 555 0                |
| RTP Packet:              | Better Compatibility |
| Multicast Group Address: | 239.6.6.6            |
| QoS DSCP(0~63):          | 0                    |

Table 4-4-10 Description of the buttons

| Parameters                 | Function Introduction                                                                                                    |
|----------------------------|----------------------------------------------------------------------------------------------------|
| RTSP Port                  | The port of RTSP, the default is 554.                                                                                         |
| Playback Port              | The port of playback, the default is 555.                                                                                     |
| RTP Packet                 | There are Better Compatibility and Better Performance two options. If your camera's image mess up, please switch this option. |
| Multicast Group<br>Address | Support multicast function.                                                                                                   |
| QoS DSCP                   | The valid value range of the DSCP is 0-63.                                                                                    |

### **RTSP URL are as below:**

📀 Milesight

| Stream           | URL                                    |  |
|------------------|----------------------------------------|--|
| Main Stream      | rtsp://username:password@IP:port/main  |  |
| Secondary Stream | rtsp://username:password@IP:port/sub   |  |
| Tertiary Stream  | http://username:password@IP:port/third |  |

### Note:

- 1) Get the format of RTSP URL by clicking "<sup>(1)</sup> "on the right side of RTSP Port.
- 2) Get the playback tip by clicking "<sup>①</sup> "on the right side of Playback Port.
- 3) DSCP refers to the Differentiated Service Code Point; and the DSCP value is used in the IP header to indicate the priority of the data.
- 4) A reboot is required for the settings to take effect.
- 5) The tertiary stream is only equipped on camera whose model with "-A" or "-B".

### **UPnP**

Universal Plug and Play (UPnP) is a networking architecture that provides compatibility among networking equipment, software and other hardware devices. The UPnP protocol allows devices to connect seamlessly and to simplify the implementation of networks in the home and corporate environments. With the function enabled, you don't need to configure the port mapping for each port, and the camera is connected to the Wide Area Network via the router.

| Port Mapping                  |                |               |                    |
|-------------------------------|----------------|---------------|--------------------|
| Enable Port Mappir            | ng:            | ]             |                    |
| Name:                         |                | JPnP          |                    |
| Туре:                         | I              | Auto          | ~                  |
|                               | External Port  | Internal Port | Status             |
| Protocol Name                 |                |               |                    |
|                               | 21202          | 80            | Invalid            |
| Protocol Name<br>HTTP<br>RTSP | 21202<br>23202 | 80<br>554     | Invalid<br>Invalid |

#### Table 4-4-11 Description of the buttons

| Parameters          | Function Introduction                                |  |
|---------------------|------------------------------------------------------|--|
| Enable              | Check the checkbox to enable the UPnP function       |  |
| Enable Port Mapping | Check the checkbox to enable the Port Mapping        |  |
| Name                | The name of the device detected online can be edited |  |

|      | Auto: Automatically obtain the corresponding HTTP and RTSP port, without any |
|------|------------------------------------------------------------------------------|
| Туре | settings                                                                     |
| туре | Manual: Need to manually set the appropriate HTTP port and RTSP Port. When   |
|      | choose Manual, you can customize the value of the port number by yourself    |
|      |                                                                              |

## DDNS

DDNS allows you to access the camera via domain names instead of IP address. It manages to change IP address and update your domain information dynamically. You need to register an account from a provider.

| rnal RTSP Port: 554                      | esight.com | ~ |
|------------------------------------------|------------|---|
|                                          |            | ~ |
| rnal RTSP Port: 554                      |            |   |
|                                          |            |   |
| mal Playback Port: 555                   |            |   |
| NS URL: http://ddns.milesight.com/210C1E |            |   |

You can choose "ddns.milesight.com" as provider for DDNS. After enabling, you can access the device via the URL "http://ddns.milesight.com/MAC address" .

| Parameters  | Function Introduction                                                                                                    |  |
|-------------|----------------------------------------------------------------------------------------------------|--|
| Enable DDNS | Check the checkbox to enable DDNS service                                                                                                    |  |
| Provider    | Get support from DDNS provider: ddns.milesight.com, freedns.afraid.org,<br>dyndns.org, www.no-ip.com, www.zoneedit.com. You can also customize the<br>provider for DDNS. |  |
| Hash        | A string used for verifying, only for "freedns.afraid.org"                                                                                                    |  |
| User name   | Account name from the DDNS provider, unavailable for "freedns.afraid.org"                                                                                                |  |
| Password    | Account password, unavailable for "freedns.afraid.org"                                                                                                    |  |
| Host name   | DDNS name enabled in the account                                                                                                    |  |

Table 4-4-12 Description of the buttons

### Note:

1) Please do the Port Forwarding of HTTP Port and RTSP Port before you use Milesight DDNS.

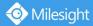

2) Make sure that the internal and the external port number of RTSP are the same.

### Email

Alarm video files can be sent to specific mail account through SMTP server. You must configure the email settings correctly before using it.

| User Name:                | hdipnc          |
|---------------------------|-----------------|
| Sender Email Address:     | hdipnc@sina.com |
| Password:                 | ******          |
| SMTP Server:              | smtp.sina.com   |
| SMTP Port:                | 25              |
| Recipient Email Address1: | user@domain.com |
| Recipient Email Address2: |                 |
| Encryption:               | O SSL O TLS     |

#### Table 4-4-13 Description of the buttons

| Parameters                  | Function Introduction                                                                                                    |  |
|-----------------------------|----------------------------------------------------------------------------------------------------|--|
| User Name                   | The sender's name. It is usually the same as the account name                                                                  |  |
| Sender Email Address        | Email address to send video files attached emails                                                                              |  |
| Password                    | The password of the sender                                                                                                    |  |
| SMTP Server                 | The SMTP server IP address or host name(e.g. smtp.gmail.com)                                                                   |  |
| SMTP Port                   | The port of SMTP server. The default TCP/IP port for SMTP is 25(not secured). For SSL/TLS port, it depends on the mail you use |  |
| Recipient Email<br>Address1 | Email address to receive video files                                                                                           |  |
| Recipient Email<br>Address2 | Email address to receive video files                                                                                           |  |
| Encryption                  | Check the checkbox to enable SSL or TLS if it is required by the SMTP server.                                                  |  |

# FTP

Alarm video files can be sent to specific FTP server. You must configure the FTP settings correctly before using it.

| Server Address:            | 192.168.8.72        |   |
|----------------------------|---------------------|---|
| Server Port:               | 21                  |   |
| User Name:                 | admin               |   |
| Password:                  | *****               |   |
| FTP Storage Settings       |                     |   |
| Storage Path:              | Child Directory     | ~ |
| Parent Directory:          | IP Address          | ~ |
| Child Directory:           | Device Name         | Ŷ |
| Alarm Action File Name:    | Customize           | v |
| Video File Name:           | YYYY-MM-DD          | ~ |
| Image File Name:           | YYYY-MM-DD          | ~ |
| Timing Snapshot File Name: | Default(YYYY-MM-DD) | ~ |

Table 4-4-14 Description of the buttons

| Parameters                | Function Introduction                                                                                                    |  |
|---------------------------|----------------------------------------------------------------------------------------------------|--|
| Server Address            | FTP server address                                                                                                    |  |
| Server Port               | The port of the FTP server. Generally it is 21                                                                                                    |  |
| User Name                 | User name used to log in to the FTP sever                                                                                                    |  |
| Password                  | User password                                                                                                    |  |
| Storage Path              | Storage Path where video and image will be uploaded to the FTP server.<br>Four FTP storage path types are available, including Root Directory, Parent<br>Directory, Child Directory and Customize. |  |
| Parent Directory          | Choose IP Address/ Device Name/ Date as the folder name of Parent Directory, or customize the folder name.                                                                                         |  |
| Child Directory           | Choose IP Address/ Device Name/ Date as the folder name of Child Directory, or customize the folder name.                                                                                          |  |
| Multilevel Folder<br>Name | If the storage path is more than two levels, enter Multilevel FTP storage path here manually.                                                                                                    |  |
| Alarm Action File<br>Name | Choose the default(YYYY-MM-DD) or customize the alarm action file name.                                                                                                    |  |
| Video File Name           | If you choose to customize the alarm action file name, YYYY-MM-DD/<br>MM-DD-YYYY/ DD-MM-YYYY/ Add prefix are available.                                                                            |  |

Milesight Technology Co.,Ltd.

| Image File Name              | If you choose to customize the alarm action file name, YYYY-MM-DD/<br>MM-DD-YYYY/ DD-MM-YYYY/ Add prefix are available. |
|------------------------------|----------------------------------------------------------------------------------------------------|
| Timing Snapshot File<br>Name | Default(YYYY-MM-DD) /MM-DD-YYYY/ DD-MM-YYYY/ Add prefix/ Overwrite with the base file name are available.               |

#### Note:

📀 Milesight

Parent Directory will be under Root Directory, and Child Directory will be under Parent Directory.

### VLAN

A virtual LAN (VLAN) is any broadcast domain that is partitioned and isolated in a computer network at the data link layer (OSI layer 2). LAN is an abbreviation of local area network. VLANs allow network administrators to group hosts together even if the hosts are not on the same network switch. This can greatly simplify network design and deployment, because VLAN membership can be configured through software. Without VLANs, grouping hosts according to their resource needs necessitates the labour of relocating nodes or rewiring data links.

| VLAN Enable:     | ¥   |
|------------------|-----|
| VLAN ID(1~4094): | 1   |
| VLAN IP:         |     |
| VLAN Netmask:    | 4 4 |
| VLAN Gateway:    |     |

#### Note:

How to set up VLAN in switches, please refers to your switches user manual.

#### **PPPoE**

This camera supports the PPPoE auto dial-up function. The camera gets a public IP address by ADSL dial-up after the camera is connected to a modem. You need to configure the PPPoE parameters of the network camera.

| Enable PPPoE:     | V       |
|-------------------|---------|
| Dynamic IP:       | 0.0.0.0 |
| User Name:        |         |
| Password:         |         |
| Confirm Password: |         |
|                   | Save    |

#### Note:

1) The obtained IP address is dynamically assigned via PPPoE, so the IP address always changes after rebooting the camera. To solve the inconvenience of the dynamic IP, you need to get a domain name from the DDNS provider (e.g. DynDns.com).

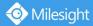

2) The user name and password should be assigned by your ISP.

### **SNMP**

You can set the SNMP function to get camera status, parameters and alarm related information and manage the camera remotely when it is connected to the network.

Before setting the SNMP, please download the SNMP software and manage to receive the camera information via SNMP port. By setting the Trap Address, the camera can send the alarm event and exception messages to the surveillance center.

| SNMP v1/v2           |                     |
|----------------------|---------------------|
| SNMP V1 Enable:      |                     |
| SNMP V2c Enable:     |                     |
| Write Community:     | public              |
| Read Community:      | private             |
| SNMP v3              |                     |
| SNMP V3 Enable:      |                     |
| Read Security Name:  |                     |
| Level of Security:   | no auth,no priv 🗸 🗸 |
| Write Security Name: |                     |
| Level of Security:   | no auth,no priv 🗸 🗸 |
| SNMP Port            |                     |
| SNMP Port:           | 161                 |

| Table 4-4-15 | Description of the buttons |
|--------------|----------------------------|
|--------------|----------------------------|

| Parameters          | Function Introduction                                                                                                    |  |  |  |  |  |
|---------------------|----------------------------------------------------------------------------------------------------|--|--|--|--|--|
| SNMP v1/2/3         | The version of SNMP, please select the version of your SNMP software.<br>SNMP v1: Provide no security<br>SNMP v2: Require password for access<br>SNMP v3: Provide encryption and the HTTPS protocol must be enabled |  |  |  |  |  |
| Write Community     | Input the name of Write Community                                                                                                    |  |  |  |  |  |
| Read Community      | Input the name of Read Community                                                                                                    |  |  |  |  |  |
| Trap Address        | Set the trap address                                                                                                    |  |  |  |  |  |
| Trap Port           | Set the trap port, the default is 162                                                                                                    |  |  |  |  |  |
| Trap Community Name | Input the trap community name                                                                                                    |  |  |  |  |  |
| Read Security Name  | Input the name of Read Security Community                                                                                                    |  |  |  |  |  |

| Level of Security   | There are three levels available: (auth, priv), (auth, no priv) and (no auth, no priv) |
|---------------------|----------------------------------------------------------------------------------------|
| Write Security Name | Input the name of Write Security Community                                             |
| Level of Security   | There are three levels available: (auth, priv), (auth, no priv) and (no auth, no priv) |
| SNMP Port           | The port of SNMP, the default is 161                                                   |

### Note:

- 1) The settings of SNMP software should be the same as the settings you configure here;
- 2) A reboot is required for the settings to take effect.

### 802.1x

The IEEE 802.1X standard is supported by the network cameras, and when the feature is enabled, the camera data is secured and user authentication is needed when connecting the camera to the network protected by the IEEE 802.1X.

| Enable 802.1x:    |         |   |
|-------------------|---------|---|
| Protocol:         | EAP-MD5 | ~ |
| Eapol Version:    | 1       | ~ |
| User Name:        |         |   |
| Password:         |         |   |
| Confirm Password: |         |   |
|                   | Save    |   |

# 4.4.5 Date&Time

| Date:                         | 05/02/2018                |  |  |  |  |  |
|-------------------------------|---------------------------|--|--|--|--|--|
| Time:                         | 11:24:24                  |  |  |  |  |  |
| Set the System Time           |                           |  |  |  |  |  |
| Time Zone:                    | 8 China (Beijing, Taipei) |  |  |  |  |  |
| Daylight Saving Time:         | Disabled                  |  |  |  |  |  |
| NTP Sync:                     | ☑ Interval: 1 day         |  |  |  |  |  |
| O Synchronize with computer t | ime                       |  |  |  |  |  |
| Date:                         | 05/02/2018                |  |  |  |  |  |
| Time:                         | 11:24:22                  |  |  |  |  |  |
| O NTP server                  |                           |  |  |  |  |  |
| O Manual                      |                           |  |  |  |  |  |

# **Current System Time**

Current date&time of the system

# Set the System Time

Table 4-4-16 Description of the buttons

| Parameters                     | Function Introduction                                                  |  |  |  |
|--------------------------------|------------------------------------------------------------------------|--|--|--|
| Time Zone                      | Choose a time zone for your location.                                  |  |  |  |
| Daylight Saving time           | nable the daylight saving time.                                        |  |  |  |
| NTP Sync                       | Regularly update your time according to the interval time.             |  |  |  |
| Synchronize with computer time | Synchronize the time with your computer.                               |  |  |  |
| NTP server                     | Input the address of NTP server.                                       |  |  |  |
| Encryption Type                | Synchronize the time with configured SNTP server and select time zone. |  |  |  |
| Manual                         | Set the system time manually.                                          |  |  |  |

# 4.5 Advanced Settings

# 4.5.1 Alarm

# **Motion Detection**

Step1: Check the checkbox to enable the motion detection; Step2: Set motion region;

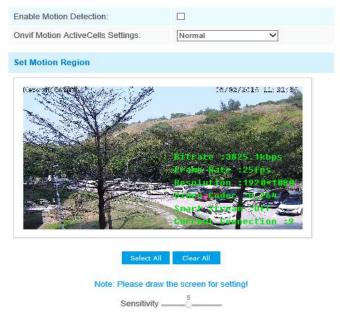

| Parameters                           | Function Introduction                                                                                                    |
|--------------------------------------|----------------------------------------------------------------------------------------------------|
| Enable Motion<br>Detection           | Check the checkbox to enable Motion Detection function.                                                                                                    |
| Onvif Motion<br>ActiveCells Settings | Normal and Compatible are available for the option. If the setting of motion region of the third-party software is different from ours, please set this option to Compatible. |
| Select All                           | Click the button, and the motion in the area will be detected.                                                                                                    |
| Clear All                            | Click the button, and the area drawn before will be removed.                                                                                                    |
| Sensitivity                          | Sensitivity level, 1~10                                                                                                    |

#### Table 4-5-1 Description of the buttons

# Step3: Set motion detection schedule;

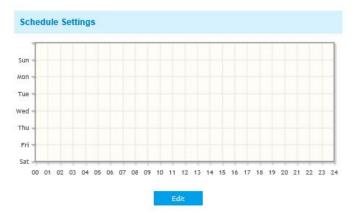

## Step4: Set alarm action;

| Alarm Action        |                                                                    |
|---------------------|--------------------------------------------------------------------|
| Save Into Storage:  | File Format: Record<br>(Please mount storage device.)              |
| Upload Via FTP:     | File Format: Record                                                |
| Upload Via SMTP:    | File Format: Snapsho                                               |
| External Output:    | ☐ (Please configure the External Output Action Time.)              |
| Play Audio:         | ☐ (Please configure the Audio Action Settings and Audio Interval.) |
| Alarm to SIP Phone: | (Please open the SIP.)                                             |
| HTTP Notification:  |                                                                    |
| White LED:          |                                                                    |
| PTZ Motion:         |                                                                    |

| Parameters                                     | Function Introduction                                                                                                    |  |  |  |  |
|------------------------------------------------|----------------------------------------------------------------------------------------------------|--|--|--|--|
| Save Into Storage                              | Save alarm recording files into SD Card or NAS                                                                            |  |  |  |  |
| Upload Via FTP                                 | Ipload the recording files via FTP.                                                                                       |  |  |  |  |
| Upload Via SMTP                                | Jpload the files via SMTP.                                                                                                |  |  |  |  |
| External Output                                | f the camera equips with External Output, you can enable the action after configuring the trigger duration.               |  |  |  |  |
| Play Audio                                     | If the camera equips with Speaker, you can enable the action after configuring the audio speaker.                         |  |  |  |  |
| Play Buzzer                                    | If the camera equips with Buzzer, you can check the checkbox to enable the function.                                      |  |  |  |  |
| Alarm to SIP Phone                             | Support to call the SIP phone after enable the SIP function.                                                              |  |  |  |  |
| HTTP Notification                              | Support to pop up the alarm news to specified HTTP URL.                                                                   |  |  |  |  |
| White LED                                      | When the alarm triggered, White LED will turn on to warning the detected objects (Only for Mini (PoE) PTZ Bullet).        |  |  |  |  |
| PTZ Motion                                     | When the motion alarm triggered, PTZ Motion allows the camera move the lens to the motion triggered position and zoom in. |  |  |  |  |
| Call Preset/                                   |                                                                                                    |  |  |  |  |
| Call Patrol/Call Pattern<br>(only for External | When the motion alarm triggered, the specified preset/patrol/pattern can be called.                                       |  |  |  |  |
| Input)                                         |                                                                                                    |  |  |  |  |

#### Table 4-5-2 Description of the buttons

### NOTE:

 The HTTP notification function is just one way for camera to send messages to VMS Software. And it's the VMS that defines what the messages mean and decides what to do after receiving this kind of messages. So, we can use the HTTP Notification function of our cameras only if the VMS supports this kind of message format.

Here the Digifort will be taken as an example to introduce the HTTP Notification function.

The following are the detail steps of setting for HTTP Notification in Digifort VMS and our cameras.

Step1: Enable Alarm; set Motion Region and Detection Schedule;

Step2: Confirm the HTTP Notification as Alarm Action, and fill the fields. Then save the alarm setting;

| TP Notification:       |                                                                                 |
|------------------------|---------------------------------------------------------------------------------|
| HTTP Notification URL: | 192.168.8.75:8601/Interface<br>/Cameras/MotionDetection<br>/Notify?Camera=annie |
| HTTP User Name:        | admin                                                                           |
| HTTP Password:         |                                                                                 |

HTTP User Name: admin (the user name of your camera) HTTP Password: ms1234 (the password of your camera) HTTP Notification URL:

http://IP:8601/Interface/Cameras/MotionDetection/Notify?Camera=CameraName

**IP** refers to the PC's IP where the Digifort installed.

**8601** is the port for Motion signal in Digifort.

**CameraName** is the camera name you set in Digifort VMS, like the picture shown below.

| mera registration (annie) |     |                                     |                    |                 |                    |               |          |              |
|---------------------------|-----|-------------------------------------|--------------------|-----------------|--------------------|---------------|----------|--------------|
| Close al                  |     | General                             |                    |                 |                    |               |          |              |
| 🛛 Camera                  | -   | General camera data                 |                    |                 |                    |               |          |              |
| General                   |     |                                     |                    |                 |                    |               |          |              |
| Lens                      |     | Camera name                         | Camera description |                 |                    |               |          |              |
| Motion detection          |     |                                     | sdf                |                 |                    |               |          |              |
| Audio                     |     | Manufacturer                        |                    |                 |                    |               |          |              |
| Image filters             |     | ONVEF    Open Net                   | twork Video Interf | ace Forum       |                    |               |          |              |
| Streaming                 |     | Camera model                        |                    | Firmware        |                    |               | Channel  |              |
| Media profiles            |     | ONVIF Conformant Device             | •                  | 1.02 or greater |                    | •             | 1        | ۲            |
| Recording                 |     | Camera address                      |                    | Port (80)       | <br>User           |               | Password |              |
| Live view                 |     | 192.168.8.173                       |                    | 80              | admin              |               |          | 2            |
| * Recording               | - 1 | Camera shortcut                     |                    |                 | Connection timeout | (Milliseconds | )        | -            |
| Settings                  |     |                                     |                    |                 | 30000              |               |          | ۲            |
| Archiving                 |     | Recording directory<br>E:\2015\dsf\ |                    |                 |                    |               |          | <b>1</b> 81: |
|                           |     |                                     |                    |                 |                    |               |          | P6           |
| Users                     |     | Activate camera                     |                    |                 |                    |               |          |              |
| ⊗ PTZ                     |     |                                     |                    |                 |                    |               |          |              |
| Settings                  |     |                                     |                    |                 |                    |               |          |              |
| Presets                   |     |                                     |                    |                 |                    |               |          |              |
| PTZ Patrol                |     |                                     |                    |                 |                    |               |          |              |
| Auxiliary                 |     |                                     |                    |                 |                    |               |          |              |
| Joystick                  |     |                                     |                    |                 |                    |               |          |              |
| Menu control              |     |                                     |                    |                 |                    |               |          |              |
| ⊗ <b>I/O</b>              | -   |                                     |                    |                 |                    |               | ОК       | Cancel       |

Example:

http://192.168.8.75:8601/Interface/Cameras/MotionDetection/Notify?Camera=annie,

this url format is exactly supported by Digifort VMS, so we can set as above to our cameras and get it work well.

Step3: Choose use motion detection by external notification;

| Motion detection     |                         |                         |  |
|----------------------|-------------------------|-------------------------|--|
| Motion detecti       | ion settings            |                         |  |
| O Use software motio | on detection            |                         |  |
|                      | on by external notifica | No. of Concession, Name |  |

Step4: If successful, you can see the device icon turn yellow in the Surveillance when the camera is under Motion Detection Alarm;

| Servers |
|---------|
|         |
| mera)   |
|         |
|         |

So, it's the VMS Software which decides whether we can use this function successfully. Step5: Set alarm settings.

| Alarm Setting                |                                                        |
|------------------------------|--------------------------------------------------------|
| Record Video Sections:       | 5 seconds 🗸                                            |
| Pre-record:                  | 0 second 🗸                                             |
| Snapshot:                    | 3                                                      |
| Snapshot Interval:           | 1 second V                                             |
| External Output Action Time: | 30 seconds                                             |
| Audio Action Settings:       | Edit                                                   |
| Play Audio Interval:         | Auto                                                   |
| White LED Flash Mode:        | Twinkle                                                |
| White LED Flash Time:        | Reset                                                  |
| White LED Effective Mode:    | Always                                                 |
| Proportional Zoom Times:     | 2X 🗸                                                   |
| PTZ Motion Recovery Time:    | 3 seconds (Recovery time is not less than flash time.) |

#### Table 4-5-3 Description of the buttons

| Parameters                     | Function Introduction                                                                                                    |
|--------------------------------|----------------------------------------------------------------------------------------------------|
| Record Video Sections          | Six different periods are available(5, 10, 15, 20, 25, 30 sec).                                                                    |
| Pre-record                     | Reserve the record time before alarm, 0~10 sec.                                                                                    |
| Snapshot                       | The number of snapshot, from 1 to 5.                                                                                               |
| Snapshot Interval              | It cannot be edited unless you choose more than 1 to Snapshot.                                                                     |
| External Output Action<br>Time | Length of time an alarm lasts, this cannot be edited unless when you enable the External Output on the Alarm Action firstly.       |
| Audio Action Settings          | Set the audio schedule to trigger different audio files and action times in different time, which is corresponded to alarm action. |
| Play Audio Interval            | Auto/ 10 seconds/ 30 seconds/ 1 minute/ 5 minutes/ 10 minutes are available.                                                       |
| White LED Flash Mode           | Twinkle: The White LED will continuous flashing before recovered;<br>Always: The White LED will always open before recovered.      |
| White LED Flash Time           | The duration of flash.<br>Twinkle from 1 second to 10 seconds;<br>Always from 1 second to 60 seconds.                              |
| Proportional Zoom Times        | Support to zoom proportionally when PTZ Motion is triggered.                                                                       |
| PTZ Motion Recovery<br>Time    | The duration of one alarm. It must be longer than flash time.                                                                      |

### Note:

- 1) Recovery time should not be less than flash time.
- 2) You can customize the schedule of Audio Action.

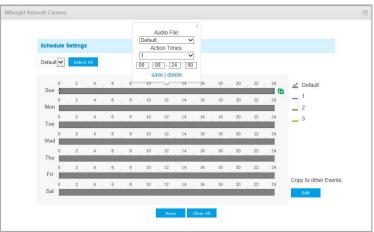

# **Audio Alarm**

Enable the Audio before using Audio Alarm function.

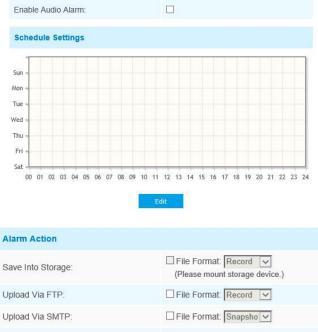

|                     | File Format: Record                                                |
|---------------------|--------------------------------------------------------------------|
| Save Into Storage:  | (Please mount storage device.)                                     |
| Upload Via FTP:     | File Format: Record                                                |
| Upload Via SMTP:    | File Format: Snapsho 🗸                                             |
| External Output:    | ☐ (Please configure the External Output Action Time.)              |
| Play Audio:         | ☐ (Please configure the Audio Action Settings and Audio Interval.) |
| Alarm to SIP Phone: | (Please open the SIP.)                                             |
| HTTP Notification:  |                                                                    |
| White LED:          |                                                                    |
| PTZ Motion:         |                                                                    |

| Alarm Setting                |                                                        |
|------------------------------|--------------------------------------------------------|
| Record Video Sections:       | 5 seconds                                              |
| Pre-record:                  | 0 second                                               |
| Snapshot:                    | 3                                                      |
| Snapshot Interval:           | 1 second V                                             |
| External Output Action Time: | 30 seconds                                             |
| Audio Action Settings:       | Edit                                                   |
| Play Audio Interval:         | Auto                                                   |
| White LED Flash Mode:        | Twinkle                                                |
| White LED Flash Time:        |                                                        |
| White LED Effective Mode:    | Always 🔽                                               |
| Proportional Zoom Times:     | 2X 🗸                                                   |
| PTZ Motion Recovery Time:    | 3 seconds (Recovery time is not less than flash time.) |

Please refer to table 4-5-2 and 4-5-3 to get the meaning of items.

# **External Input**

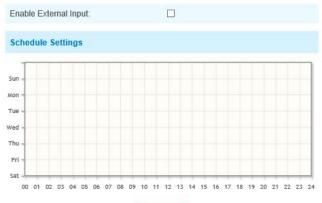

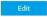

| Alarm Action        |                                                                    |
|---------------------|--------------------------------------------------------------------|
| Save Into Storage:  | File Format: Record (Please mount storage device.)                 |
| Upload Via FTP:     | File Format: Record                                                |
| Upload Via SMTP:    | File Format: Snapsho                                               |
| External Output:    | ☐ (Please configure the External Output Action Time.)              |
| Play Audio:         | ☐ (Please configure the Audio Action Settings and Audio Interval.) |
| Alarm to SIP Phone: | (Please open the SIP.)                                             |
| HTTP Notification:  |                                                                    |
| White LED:          |                                                                    |
| PTZ Motion:         |                                                                    |

| Alarm Setting                |             |
|------------------------------|-------------|
| Record Video Sections:       | 5 seconds 🗸 |
| Pre-record:                  | 0 second 🗸  |
| Snapshot:                    | 3           |
| Snapshot Interval:           | 1 second V  |
| External Output Action Time: | 30 seconds  |
| Audio Action Settings:       | Edit        |
| Play Audio Interval:         | Auto        |
| White LED Flash Mode:        | Twinkle     |
| White LED Flash Time:        |             |
| White LED Effective Mode:    | Always 🗸    |
| Proportional Zoom Times:     | 2X 🗸        |
| PTZ Motion Recovery Time:    | 3 seconds   |

# The meaning of items please refer to table 4-5-2 and 4-5-3, here will not repeat again.

# **Other Alarm**

| Alarm Type                   | Network Lost                                        |
|------------------------------|-----------------------------------------------------|
| Enable Network Lost Alarm:   |                                                     |
| Alarm Action                 |                                                     |
| Save Into SD Card:           | File Format: AVI V<br>(Please insert SD card.)      |
| External Output:             | (Please configure the External Output Action Time.) |
| Play Audio:                  | (Please enable the Audio Speaker.)                  |
| White LED:                   |                                                     |
| Alarm Setting                |                                                     |
| Record Video Sections:       | 5 seconds                                           |
| Pre-record:                  | 0 second 🗸                                          |
| Snapshot                     | 1 🗸                                                 |
| Snapshot Interval:           | 1 second V                                          |
| External Output Action Time: | 30 seconds 🗸 🗸                                      |
| Audio Action Settings:       | Edit                                                |
| Play Audio Interval:         | Auto                                                |
| White LED Flash Mode:        | Twinkle                                             |
| White LED Flash Time:        | Reset                                               |
| White LED Effective Mode:    | Always 🗸                                            |

Milesight

| Parameters    | Function Introduction                                                                                                    |
|---------------|----------------------------------------------------------------------------------------------------|
| Alarm Type    | Network Lost, Tampering and IP Address Conflicted are available<br>Check the checkbox to enable the alarm type you selected                                                                                                    |
| Alarm Action  | <ul> <li>Save Into SD Card: Save alarm recording files into SD Card</li> <li>External Output: If the camera equips with External Output, you can enable the action after configuring the trigger duration</li> <li>Play Audio: If the camera equips with Speaker, you can enable the action after configuring the audio speaker</li> <li>Play Buzzer: If the camera equips with Buzzer, you can check the checkbox to enable the function</li> <li>White LED: The White LED could flash as a warning signal when the alarm triggered if the camera equipped with it(only for Mini (PoE) PTZ Bullet).</li> </ul>                                                                                                    |
| Alarm Setting | <ul> <li>Record Video Sections: Six different periods are available(5, 10, 15, 20, 25, 30 sec)</li> <li>Pre-record: Reserve the record time before alarm, 0~10 sec</li> <li>Snapshot: The number of snapshot, 1~5</li> <li>Snapshot Interval: This cannot be edited unless you choose more than 1 to Snapshot</li> <li>Trigger Duration: Length of time an alarm lasts, this cannot be edited unless when you enable the External Output on the Alarm Action firstly</li> <li>Audio Action Settings: Set the audio schedule to trigger different audio files and action times in different time, which is corresponded to alarm action</li> <li>Play Audio Interval: Auto/10 seconds/30 seconds/1 minute/5 minutes/10 minutes are available</li> <li>White LED Flash Mode: Twinkle and Always are available.</li> <li>White LED Flash Time: The duration of flash. Twinkle from 1 second to 10 seconds; Always from 1 second to 60 seconds.</li> <li>White LED Effective Mode: Always, Light Environment and Customize are available. Always Mode allows to keep White LED always on. Light Environment Mode allows to set the Effective Light Intensity to turn on White LED basing on Current Light Intensity. Customize Mode allows to set the start time and the end time to control White LED.</li> </ul> |

#### Table 4-5-4 Description of the buttons

# **External Output**

| Normal Status:  | ○ Open 	 Grounded |
|-----------------|-------------------|
| Current Status: | Grounded          |

Please set the Normal Status firstly, when the Current Status is different with Normal Status, it will

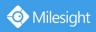

lead to the alarm.

# 4.5.2 Storage

### Before you start:

To configure record settings, please make sure that you have the network storage device within the network or the SD card inserted in your camera.

Choose the storage mode according to your needs.

### **Storage Management**

SD Card:

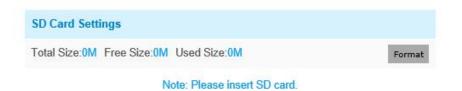

ParametersFunction IntroductionFormatFormat SD card, the files in SD card will be removedMount/UnMountMount/Dismount SD cardDeleteEnable cyclic storage, when the free disk space reach at a certain value, it will<br/>automatically delete the files at certain percentage according to your settings

#### Table 4-5-5 Description of the buttons

### NAS

The network disk should be available within the network and properly configured to store the recorded files, etc.

NAS (Network-Attached Storage), connecting the storage devices to the existing network, provides data and files services.

| NAS Settings    |       |
|-----------------|-------|
| Server Address: |       |
| File Path:      |       |
| Mounting Type:  | NFS V |
|                 | Add   |

| Table 4-5-7 | Description | of the buttons |
|-------------|-------------|----------------|
|             | 2 200       | 0              |

| Parameters     | Function Introduction    |
|----------------|--------------------------|
| Server Address | IP address of NAS server |

| File Path     | Input the NAS file path, e.g. "\path".                                                                                       |
|---------------|----------------------------------------------------------------------------------------------------|
| Mounting Type | NFS and SMB/CIFS are available. And you can set the user name and password to guarantee the security if SMB/CIFS is selected |

### Note:

Up to 5 NAS disks can be connected to the camera.

# **Record Settings**

| Enable Recycle Storage: |    |     |  |  |
|-------------------------|----|-----|--|--|
|                         | Sa | ave |  |  |
| Schedule Settings       | -  |     |  |  |
| un -                    |    |     |  |  |
| on -                    |    |     |  |  |
| ue -                    |    |     |  |  |
| ed -                    |    |     |  |  |
| hu -                    |    |     |  |  |
| Fri                     |    |     |  |  |
| Sat                     |    |     |  |  |

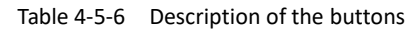

| Parameters             | Function Introduction                                                                                                    |
|------------------------|----------------------------------------------------------------------------------------------------|
| Enable Recycle Storage | Enable/Disable Recycle Storage, if you enable this option, it will delete the files when the free disk space reach a certain value. |
| Schedule Settings      | Click the Edit button to edit record schedule                                                                                       |

### Note:

SD Card or NAS are available.

# **Snapshot Settings**

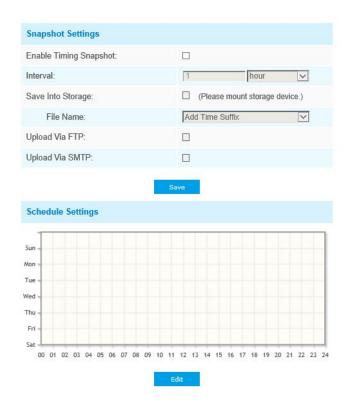

| Table 4-5-8 Description | on of the buttons |
|-------------------------|-------------------|
|-------------------------|-------------------|

| Parameters        | Function Introduction                                                                                                    |
|-------------------|----------------------------------------------------------------------------------------------------|
| Snapshot Settings | <ul> <li>Enable Time Snapshot: Check the checkbox to enable the Timing Snapshot function</li> <li>Interval: Set the snapshots interval, input the number and choose the unit(millisecond, second, minute, hour, day)</li> <li>Save Into Storage: Save the snapshots into SD card or NAS, and choose the file name to add time suffix or overwrite the base file name.</li> <li>Save Into NAS: Save the snapshots into NAS, and choose the file name to add time suffix or overwrite the base file name.</li> <li>Upload Via FTP: Upload the snapshots via FTP</li> <li>Upload Via SMTP: Upload the snapshots via SMTP</li> <li>Please note:</li> <li>If you choose to add time suffix, every snapshot picture will be saved, but if you choose to overwrite the base file name, only one latest picture will be saved.</li> <li>When you choose add overwrite the base file name to SD Card or NAS, it will create a file named "Snapshot" to place the snapshot.</li> </ul> |
| Schedule Settings | Click the Edit button to edit record schedule                                                                                                    |

# **Explorer**

Files will be seen on this page when they are configured to save into SD card or NAS. You can set time schedule every day for recording videos and save video files to your desired location.

(Note: Files are visible once SD card is inserted. Don't insert or pull out SD card when power on.)

Video files are arranged by date. Set file type and start/end time to search out files. Each day files

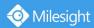

will be displayed under the corresponding date, from here you can copy and delete files etc. You can visit the files in SD card by ftp, for example, ftp://username:password@192.168.5.190(user name and password are the same as the camera account and the IP followed is the IP of your device.).

| w 10 🗸  | entries             |                        |                  |      | Download |                     |
|---------|---------------------|------------------------|------------------|------|----------|---------------------|
|         | File Name           | Start Time             | End Time         | Туре | Size     | File Search         |
|         |                     | Please mount stora     | ge device first! |      |          | Main Type:          |
|         |                     |                        |                  |      |          | Record              |
|         |                     |                        |                  |      |          | Sub Type:           |
|         |                     |                        |                  |      |          | All                 |
|         |                     |                        |                  |      |          | Start Time:         |
|         |                     |                        |                  |      |          | 2019-03-12 00:00:00 |
|         |                     |                        |                  |      |          | End Time:           |
|         |                     |                        |                  |      |          | 2019-03-12 23:59:59 |
|         |                     |                        |                  |      |          | Search Rese         |
|         |                     |                        |                  |      |          |                     |
|         |                     |                        |                  |      |          |                     |
|         |                     |                        |                  |      |          |                     |
|         |                     |                        |                  |      |          |                     |
| Showing | 0 to 0 of 0 entries | First Previous Next La | ot               |      |          |                     |
| onowing | 0 10 0 01 0 0111103 | THE TREVIOUS NEXT La   | 01               |      | Go       |                     |

# 4.5.3 Security

### User

| low Anonymous      | /iewing:  |          |               |
|--------------------|-----------|----------|---------------|
| ecurity Question   | Û         |          |               |
| Security Question: |           | Edit     | 1             |
| Account Manager    | nent      |          |               |
| Add Edit           | Delete    |          |               |
| iD                 | User Name |          | Privilege     |
| 1                  | admin     |          | Administrator |
| 2                  | milesight |          | Operator      |
| Admin Password:    |           |          |               |
| User Level:        |           | Operator | ~             |
| User Name:         |           |          |               |
|                    |           | 8        |               |
| Password:          |           |          |               |

Table 4-5-9 Description of the buttons

| Parameters | Function Introduction |
|------------|-----------------------|
|            | i                     |

| Manage Privilege   | Allow anonymous viewing: Check the checkbox to enable visit from whom doesn't have account of the device                                                                                                    |  |  |
|--------------------|----------------------------------------------------------------------------------------------------|--|--|
|                    | Click "Edit" button to set three security questions for your camera. In case that you forget the password, you can click "Forget Password" button on login page to reset the password by answering three security questions correctly. |  |  |
|                    | Milesight Network Camera                                                                                                    |  |  |
|                    | Security Question Settings                                                                                                    |  |  |
|                    | Admin Password:                                                                                                    |  |  |
|                    | Security Question1: What's your father's name?                                                                                                    |  |  |
|                    | Answer1:                                                                                                    |  |  |
|                    | Security Question2: What's your father's name?                                                                                                    |  |  |
|                    | Answer2:                                                                                                    |  |  |
|                    | Security Question3: What's your father's name?                                                                                                    |  |  |
|                    | Answer3.                                                                                                    |  |  |
|                    | Save                                                                                                    |  |  |
| Security Question  |                                                                                                    |  |  |
|                    |                                                                                                    |  |  |
|                    | There are twelve default questions below, you can also customize the security                                                                                                    |  |  |
|                    | questions.                                                                                                    |  |  |
|                    | What's your father's name?                                                                                                    |  |  |
|                    | What's your father's name?<br>What's your favorite sport?                                                                                                    |  |  |
|                    | What's your mother's name?<br>What's your mobile number?<br>What's your first pet's name?<br>What's your favorite book?                                                                                                    |  |  |
|                    |                                                                                                    |  |  |
|                    | What's your favorite game?                                                                                                    |  |  |
|                    | What's your favorite food?<br>What's your lucky number?                                                                                                    |  |  |
|                    | What's your favorite color?<br>What's your best friend's name?                                                                                                    |  |  |
|                    | Where did you go on your first trip?<br>Customized Question                                                                                                    |  |  |
|                    | Customized Question                                                                                                    |  |  |
|                    | Click "Add" button, it will display Account Management page. You can add an                                                                                                    |  |  |
|                    | account to the camera by entering the following information. The added account                                                                                                    |  |  |
|                    | will be displayed in the account list. You can edit and delete the account in the                                                                                                    |  |  |
|                    | account list (except the admin account).                                                                                                    |  |  |
| Account Management | Admin Password: You can only add an account after you enter the correct admin                                                                                                    |  |  |
|                    | password.                                                                                                    |  |  |
|                    | <b>User Level:</b> Set the privilege for the account.                                                                                                    |  |  |
|                    | User Name: Input user name for creating an account<br>Password: Input password for the account                                                                                                    |  |  |
|                    |                                                                                                    |  |  |
|                    | <b>Confirm:</b> Confirm the password                                                                                                    |  |  |
| Administrator      | An administrator can manage all configuration pages of the device, including change user password, add or delete users (the default user "admin" cannot be                                                                             |  |  |
| Administrator      | deleted)                                                                                                    |  |  |
| Operator           | An operator can manage all configuration pages except the User page                                                                                                    |  |  |
|                    |                                                                                                    |  |  |

| Viewer | A viewer can`t change any settings |
|--------|------------------------------------|
|        |                                    |

#### Note:

1) For versions above 54, the Operator and Viewer users are closed by default. But you still can add on the User page.

2) You can only add 20 users.

3) For V4x.7.0.69 or above, it removes the default admin password and allows to set a password when logging in for the first time. It also supports set-up of the security questions for the devices. Users can reset the password by answering the correct security questions in case of forgetting the password, which is more convenient for users.

### **Access List**

| General Settings                           |          |
|--------------------------------------------|----------|
| Maximum Number of Concurrent<br>Streaming: | 9 🗸      |
| IP Access List                             |          |
| Rule:                                      | Single V |
| IP Address:                                |          |
|                                            | Add      |
| Enable Access List Filtering:              |          |
|                                            |          |

#### Table 4-5-9 Description of the buttons

| Parameters                      | Function Introduction                                                                                                    |
|---------------------------------|----------------------------------------------------------------------------------------------------|
| General Settings                | <b>Maximum number of concurrent streaming:</b> Select the maximum number of concurrent streaming. Options include Number Limit, 1~9. |
| IP access list                  | Rule: Single, Network and Range are available;<br>IP address: Input the address to get the access to the device.                     |
| Enable access list<br>filtering | Able to access or restrict access for some IP address.                                                                               |
| Filter type                     | Access or restrict access                                                                                                    |

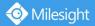

# **Security Service**

| Enable SSH: |      |
|-------------|------|
| SSH Port:   | 6022 |

#### Table 4-5-10 Description of the buttons

| Parameters   | Function Introduction                                                                                                    |
|--------------|----------------------------------------------------------------------------------------------------|
| SSH Settings | Secure Shell (SSH) has many functions: it can replace Telnet and also provides a secure channel for FTP, POP, even for PPP. |

# 4.5.4 SIP

The Session Initiation Protocol(SIP) is a signaling communications protocol, widely used for controlling multimedia communication sessions such as voice and video calls over Internet Protocol(IP) networks. This page allows user to configure SIP related parameters. Milesight cameras can be configured as SIP endpoint to call out when alarm triggered; or allow permitted number to call in to check the video if the video IP phone is used. To use this function, the settings in SIP page must be configured properly. There are two ways to get video through SIP, one is to dial the IP address directly, the other is account registration mode. the details are as follows: **Method 1**: IP Direct mode

Dial on the camera's IP address directly through SIP phone, so you can see the video. **Note**:

SIP phone and the camera should in the same network segment.

Method2: Account registration mode

- 1) Before using the SIP, you need to register an account for the camera from the SIP server;
- 2) Register another user account for the SIP device from the same SIP server;
- 3) Call the camera User ID from the SIP device, you will get the video on the SIP device.

### **SIP Settings**

|                                                                                                    | Unregistered             |
|----------------------------------------------------------------------------------------------------|--------------------------|
| Enable:                                                                                                    |                          |
| Register Mode:                                                                                                    | Enable V                 |
| User ID:                                                                                                    | 500                      |
| User Name:                                                                                                    | sipclient                |
| Password:                                                                                                    | *******                  |
| Server Address:                                                                                                    | 192.168.5.101            |
| Server Port:                                                                                                    | 5060                     |
| Connection Protocol:                                                                                                    | UDP                      |
| /ideo Stream:                                                                                                    | Tertiary Stream 🗸        |
| Max Call Duration:                                                                                                    | 1800                     |
| a contra contra contra toria della contra della contra della c | (0 means no limitation.) |

| Parameters                  | Function Introduction                                                                                                    |
|-----------------------------|----------------------------------------------------------------------------------------------------|
| Unregistered/<br>Registered | SIP registration status. Display "Unregistered" or "Registered"                                                                                                    |
| Enable                      | Start or stop using SIP                                                                                                    |
| Register Mode               | Choose to use Enable mode or Disable mode. Enable mode means to use SIP with register account. Disable mode refers to use SIP without register account, just use the IP address to call. |
| User ID                     | SIP ID                                                                                                    |
| User Name                   | SIP account name                                                                                                    |
| Password                    | SIP account password                                                                                                    |
| Server Address              | Sever IP address                                                                                                    |
| Server Port                 | Sever port                                                                                                    |
| Connection<br>Protocol      | UDP/TCP                                                                                                    |
| Video Stream                | Choose the video stream                                                                                                    |
|                             |                                                                                                    |

The max call duration when use SIP

Table 4-5-11 Description of the buttons

#### Note:

### 1) SIP supports Directly IP call;

**Max Call Duration** 

#### 2) SIP only supports second stream with H.265/H.264 Video Compression.

# **Alarm Phone List**

| Phone Type:      | Phone Number                  |
|------------------|-------------------------------|
| To Phone Number: |                               |
| Remark Name:     |                               |
| Duration:        | From 00 V: 00 V To 24 V: 00 V |

#### Table 4-5-12 Description of the buttons

| Parameters                     | Function Introduction                                                                      |
|--------------------------------|--------------------------------------------------------------------------------------------|
| Phone Type                     | Phone Number(Call by phone number) & Direct IP Call(Check to accept peer to peer IP call). |
| To Phone Number/<br>IP Address | Call by phone number or IP address.                                                        |
| Remark Name                    | Display name.                                                                              |
| Duration                       | The time schedule to use SIP.                                                              |

#### White List

| Phone Type:                      | Phone Number |
|----------------------------------|--------------|
| Phone Number:                    |              |
|                                  |              |
|                                  | Add          |
|                                  |              |
| Enable White List Number Filter: |              |
|                                  |              |
|                                  | Save         |

| Table 4-5-13 | Description | of the butt | ons   |
|--------------|-------------|-------------|-------|
| 10010 1 0 10 | Description | of the batt | .0115 |

| Parameters                         | Function Introduction                                                           |
|------------------------------------|---------------------------------------------------------------------------------|
| Phone Type                         | Phone Number(Call by phone number) & Direct IP Call                             |
| Phone Number/<br>IP Address        | Including the phone number or IP address on the white list                      |
| Enable White List<br>Number Filter | When enabled, it can only visited by the designated phone number or IP address. |

### 4.5.5 Smart Event

Smart Event uses Milesight Video Content Analysis technology. This technical capability is used in a wide range of domains including entertainment, health-care, retail, automotive, transport, home automation, safety and security. Milesight VCA provides advanced, accurate smart video analysis

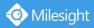

for Milesight network cameras. It enhances the performance of network cameras through 8 detection modes which are divided into basic function and advanced function, enabling the comprehensive surveillance function and quicker response of cameras to different monitoring scenes. (Note: Please ask license from Milesight sales)

### **Region Entrance**

Region entrance helps to protect a special area from potential threat of suspicious person's or object's entrance. An alarm will be triggered when objects enter the selected regions by enabling region entrance.

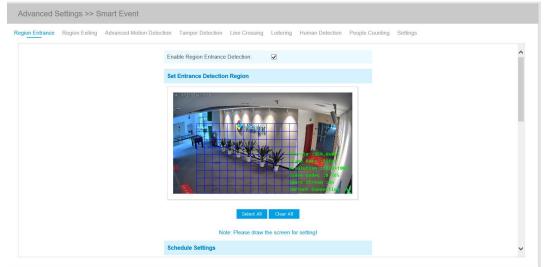

Step1: Set entrance detection region; Step2: Set detection schedule;

Step2. Set detection serie

Step3: Set alarm action;

Step4: Set alarm settings.

### **Region Exiting**

Region exiting is to make sure that any person or object won't exit the area that is being monitored. Any exit of people or objects will trigger an alarm.

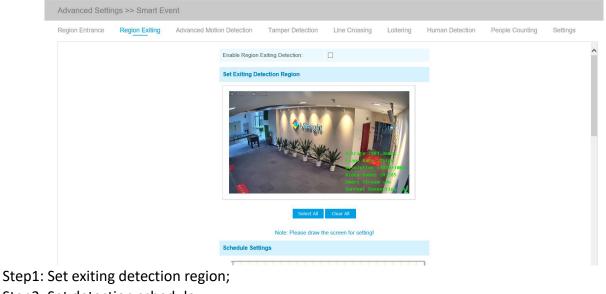

Step1: Set exiting detection region Step2: Set detection schedule; Step3: Set alarm action;

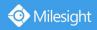

Step4: Set alarm settings.

### **Advanced Motion Detection**

Different from traditional motion detection, Milesight advanced motion detection can filter out "noise" such as lighting changes, natural tree movements, etc. When an object moves in the selected area, it will trigger alarm.

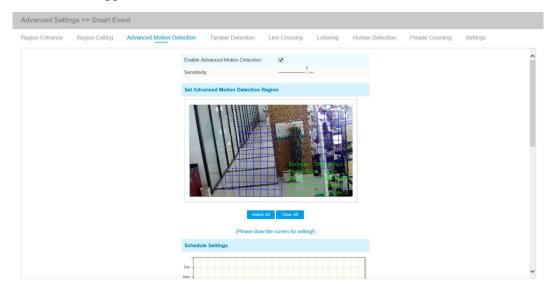

Step1: Set detecting sensitivity;

Step2: Set advanced motion detection region;

Step3: Set detection schedule;

Step4: Set alarm action;

Step5: Set alarm settings.

#### Note:

The sensitivity can be configured to detect various movement according to different requirements. When the level of sensitivity is low, slight movement won't trigger the alarm.

#### **Tamper Detection**

Tamper Detection is used to detect possible tampering like the camera being unfocused, obstructed or moved. This functionality alerts security staff immediately when any above-mentioned actions occur.

| Advanced Settin | ngs >> Smart Ev | ent                 |                                                                                           |                  |                                 |                     |                 |                 |          |   |
|-----------------|-----------------|---------------------|-------------------------------------------------------------------------------------------|------------------|---------------------------------|---------------------|-----------------|-----------------|----------|---|
| Region Entrance | Region Exiting  | Advanced Motion Det | ection                                                                                    | Tamper Detection | Line Crossing                   | Loitering           | Human Detection | People Counting | Settings |   |
|                 |                 |                     | Sensitivity:<br>Schedule 3<br>Sun 7<br>Non 7<br>Tue 7<br>Wed 7<br>Thu 7<br>Fri 7<br>Sat 7 | nper Detection:  | 0 11 12 13 14 15 16<br>Edit     | -<br>17 18 19 20 21 | 22. 23. 24      |                 |          | ^ |
|                 |                 |                     | Alarm Acti                                                                                | ion              |                                 |                     |                 |                 |          |   |
|                 |                 |                     | Save Into S                                                                               | SD Card:         | File Format<br>(Please insert S |                     |                 |                 |          |   |
|                 |                 |                     | Save Into N                                                                               | IAS:             | File Format:<br>(Please mount I |                     |                 |                 |          |   |
|                 |                 |                     | Upload Via                                                                                | FTP:             | File Format                     | AVI 🗸               |                 |                 |          |   |
|                 |                 |                     | Unload Via                                                                                | SMTP:            | Eile Format                     | JPG ¥               |                 |                 |          | ~ |

Step1: Set detecting sensitivity;

Step2: Set detection schedule;

Step3: Set alarm action;

Step4: Set alarm settings.

### Line Crossing

Line Crossing detection is designed to work in most indoor and outdoor environment. An event will be triggered every time when the camera detects objects crossing a defined virtual line.

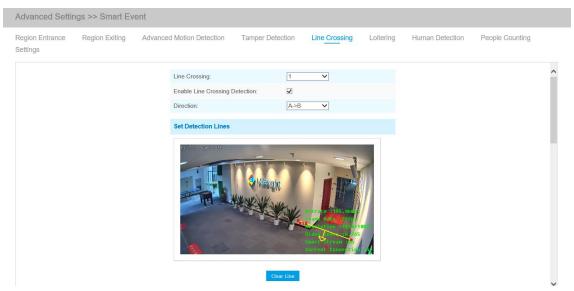

Settings steps are shown as follows: Step1: Choose a line number;

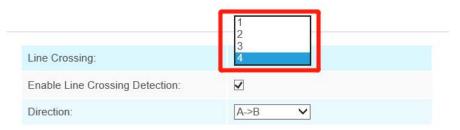

Step2: Enable Line Crossing Detection and define its direction;

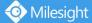

| Line Crossing:                  | 4 🗸                  |
|---------------------------------|----------------------|
| Enable Line Crossing Detection: |                      |
| Direction:                      | A->B<br>B->A<br>A<>B |
| Set Detection Lines             | Amb                  |

Step3: Draw detection lines;

Step4: Set detection schedule;

Step5: Set alarm action;

Step6: Set alarm settings.

#### Note:

Milesight allows to set up to four lines at a time. There are three direction modes to choose for triggering alarm. " $A \rightarrow B$ " means when there is any object crossing the line from the "A" side to the "B" side, the alarm will be triggered. " $B \rightarrow A$ " vice versa. " $A \leftrightarrow B$ " means that the alarm will be triggered when objects cross line from either side.

### Loitering

When objects are loitering in a defined area for a specific period of time, it would trigger an alarm.

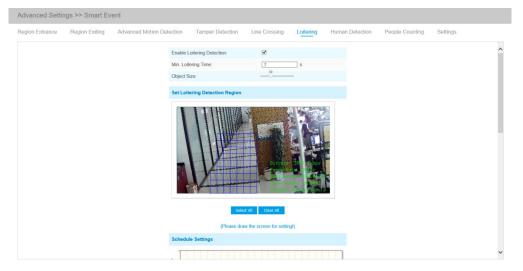

- Step1: Set minimum loitering time;
- Step2: Set object size;
- Step3: Set loitering detection region;
- Step4: Set detection schedule;
- Step5: Set alarm action;

Step6: Set alarm settings.

#### Note:

After setting minimum loitering time from 3s to 300s, any objects loitering in the selected area over the minimum loitering time will trigger the alarm. Also Milesight loitering allows to set "Object Size". Only the object bigger than the set size will trigger the alarm.

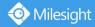

### **Human Detection**

Human detection is used for figuring out whether an object is a human or not. Once human detection is enabled, when there is an object appearing in the detecting area, an ID will show on the frame. If the object is a person, it will mark as "person". When the Show Tracks is enabled, the tracks of the moving object will show on the screen.

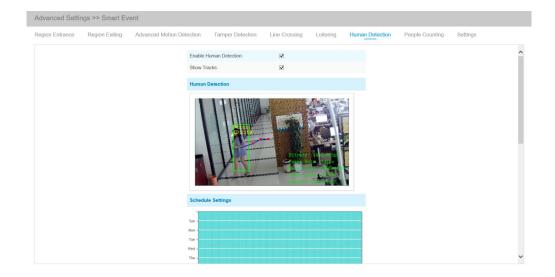

### **People Counting**

### **People Counting**

People counting is able to count that how many people enter or exit during the setting period.

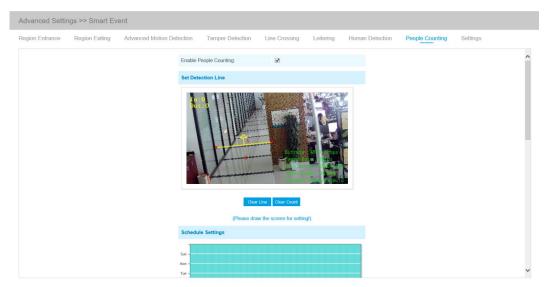

Step1: Set detection line; Step2: Set detection schedule; Step3: Set counting OSD;

| Counting OSD      |            |
|-------------------|------------|
| Show Video Title: | V          |
| Font Size:        | Small      |
| Font Color:       | <b>3</b>   |
| Text Position:    | Top-Left 🗸 |

The OSD of the people counting support automatic zeroing;

| Enable Auto Reset: |            |
|--------------------|------------|
| Day:               | Everyday 🗸 |
| Time:              | 00:00:00   |

Step4: Click "Edit" to check the counting logs, the data log can be exported to FTP/ SMTP/ Storage automatically as an Excel spreadsheet according to the time interval and range you set;

| Log Settings             |                  |
|--------------------------|------------------|
| Logs:                    | Edit             |
| Enable Auto Export Logs: | V                |
| Day:                     | Everyday V       |
| Time:                    | 00:00:00         |
| Export Time Range::      | All 🗸            |
| Export to:               | FTP SMTP Storage |

Step5: Set alarm trigger. Alarm will be triggered when the thresholds reaches to a certain value from 1 to 9999.

| Alarm Trigger |           |      |
|---------------|-----------|------|
| Enable Alarm  |           |      |
|               | 🗆 In:     | 9999 |
| Thresholds:   | 🗆 Out:    | 9999 |
|               | Capacity: | 9999 |
|               | Sum:      | 9999 |

Step7: Set alarm action; Step8: Set alarm settings.

#### Note:

Crossing along the direction of the arrow will record as "In", opposite is "Out";

### Setting

Milesight VCA provides the primary setting for the whole VCA functions. "Minimum Size" is to set the whether an object is big enough to trigger other settings. The frame you draw on the screen means that only if the object size is bigger than the frame, the settings for other VCA functions will take effect. Maximum Size means opposite, the frame you draw on the screen stands for that only if the object size is smaller than the frame, the settings for other VCA functions will take effect.

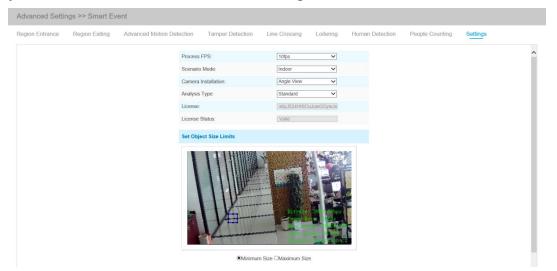

Table 4-5-14 Description of the buttons

| Parameters          | Function Introduction                                                                                                    |  |
|---------------------|----------------------------------------------------------------------------------------------------|--|
| Process FPS         | Five different periods are available(5, 10, 15, 20, 25, fps) for process fps                                                                                                    |  |
| Scenario Mode       | Select <b>Indoor</b> or <b>Outdoor</b> mode to meet your needs                                                                                                    |  |
| Camera Installation | Select camera installation view, including Angle View, Horizontal View and Overhead View                                                                                                    |  |
| Analysis Type       | Select <b>Standard</b> or <b>Advanced</b> analysis type                                                                                                    |  |
| License             | Generated by camera's information                                                                                                    |  |
| License Status      | Show present license status, including Valid, Invalid, Expired, Unactivated                                                                                                    |  |
| Minimum Size        | Draw the screen or input pixel number to set the minimum size of the detected object. When the object is smaller than this size, it will not be detected. The default minimum size is 3*3.    |  |
| Maximum Size        | Draw the screen or input pixel number to set the maximum size of the detected object. When the object is larger than this size, it will not be detected. The default maximum size is 320*240. |  |

# 4.5.6 PTZ

PTZ Settings provides you to configure the functions and parameters about Pan/Tilt/Zoom. PTZ parameters are mainly include the Basic parameters, Auto Home, PTZ Limits, Initial Position(Mini PTZ Bullet), Privacy Mask, Scheduled Tasks, Auto Tracking, Config Clear, RS485(Speed Dome).

### Basic

| Zoom Status:                  | 5 seconds | ~ |
|-------------------------------|-----------|---|
| Pan & Tilt Status:            | 5 seconds | ~ |
| Preset Status:                | 5 seconds | ~ |
| Preset                        |           |   |
| Preset Freezing:              |           |   |
| Speed                         |           |   |
| Preset Speed:                 | 1         | ~ |
| Patrol                        |           |   |
| Patrol Recovering:            |           |   |
| Patrol Recovery Time(5-720s): | 10        | S |
| Focus                         |           |   |
| Focus Mode:                   | Semi-Auto | ~ |
| Power Off Memory              |           |   |
| Set Resume Time:              | Disable   | ~ |

#### Table 4-5-15 Description of the buttons

| Parameters        | Function Introduction                                                                                                    |  |  |  |
|-------------------|----------------------------------------------------------------------------------------------------|--|--|--|
| PTZ OSD           | Configure the OSD parameter, and you can set the Zoom status OSD, Pan&Tilt Status, Preset Status with Close/ Always open/ 2s/ 5s/ 10s.                                                                                                    |  |  |  |
| Preset            | If you enabled Preset Freezing, the live view of preset position will be showed directly instead of showing both the moving path to the position and the live view. It can also reduce the use of bandwidth in the digital network system. |  |  |  |
| Speed             | <b>Preset Speed:</b> It determines the speed of calling presets. Level 1~10 are available.<br><b>Manual Speed:</b> it only for Speed Dome, and it determines the PTZ speed of Manually control. <b>Low/ Medium/ High</b> are available.    |  |  |  |
|                   | Scan Speed: it is only for Speed Dome, and it determines the speed of Auto Scan.<br>Level 1~10 are available.                                                                                                    |  |  |  |
| Patrol            | Patrol Recovering: Click to enable Patrol Recovering.                                                                                                    |  |  |  |
| (Mini PTZ Bullet) | <b>Patrol Recovery Time:</b> Set time for Patrol Recovering, which is between 5 and 720 seconds.                                                                                                    |  |  |  |
| Focus             | Focus Mode: Three focus modes are available: Auto/ Semi-Auto/ Manual.                                                                                                    |  |  |  |

|                  | Minimum focus Distance: Set the minimum focus distance to adjust the step                                                                                                    |
|------------------|----------------------------------------------------------------------------------------------------|
|                  | length of each focus. 1 meter, 1.5 meters, 3 meters, 6 meters, 10 meters and 20                                                                                                    |
|                  | meters are available.                                                                                                    |
|                  | Note: this option is only for Speed Dome.                                                                                                    |
| Power Off Memory | If the camera stop working for a longer time than predefined,<br>the position of it will be recorded. And it will resume to the position after going<br>back to the normal work from power off. You can set the resume time to<br>30 seconds, 60 seconds, 300 seconds or 600 seconds to record its position. |

### **Auto Home**

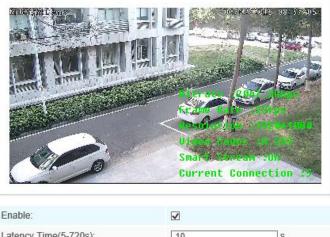

| Latency Time(5-720s):  | 10               | S |      |
|------------------------|------------------|---|------|
| Auto Home Mode:        | Preset           | ~ |      |
| Auto Home Mode Number: | Current Location | ~ | Call |

Auto Home allows the PTZ camera to return to a predefined Home Position automatically after a period of latency time. Check the checkbox to enable the Auto Home mode.

| Parameters               | Function Introduction                                                                                                |
|--------------------------|----------------------------------------------------------------------------------------------------|
| Latency Time             | Set a latency time to trigger Auto Home mode, 5-720s.                                                                |
| Auto Home Mode           | Preset: A preset point will take effect when triggering the Auto Home.                                               |
| Auto Home Mode<br>Number | Select a predefined preset in the list, press "Call" to check the location. Also support to select current location. |

Table 4-5-16 Description of the buttons

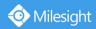

# **PTZ Limit**

The PTZ camera can be programmed to move within the configurable PTZ Limits(Left/Right).

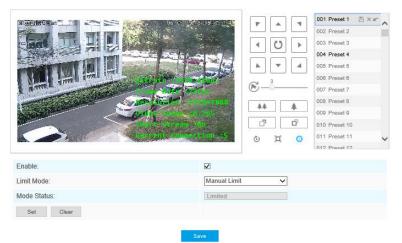

Step1: Check the checkbox to enable the PTZ Limit function.

Step2: Choose the limit mode as Manual limit or scanning limit.

Manual Limit:

When Manual limit stops are set, you can operate the PTZ control panel manually only in the limited surveillance area.

• Scan Limit:

When Scan limit stops are set, the auto scan is performed only in the limited surveillance area.

Step3: Click the PTZ controller buttons to set the left/right limit stops; you can also call the defined presets and set them as the limits of the PTZ camera.

Step4: Click Set to save the limits or Clear to clear the limits.

### **Initial Position**

You can configure the Initial Position for Mini PTZ Bullet as a zero point.

Step1: Click the PTZ control buttons as the Initial Position of the Mini PTZ bullet, you can also call a defined preset and set it as the Initial Position.

Step2: Click Set to save the position as the Initial Position.

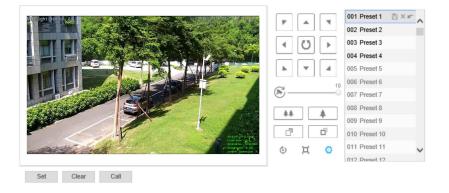

Table 4-5-17 Description of the buttons

| Parameters | Function Introduction                                   |
|------------|---------------------------------------------------------|
| Set        | Click to set the current position as a Initial Position |
| Clear      | Clear the Initial Position to default settings.         |
| Call       | Click to call the Initial Position.                     |

#### Note:

This function is only for Mini (PoE) PTZ Bullet.

### **Privacy Mask**

Privacy mask enables to cover certain areas on the live video to prevent certain spots in the surveillance area from being viewed and recorded. The mask area does not move as the lens moves. You can set eight mask areas at most.

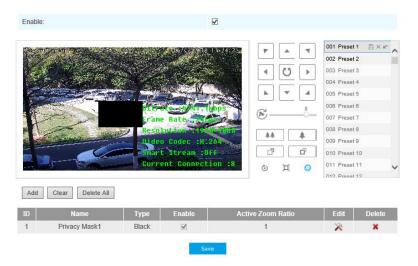

| Table 4-5-18  | Description of the buttons |
|---------------|----------------------------|
| 10.010 1.0 20 |                            |

| Parameters | Function Introduction                                                                                                    |
|------------|----------------------------------------------------------------------------------------------------|
| Enable     | Check the checkbox to enable the Privacy Mask function                                                                             |
| Add        | Add the current drawing area as Privacy Mask                                                                                       |
| Clear      | Clear the current drawing area                                                                                                    |
| Clear All  | Clear all areas you drew before                                                                                                    |
| Name       | Support to customize the name of Privacy Mask                                                                                      |
| Туре       | Select the color for the privacy areas, there are eight colors available: White,<br>Black, Blue, Yellow, Green, Brown, Red, Violet |

| Active Zoom Patio | Set the value of Active Zoom Ratio according to your need, and then the mask will |
|-------------------|-----------------------------------------------------------------------------------|
| Active Zoom Ratio | only appear when the zoom ratio is greater than the predefined value              |

### **Scheduled Tasks**

📀 Milesight

You can configure the PTZ camera to perform a certain action automatically in a user-defined time period.

Step1: Enter the Scheduled Task Settings interface:

| se  | ~ | Sel | ect All |   |   |    |    |   |    |    |    |    |    |    |   |
|-----|---|-----|---------|---|---|----|----|---|----|----|----|----|----|----|---|
| Sun | 0 | 2   | 4       | 6 | 8 | 10 | 12 |   | 14 | 16 | 18 | 20 | 22 | 24 | ~ |
| Mon | 0 | 2   | 4       | 6 | 8 | 10 | 13 |   | 14 | 16 | 18 | 20 | 22 | 24 |   |
| Tue | 0 | 2   | 4       | 6 | 8 | 10 | 13 |   | 14 | 16 | 18 | 20 | 22 | 24 |   |
| Wed | 0 | 2   | 4       | 6 | 8 | 10 | 12 | - | 14 | 16 | 18 | 20 | 22 | 24 |   |
| Thu | 0 | 2   | 4       | 6 | 8 | 10 | 13 |   | 14 | 16 | 18 | 20 | 22 | 24 |   |
| Fri | 0 | 2   | 4       | 6 | 8 | 10 | 13 |   | 14 | 16 | 18 | 20 | 22 | 24 |   |
| Sat | 0 | 2   | 4       | 6 | 8 | 10 | 13 |   | 14 | 16 | 18 | 20 | 22 | 24 |   |

Step2: Check the checkbox to Enable Scheduled Task.

- Step3: Set the schedule and task details.
- Step4: Set the Task Recovery Time(from 5 to 720 seconds). You can set the time(a period of inactivity) before the PTZ camera starts the schedule and task details.

Step5: Click button to save all the configurations.

#### Note:

- 1) The time of each task cannot be overlapped. Up to 10 tasks can be configured for each day.
- 2) The Scheduled Tasks function is prior to Auto Home function. When these two functions are set at the same time, only the Scheduled Tasks function takes effect.
- button to select or close all schedule of different kinds of tasks. You can click 3)

### **Auto Tracking**

PTZ series cameras support to track the moving objects automatically after you configure this function.

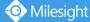

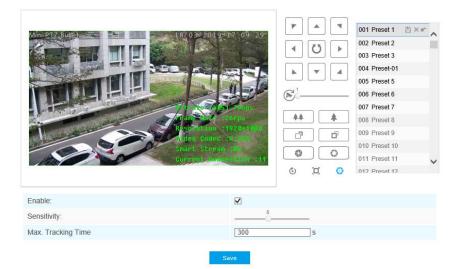

Step1: Check the checkbox to enable Auto Tracking;

Step2: Set detecting sensitivity;

Step3: Set Max. Tracking Time which must be between 5~300s. The camera will stop tracking when the tracking time is used up.

**Note:** Please turn off Auto Home before using Auto Tracking.

# **Config Clear**

| Clear All:                 |  |
|----------------------------|--|
| Clear All Presets:         |  |
| Clear All Patrols:         |  |
| Clear All Patterns:        |  |
| Clear All Auto Homes:      |  |
| Clear All PTZ Limits:      |  |
| Clear Initial Position:    |  |
| Clear All Privacy Masks:   |  |
| Clear All Scheduled Tasks: |  |
|                            |  |

Figure 4-5-42 Config Clear

Here you can clear PTZ configurations, including all PTZ configurations, Presets, Patrols, Patterns, Auto Homes, PTZ Limits, Initial Position(Mini PTZ Bullet), Privacy Masks and Scheduled Tasks.

### **RS485**

| Protocol:     | ●Pelco-D ○Pe | elco-P |
|---------------|--------------|--------|
| Baudrate:     | 9600         | $\sim$ |
| Data Bit:     | 8            | ~      |
| Stop Bit:     | 1            | ~      |
| Parity:       | None         | ~      |
| Flow Control: | None         | ~      |
| PTZ Address:  | 1            |        |
|               | Save         |        |

Here you can clear configure RS485 serial port to control the PTZ of Speed Dome. Protocol, Baudrate, Data Bit, Stop Bit, Parity, Flow Control, PTZ Address should be exactly the same as those of the control device.

#### Note:

This function is only for Speed Dome.

# 4.5.7 LPR(Optional)

The LPR function will automatically detects and captures license plate in real time and compares to a predefined list, then takes appropriate action such as generating an alert once the license plate is on the predefined black list.

LPR is optional for 12x AF Motorized Pro Bullet, Mini PoE PTZ Bullet, ABF Pro Box, Vandal-proof Motorized Mini Bullet, Motorized Pro Bullet Network Camera.

### **Settings**

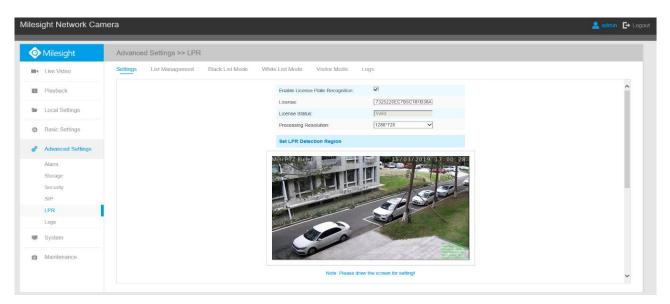

Step1: Enter the license and click Save. When the License Status changes to Valid, the camera can

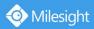

start detecting the license plate.

Step2: Check the checkbox "Enable License Plate Recognition", you can draw the screen to select area interested.

Step3: Schedule Settings. You can draw the schedule by clicking Edit button.

| Parameters                                                      |                                                                                                    | Function Introduction                                                                                                    | I                                                   |                            |  |  |  |
|-----------------------------------------------------------------|----------------------------------------------------------------------------------------------------|----------------------------------------------------------------------------------------------------|-----------------------------------------------------|----------------------------|--|--|--|
| License                                                         | Generated by camera's information                                                                       |                                                                                                    |                                                     |                            |  |  |  |
| License Status                                                  | Show present lice                                                                                       | ense status, including <b>Valid, Invalid</b> .                                                                                                    |                                                     |                            |  |  |  |
| Processing Resolution                                           | Resolution of the stream for LPR analysis, including 1920*1280, 1280*720, 640*360, 320*176.             |                                                                                                    |                                                     |                            |  |  |  |
| Enable Day/Night<br>Detection Mode<br>(Only for Korean version) | With this option enabled, the camera will enable different detection modes according to Day/Night mode. |                                                                                                    |                                                     |                            |  |  |  |
| Add<br>(Only for Korean version)                                | the area,only fou<br>You can edit the<br>1<br>2<br>3<br>4                                               | to select the area interested, then<br>in recognition areas can be added.<br>name of the area or delete the area<br>Name<br>ROI_1<br>ROI_2<br>ROI_3<br>ROI_4<br>se plates larger than 150 pixels can l | in the list b<br>Edit<br>X<br>X<br>X<br>X<br>X<br>X | Delete<br>X<br>X<br>X<br>X |  |  |  |
| Clear<br>(Only for Korean version)                              | Click the "Clear"                                                                                       | button to clear the area being draw                                                                                                    | /n.                                                 |                            |  |  |  |
| Delete All<br>(Only for Korean version)                         | Click the "Delete                                                                                       | All" button to delete all the added                                                                                                    | areas.                                              |                            |  |  |  |
| Enable LPR Message Post                                         | i                                                                                                    | box to enable LPR Message Post. I<br>devices or softwares that are comp                                                                                                    | •                                                   |                            |  |  |  |
| Post Type                                                       | Information can                                                                                         | be pushed by <b>RTSP</b> or <b>TCP</b> .                                                                                                    |                                                     |                            |  |  |  |

#### Table 4-5-19Description of the buttons

### **List Management**

Add the license plates to this interface as Black or White type (Black/White List), and then you can set the alarm action for these license plates in the corresponding black list mode or white list mode interface. When these license plates are detected, the camera will respond accordingly to

### your settings.

| esiç  | ght Network Can   | nera     |                    |                 |                   |                      |                                       |        |                   |         | 💄 admin 🔳 |
|-------|-------------------|----------|--------------------|-----------------|-------------------|----------------------|---------------------------------------|--------|-------------------|---------|-----------|
| ٥     | Milesight         | Advance  | ed Settings >> LPF |                 |                   |                      |                                       |        |                   |         |           |
|       | Live Video        | Settings | List Management    | Black List Mode | White List Mode   | e Visitor Mode       | Logs                                  |        |                   |         |           |
|       | Playback          |          |                    |                 |                   | List Management      |                                       |        |                   |         | ^         |
| ler . | Local Settings    |          |                    |                 |                   | License Plate:       | Black V                               |        |                   |         |           |
| ø     | Basic Settings    |          |                    |                 |                   | Batch Upload:        | Upload <sup>()</sup>                  | Browse |                   |         |           |
| ď     | Advanced Settings |          |                    |                 |                   |                      | Please upload csv format file(utf-8). |        |                   |         |           |
|       | Alarm             |          |                    |                 |                   | Click                | k here to download the template.      |        |                   |         |           |
|       | Storage           |          |                    | Show 10 🗸 er    | ntries            |                      |                                       |        |                   |         |           |
|       | Security          |          |                    |                 | License Plate     |                      | Plate Type                            |        | List Search       |         |           |
|       | SIP               |          |                    |                 | DD12312           |                      | Black                                 |        | Plate Type:       |         |           |
|       | LPR               |          |                    |                 | 34AB1234          |                      | White                                 |        | All               | ~       |           |
|       | Logs              |          |                    |                 | 34 AB 1234        |                      | Black                                 |        | License Plate:    |         |           |
|       | System            |          |                    |                 | 2008ZGZ           |                      | Black                                 |        |                   |         |           |
|       | System            |          |                    |                 | 2008 ZGZ          |                      | White                                 |        |                   |         |           |
| ô     | Maintenance       |          |                    |                 | 1K82              |                      | Black                                 |        | Search            |         |           |
|       |                   |          |                    |                 | 1234590           |                      | White                                 |        | Export List Delet | te List |           |
|       |                   |          |                    |                 |                   |                      |                                       |        |                   |         |           |
|       |                   |          |                    | Showing 1       | to 7 of 7 entries | First Previous 1 Nex | t Last                                | Go     |                   |         | ~         |

Table 4-5-20 Description of the buttons

| Parameters        | Function Introduction                                                                                                    |
|-------------------|----------------------------------------------------------------------------------------------------|
| Add License Plate | Select the license plate type as black or white, enter the license plate, click the "Add" button, the license plate will be added successfully.                                                                                                    |
| Batch Upload      | You can add a csv form with the license plate you want to add, click the "Browse" button to import the form to this interface, click the "Upload" button, the license plates will be added successfully.<br>Note: You can first download the template as a reference in this interface. |
| List Search       | Select Plate Type or directly enter the license plate number, click the "Search" button, the corresponding license plate will be displayed in the list below.                                                                                                    |
| Export List       | Click the "Export List" button to export the license plate in the current list to a csv form locally.                                                                                                    |
| Delete List       | Click the "Delete List" button to delete all the license plate in the current list.                                                                                                    |

# **Black List Mode**

| - J                       | Network Camera |          |                   |                 |                                   |                                                         | 🐣 admin : 🕞 I |
|---------------------------|----------------|----------|-------------------|-----------------|-----------------------------------|---------------------------------------------------------|---------------|
| Mile:                     | sight          | Advanced | I Settings >> LPR |                 |                                   |                                                         |               |
| Live V                    | Video          | Settings | List Management   | Black List Mode | White List Mode Vis               | tor Mode Logs                                           |               |
| <ul> <li>Playb</li> </ul> | ack            |          |                   |                 | Enable Black List Mode:           |                                                         | ^             |
| Local                     | Settings       |          |                   |                 | Schedule Settings                 |                                                         |               |
| 🏟 Basic                   | Settings       |          |                   |                 | Sun =                             |                                                         |               |
| Advar                     | nced Settings  |          |                   |                 | Tue -                             |                                                         |               |
| Alarm                     | 0              |          |                   |                 | Thu -                             |                                                         |               |
| Storag                    | ge             |          |                   |                 | Fri -                             |                                                         |               |
| Secur                     | ity            |          |                   |                 | Sat<br>00 01 02 03 04 05 06 07 08 | 09 10 11 12 13 14 15 16 17 18 19 20 21 22 23 24         |               |
| SIP                       |                |          |                   |                 |                                   | Edit                                                    |               |
| LPR                       |                |          |                   |                 |                                   |                                                         |               |
| Logs                      | 1              |          |                   |                 | Alarm Action                      |                                                         |               |
| Syste                     | m              |          |                   |                 | Save Into NAS:                    | File Format: Record      (Please mount storage device.) |               |
| Maint                     | lenance        |          |                   |                 | Upload Via FTP:                   | File Format: Record                                     |               |
| ivicili le                | ionando        |          |                   |                 | Upload Via SMTP:                  | File Format: Snapsho                                    |               |
|                           |                |          |                   |                 | External Output:                  | (Please configure the External Output     Action Time ) |               |

Step1: Check the checkbox to enable Black List Mode.

Step2: Schedule Settings. You can draw the schedule by clicking Edit button. Step3: Set alarm action.

| Alarm Action        |                                                                    |
|---------------------|--------------------------------------------------------------------|
| Save Into NAS:      | File Format: Record (Please mount storage device.)                 |
| Upload Via FTP:     | File Format: Record                                                |
| Upload Via SMTP:    | File Format: Snapsho                                               |
| External Output:    | ☐ (Please configure the External Output Action Time.)              |
| Play Audio:         | ☐ (Please configure the Audio Action Settings and Audio Interval.) |
| Alarm to SIP Phone: | (Please open the SIP.)                                             |
| HTTP Notification:  |                                                                    |

#### Step4: Set alarm settings.

| Alarm Setting                |                 |
|------------------------------|-----------------|
| Record Video Sections:       | 5 seconds       |
| Pre-record:                  | 0 second        |
| Snapshot Type:               | License Plate V |
| Snapshot:                    | 3 🗸             |
| Snapshot Interval:           | 1 second V      |
| External Output Action Time: | 30 seconds      |
| Audio Action Settings:       | Edit            |
| Play Audio Interval:         | Auto 🗸          |

After that, when a license plate marked as "black" is detected, the camera will respond accordingly

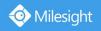

to your settings.

### White List Mode

| <b></b> | Milesight         | Advance  | d Settings >> LPR |                 |                         |                                                          |
|---------|-------------------|----------|-------------------|-----------------|-------------------------|----------------------------------------------------------|
|         | Live Video        | Settings | List Management   | Black List Mode | White List Mode         | Visitor Mode Logs                                        |
|         | Playback          |          |                   |                 | Enable White List Mode  | r 🗆                                                      |
| Ser.    | Local Settings    |          |                   |                 | Schedule Settings       |                                                          |
| ø       | Basic Settings    |          |                   |                 | Sun -                   |                                                          |
| ø       | Advanced Settings |          |                   |                 | Tue -                   |                                                          |
|         | Alarm             |          |                   |                 | Thu -                   |                                                          |
|         | Storage           |          |                   |                 | Fri -                   |                                                          |
|         | Security          |          |                   |                 | Sat 00 01 02 03 04 05 0 | 06 07 08 09 10 11 12 13 14 15 16 17 18 19 20 21 22 23 24 |
|         | SIP               |          |                   |                 |                         | Edit                                                     |
|         | LPR               |          |                   |                 |                         |                                                          |
|         | Logs              |          |                   |                 | Alarm Action            |                                                          |
| Ŧ       | System            |          |                   |                 | Save Into NAS:          | (Please mount storage device.)                           |
| Ô       | Maintenance       |          |                   |                 | Upload Via FTP:         | File Format: Record                                      |
| 5       | wantenance        |          |                   |                 | Upload Via SMTP:        | File Format: Snapsho                                     |
|         |                   |          |                   |                 | External Output:        | (Please configure the External Output     Action Time )  |

Step1: Check the checkbox to enable White List Mode.

Step2: Schedule Settings. You can draw the schedule by clicking Edit button. Step3: Set alarm action.

| Alarm Action        |                                                                    |
|---------------------|--------------------------------------------------------------------|
| Save Into NAS:      | File Format: Record<br>(Please mount storage device.)              |
| Upload Via FTP:     | File Format: Record                                                |
| Upload Via SMTP:    | File Format: Snapsho                                               |
| External Output:    | ☐ (Please configure the External Output Action Time.)              |
| Play Audio:         | ☐ (Please configure the Audio Action Settings and Audio Interval.) |
| Alarm to SIP Phone: | (Please open the SIP.)                                             |
| HTTP Notification:  |                                                                    |

#### Step4: Set alarm settings.

| Alarm Setting               |                 |
|-----------------------------|-----------------|
| Record Video Sections:      | 5 seconds 🗸     |
| Pre-record:                 | 0 second 🗸      |
| Snapshot Type:              | License Plate 🗸 |
| Snapshot:                   | 3 🗸             |
| Snapshot Interval:          | 1 second V      |
| xternal Output Action Time: | 30 seconds      |
| udio Action Settings:       | Edit            |
| Play Audio Interval:        | Auto            |

After that, when a license plate marked as "White" is detected, the camera will respond

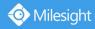

accordingly to your settings.

### **Visitor Mode**

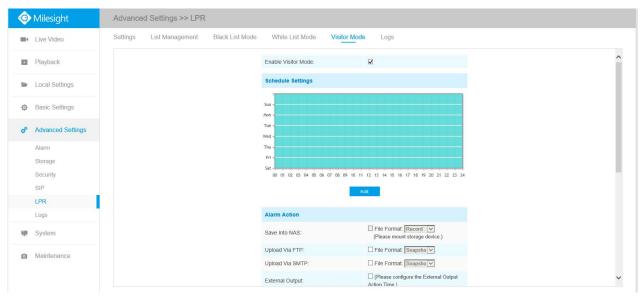

Step1: Check the checkbox to enable Visitor Mode.

Step2: Schedule Settings. You can draw the schedule by clicking Edit button. Step3: Set alarm action.

| Alarm Action        |                                                                     |
|---------------------|---------------------------------------------------------------------|
| Save Into NAS:      | File Format: Record (Please mount storage device.)                  |
| Upload Via FTP:     | File Format: Record                                                 |
| Upload Via SMTP:    | File Format: Snapsho                                                |
| External Output:    | ☐ (Please configure the External Output Action Time.)               |
| Play Audio:         | (Please configure the Audio Action<br>Settings and Audio Interval.) |
| Alarm to SIP Phone: | (Please open the SIP.)                                              |
| HTTP Notification:  |                                                                     |

#### Step4: Set alarm settings.

| Alarm Setting                |                 |
|------------------------------|-----------------|
| Record Video Sections:       | 5 seconds       |
| Pre-record:                  | 0 second        |
| Snapshot Type:               | License Plate V |
| Snapshot:                    | 3 🗸             |
| Snapshot Interval:           | 1 second V      |
| External Output Action Time: | 30 seconds      |
| Audio Action Settings:       | Edit            |
| Play Audio Interval:         | Auto            |

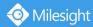

After that, when a license plate that is not marked as "Black" or "White" is detected, the camera will respond accordingly to your settings.

### Logs

| Milesight                    | Advanced Settings >> LPR   |                                                                                                    |                                                                                                    |                                                                                                    |                                                                                                    |         |  |
|------------------------------|----------------------------|----------------------------------------------------------------------------------------------------|----------------------------------------------------------------------------------------------------|----------------------------------------------------------------------------------------------------|----------------------------------------------------------------------------------------------------|---------|--|
| Live Video                   | Settings List Management B | Ilack List Mode White List Mode Visitor Mode                                                                                                    | a Logs                                                                                                    |                                                                                                    |                                                                                                    |         |  |
| Playback                     |                            |                                                                                                    | 15/01/2010 12:00:20                                                                                                    | Time                                                                                                    | Snapshot Licens                                                                                                    | e Plate |  |
| Local Settings               |                            |                                                                                                    | 15/03/2019 17:00:28                                                                                                    | 2019-03-14<br>14:48:57                                                                                                  | AB 1234 34AB1                                                                                                    | 234     |  |
| Basic Settings               |                            | TRUE                                                                                                    |                                                                                                    | 2019-03-14                                                                                                    | AR 1234 34AB1                                                                                                    | 234     |  |
| Advanced Settings            |                            |                                                                                                    |                                                                                                    | 2019-03-14                                                                                                    |                                                                                                    | 244     |  |
| Alarm                        |                            |                                                                                                    |                                                                                                    | 14:48:55                                                                                                    | AD ILUH                                                                                                    | 234     |  |
| Storage                      |                            |                                                                                                    |                                                                                                    | 2019-03-14                                                                                                    | up 100/                                                                                                    |         |  |
|                              |                            |                                                                                                    |                                                                                                    |                                                                                                    |                                                                                                    |         |  |
| Security<br>SIP              |                            |                                                                                                    |                                                                                                    | 14:48:54                                                                                                    | АВ 1234 знавт                                                                                                    | 234 🗸   |  |
|                              |                            | Show 30 V entries                                                                                                    | Hind and Annual Annual | 14:48:54                                                                                                    | АВ (Д)4 34АВ1                                                                                                    | 234 🗸   |  |
| SIP                          |                            | Show 30 minies                                                                                                    | License Plate                                                                                                    | 14:48:54                                                                                                    | Log Search                                                                                                    | 234 🗸   |  |
| IP<br>PR<br>ogs              | i.                         | Time<br>2019-03-14 17:23:34                                                                                                    | бнзк                                                                                                    | Plate Type<br>Visitor                                                                                                   |                                                                                                    | 234 🗸   |  |
| SIP<br>LPR<br>Logs           |                            | Time<br>2019-03-14 17:23:34<br>2019-03-14 14:48:57                                                                                                    | 5H3K<br>34AB1234                                                                                                    | Plate Type<br>Visitor<br>White                                                                                          | Log Search                                                                                                    | 234 ¥   |  |
| SIP<br>LPR<br>Logs<br>System |                            | Time<br>2019-05-14 17:23:34<br>2019-03-14 14:48:87<br>2019-03-14 14:48:58                                                                                                    | 5H3K<br>34AB1234<br>34AB1234                                                                                                    | Plate Type<br>Visitor<br>White<br>White                                                                                 | Log Search<br>Plate Type:                                                                                                    |         |  |
| SIP<br>LPR<br>Logs<br>System |                            | Time<br>2019-03-14 17 23-34<br>2019-03-14 14 48 07<br>2019-03-14 14 48 05<br>2019-03-14 14 48 55                                                                                                    | 5H3K<br>34A81234<br>34A81234<br>34A81234<br>34A81234                                                                                                    | Plate Type<br>Visitor<br>White<br>White                                                                                 | Log Search<br>Plate Type:<br>All<br>License Plate:                                                                           |         |  |
| SIP                          |                            | Time<br>2019-03-14 17:23:34<br>2019-03-14 14:48.87<br>2019-03-14 14:48.87<br>2019-03-14 14:48.85<br>2019-03-14 14:48.85                                                                                                    | 5H3K<br>34AB1234<br>34AB1234<br>34AB1234<br>34AB1234                                                                                                    | Plate Type<br>Visitor<br>White<br>White<br>White                                                                        | Log Search<br>Plate Type:<br>[All<br>License Plate:<br>]<br>Start Time:                                                      |         |  |
| SIP<br>LPR<br>Logs<br>System |                            | Time           2010-02.5-112.234           2010-02.5-122.24           2010-02.5-121.44.855           2010-02.5-121.44.855           2010-02.5-121.44.854           2010-02.5-121.44.855                                                                                                    | 5H3K<br>34AB1234<br>34AB1234<br>34AB1234<br>34AB1234<br>34AB1234<br>34AB1234                                                                                                    | Plate Type<br>Visitor<br>White<br>White<br>White<br>White                                                               | Log Search<br>Plate Type:<br>All<br>License Plate:                                                                           |         |  |
| SIP<br>LPR<br>Logs<br>System |                            | Time<br>2016-02-14 17:23.34<br>2016-02-14 14:48.07<br>2016-02-14 14:48.07<br>2016-02-14 14:48.05<br>2016-02-14 14:48.05<br>2016-02-14 14:48.05                                                                                                    | 5H3K<br>34AB1234<br>34AB1234<br>34AB1234<br>34AB1234<br>34AB1234<br>34AB1234<br>34AB1234                                                                                                    | Plate Type<br>Visitor<br>White<br>White<br>White<br>White<br>White                                                      | Log Search<br>Plate Type:<br>[All<br>License Plate:<br>]<br>Start Time:                                                      |         |  |
| SIP<br>LPR<br>Logs<br>System |                            | Time           2014-02-14         17.23.34           2014-02-14         14.48.67           2014-02-14         14.48.67           2014-02-14         14.48.65           2014-02-14         14.48.55           2014-02-14         14.48.55           2014-02-14         14.48.55           2014-02-14         14.48.51           2014-02-14         14.48.52           2014-02-14         14.48.51                                                                                                    | 8H3K<br>34AB1234<br>34AB1234<br>34AB1234<br>34AB1234<br>34AB1234<br>34AB1234<br>34AB1234                                                                                                    | Plate Type<br>Vision<br>White<br>White<br>White<br>White<br>White<br>White<br>White                                     | Log Search Plate Type: Aa License Plate: Start Time: 2919-02-14 00:00:00                                                     |         |  |
| IP<br>PR<br>ogs<br>System    |                            | Time<br>2014-02.14 17 23.34<br>2014-02.14 14 24.307<br>2014-02.14 14 44.807<br>2014-02.14 14 44.80<br>2014-02.14 14 44.80<br>2014-02.14 14 44.80<br>2014-02.14 14 44.80<br>2014-02.14 14 44.80                                                                                                    | 843K<br>34A81234<br>34A81234<br>34A81234<br>34A81234<br>34A81234<br>34A81234<br>34A81234<br>34A81234<br>34A81234                                                                                                    | Plate Type<br>Votor<br>Whote<br>Whote<br>Whote<br>Whote<br>Whote<br>Whote<br>Whote                                      | Log Search<br>Plate Type:<br>All<br>License Plate:<br>Start Time:<br>2019:02-14 00:00:00<br>End Time:<br>2019:03-14 20:56:18 |         |  |
| P<br>PR<br>Jgs<br>ystem      |                            | Time           2016-02-14         17.23.34           2016-02-14         14.23.34           2016-02-14         14.48.56           2016-02-14         14.48.56           2016-02-14         14.48.56           2016-02-14         14.48.56           2016-02-14         14.48.56           2016-02-14         14.48.56           2016-02-14         14.48.56           2016-02-14         14.48.56           2016-02-14         14.48.56           2016-02-14         14.48.46                                                                                                    | 9430<br>34A81234<br>34A81234<br>34A81234<br>34A81234<br>34A81234<br>34A81234<br>34A81234<br>34A81234<br>34A81234                                                                                                    | Plate Type<br>Vistor<br>Whee<br>White<br>White<br>White<br>White<br>White<br>White<br>White                             | Log Search Plate Type: All License Plate License Plate: Start Time: End Time: End Time: End Time:                            |         |  |
| P<br>R<br>gs<br>rstem        |                            | Time           2014-02.14 17 23.34           2014-02.14 14 22.34           2014-02.14 14 44.87           2014-02.14 14 44.87           2014-02.14 14 44.87           2014-02.14 14 44.85           2014-02.14 14 44.85           2014-02.14 14 44.85           2014-02.14 14 44.85           2014-02.14 14 44.85           2014-02.14 14 44.85           2014-02.14 14 44.86           2014-02.14 14 44.86           2014-02.14 14 44.86           2014-02.14 14 44.86                                                                                                    | 9438<br>3441524<br>34401524<br>34401524<br>34401524<br>34401524<br>34401524<br>34401524<br>34401524                                                                                                    | Plate Type<br>Valar<br>Voha<br>Voha<br>Voha<br>Voha<br>Voha<br>Voha<br>Voha<br>Voha                                     | Log Search<br>Plate Type:<br>All<br>License Plate:<br>Start Time:<br>2019:02-14 00:00:00<br>End Time:<br>2019:03-14 20:56:18 |         |  |
| SIP<br>LPR<br>Logs<br>System |                            | Time           2014-02-14, 17:23.34           2014-02-14, 14:48, 07           2014-02-14, 14:48, 07           2014-02-14, 14:48, 05           2014-02-14, 14:48, 05           2014-02-14, 14:48, 05           2014-02-14, 14:48, 05           2014-02-14, 14:48, 05           2014-02-14, 14:48, 05           2014-02-14, 14:48, 05           2014-02-14, 14:48, 05           2014-02-14, 14:48, 05           2014-02-14, 14:48, 05           2014-02-14, 14:48, 06           2014-02-14, 14:48, 06           2014-02-14, 14:48, 48           2014-02-14, 14:48, 48           2014-02-14, 14:48, 48 | 9400<br>34481234<br>34481234<br>34481234<br>34481234<br>34481234<br>34481234<br>34481234<br>34481234<br>34481234<br>81234<br>34481234                                                                                                    | Plate Type<br>Vistor<br>White<br>White<br>White<br>White<br>White<br>White<br>White<br>White<br>White<br>White<br>White | Log Search<br>Plate Type:<br>All<br>License Plate:<br>Start Time:<br>2019:02-14 00:00:00<br>End Time:<br>2019:03-14 20:56:18 |         |  |
| SIP<br>LPR<br>Logs<br>System |                            | Time           2014-02.14 17 23.34           2014-02.14 14 22.34           2014-02.14 14 44.87           2014-02.14 14 44.87           2014-02.14 14 44.87           2014-02.14 14 44.85           2014-02.14 14 44.85           2014-02.14 14 44.85           2014-02.14 14 44.85           2014-02.14 14 44.85           2014-02.14 14 44.85           2014-02.14 14 44.86           2014-02.14 14 44.86           2014-02.14 14 44.86           2014-02.14 14 44.86                                                                                                    | 9438<br>3441524<br>34401524<br>34401524<br>34401524<br>34401524<br>34401524<br>34401524<br>34401524                                                                                                    | Plate Type<br>Valar<br>Voha<br>Voha<br>Voha<br>Voha<br>Voha<br>Voha<br>Voha<br>Voha                                     | Log Search<br>Plate Type:<br>Aa<br>License Plate:<br>Start Time:<br>2019:03-14 20:50:18<br>Correl.<br>Correl.                |         |  |

The detect results in real time will be displayed on the right side of Logs page, including detected time, live screenshot, and license plate.

**Note:** Only 10 logs are visible on the right side.

| Time                   | Snapshot   | License Plate |   |
|------------------------|------------|---------------|---|
| 2019-03-14<br>14:48:57 | 34 AB 1234 | 34AB1234      | ^ |
| 2019-03-14<br>14:48:56 | 34 AB 1234 | 34AB1234      |   |
| 2019-03-14<br>14:48:55 | 34 AB 1234 | 34AB1234      |   |
| 2019-03-14<br>14:48:54 | 34 AB 1234 | 34AB1234      | ~ |

Select Plate Type or directly enter the license plate number, select Start Time and End Time, click the "Search" button, the corresponding license plate will be displayed in the list below.

| Show | 30 | Y | entries |
|------|----|---|---------|
|      |    |   |         |

| Time                | License Plate | Plate Type | Log Search          |
|---------------------|---------------|------------|---------------------|
| 2019-03-14 17:23:34 | 5НЗК          | Visitor    | Plate Type:         |
| 2019-03-14 14:48:57 | 34AB1234      | White      | All                 |
| 2019-03-14 14:48:56 | 34AB1234      | White      | License Plate:      |
| 2019-03-14 14:48:55 | 34AB1234      | White      | License ridle.      |
| 2019-03-14 14:48:54 | 34AB1234      | White      | Start Time:         |
| 2019-03-14 14:48:53 | 34AB1234      | White      | 2019-02-14 00:00:00 |
| 2019-03-14 14:48:52 | 34AB1234      | White      | End Time:           |
| 2019-03-14 14:48:51 | 34AB1234      | White      |                     |
| 2019-03-14 14:48:50 | 34AB1234      | White      | 2019-03-14 20:56:18 |
| 2019-03-14 14:48:49 | 34AB1234      | White      | Search              |
| 2019-03-14 14:48:48 | B1234         | Visitor    |                     |
| 2019-03-14 14:48:48 | 34AB1234      | White      | Log Export          |
| 2019-03-14 14:48:47 | B1234         | Visitor    | Log Export          |
| 2019-03-14 14:48:47 | 34AB1234      | White      |                     |
| 2010 02 14 14.40.40 | 2440          | 10-0       |                     |

Click the "Log Export" button to export the license plate in the current list to a csv form locally.

# 4.5.8 Logs

The logs contain the information about the time and IP that has accessed the camera through web.

| Time               | Main Type   | Sub Type                 | Param | User           | IP           | Detail             | Log Search          |
|--------------------|-------------|--------------------------|-------|----------------|--------------|--------------------|---------------------|
| 017-09-04 13:35:41 | Operation   | RTSP Session Stop        | -     | -              | 192.168.8.50 | stop one session.  | Main Type:          |
| 017-09-04 13:29:18 | Operation   | RTSP Session Start       | -     | (1 <b>7</b> 1) | 192.168.8.50 | start one session. | All Types 🗸         |
| 017-09-04 13:29:14 | Operation   | RTSP Session Stop        | - 1   | -              | 192.168.8.50 | stop one session.  | Sub Type:           |
| 017-09-04 13:28:54 | Operation   | RTSP Session Start       | 12    | 120            | 192.168.8.50 | start one session. | All Types V         |
| 017-09-04 13:28:53 | Operation   | Login Remotely           | -     | admin          | 192.168.8.50 |                    | N- 1000             |
| 017-09-04 05:50:00 | Information | IR-CUT On                | -     | -              | ÷            | -                  | Start Time:         |
| 017-09-03 18:35:25 | Information | IR-CUT Off               | -2    | -              | -            | -                  | 2017-09-04 00:00:00 |
| 017-09-03 05:43:58 | Information | IR-CUT On                | 78    | 1070           |              | -                  | End Time:           |
| 017-09-02 18:37:57 | Information | IR-CUT Off               | -     | -              | -            |                    | 2017-09-04 13:30:26 |
| 017-09-02 05:41:22 | Information | IR-CUT On                | 23    | 122            | ž.           | 14                 | Search              |
| 017-09-01 18:43:37 | Information | IR-CUT Off               | 53    |                | π.           |                    |                     |
| 017-09-01 17:00:57 | Operation   | RTSP Session Stop        | =)    | 100            | 192.168.8.50 | stop one session.  |                     |
| 017-09-01 16:55:24 | Event       | Motion Detection<br>Stop | 2     | -              | 2            | 4                  | Log Export          |
| 017-09-01 16:55:19 | Operation   | RTSP Session Start       | =     | () <b>-</b> () | 192.168.8.50 | start one session. | Save Period:        |
| 017-09-01 16:55:17 | Operation   | RTSP Session Stop        | -     | -              | 192.168.8.50 | stop one session.  | Permanent V         |
|                    |             | Motion Dotection         |       |                |              |                    |                     |

| Parameters | Function Introduction                                                                             |
|------------|---------------------------------------------------------------------------------------------------|
| Main Type  | There are five main log types: All Type, Event, Operation, Information, Exception.                |
| Sub Type   | On the premise that main type has been selected, select the sub type to narrow the range of logs. |
| Start Time | The time log starts                                                                               |
| End Time   | The time log ends                                                                                 |

Milesight

| Log Export  | Export the logs                                                                                                    |
|-------------|----------------------------------------------------------------------------------------------------|
| Save Period | Set the period of log saving. There are eight options to choose: <b>Permanent</b> and <b>30/60/120/180/240/300/360 Days.</b> |
| Go          | Input the number of logs' page.                                                                                              |

# 4.6 System

All information about the hardware and software of the camera can be checked on this page.

| System              |                           |
|---------------------|---------------------------|
| Device Name:        | Network Camera            |
| Product Model:      | MS-C2961-EB               |
| Hardware Version:   | V1.1                      |
| Software Version:   | 40.7.0.69-r2              |
| MAC Address:        | 1C:C3:16:21:98:04         |
| Device Information: | SE010E5A70N3              |
| Alarm Input:        | 1                         |
| Alarm Output:       | 1                         |
| Uptime:             | 11 days 2 hours 2 minutes |

#### Table 4-6-1 Description of the parameters

| Parameters         | Function Introduction                                                            |
|--------------------|----------------------------------------------------------------------------------|
| Device Name        | The device name can be customized. It will be seen in file names of video files. |
| Product Model      | The product model of the camera                                                  |
| Hardware Version   | The hardware version of the camera                                               |
| Software Version   | The software version of the camera can be upgraded                               |
| MAC Address        | Media Access Control address                                                     |
| Device Information | The device information, including information about alarm I/O and clipper chip   |
| Alarm Input        | The number of Alarm Input interface                                              |
| Alarm Output       | The number of Alarm Output interface                                             |
| Uptime             | The elapsed time since the last restarted of the device                          |

#### Note:

The Alarm Input/Alarm Output will appear only when the camera have alarm input/output interface.

# 4.7 Maintenance

# 4.7.1 System Maintenance

The software can be upgraded by the following steps:

Step1: Browse and select the upgrading file;

Step2: Click the "upgrade" button after it prompts upload file successfully. After the system reboots successfully, the update is done.

#### Note:

Do not disconnect the power of the device during the update. The device will be restarted to complete the upgrading.

| System Upgrade                                            |                                     |
|-----------------------------------------------------------|-------------------------------------|
| Software Version:                                         | 40.7.0.69-г2                        |
| Firmware File:                                            | Browse                              |
| Upgrade 🗌 Reset after Upgrading                           | Upgrade                             |
| Note: Do not disconnect the power                         | r of the device during the upgrade. |
| Maintenance                                               |                                     |
| Reset Keep the IP Configuration Keep the User information | Reset                               |
| Export Config File:                                       | Export                              |
| Config File:                                              | Browse                              |
| Import Config File:                                       | Import                              |
| Reboot                                                    |                                     |
| Reboot the Device:                                        | Reboot                              |

#### Table 4-7-1 Description of the buttons

| Parameters     | Function Introduction                                                                                                    |
|----------------|----------------------------------------------------------------------------------------------------|
| System Upgrade | Software Version: The software version of the camera<br>Firmware File: Select the firmware used to upgrade<br>Reset after Upgrading: Check this option to reset the camera after upgrading it |

|             | Reset settings: Click "Reset" button to reset the camera to factory default    |
|-------------|--------------------------------------------------------------------------------|
|             | settings                                                                       |
|             | Keep the IP Configuration: Check this option to keep the IP configuration when |
| Maintenance | resetting the camera.                                                          |
|             | Keep the User information: Check this option to keep the user information when |
|             | resetting the camera.                                                          |
|             | Export Config File: Click this button to export the configuration file         |
|             | Import Config File: Click this button to import the old configuration file     |
| Reboot      | Click "Reboot" button to restart the device immediately                        |

### 4.7.2 Auto Reboot

Set the date and time to enable Auto Reboot function. The camera will reboot automatically according to the customized time in case that camera overload after running a long time.

| Enable Auto Reboot: |            |
|---------------------|------------|
| Day:                | Everyday 🗸 |
| Time:               | 00:00:00   |

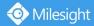

# **Chapter V Services**

Milesight Technology Co., Ltd provides customers with timely and comprehensive technical support services. End-users can contact your local dealer to obtain technical support. Distributors and resellers can contact directly with Milesight for technical support.

Technical Support Mailbox: support@milesight.com Web: http://www.milesight.com Online Problem Submission System: http://www.milesight.com/service/feedback.asp

MILESIGHT USA TEL: +1-800-561-0485 Add: 220 NE 51<sup>st</sup> ST Oakland Park, FL 33334, USA

MILESIGHT KOREA

TEL: +82-2-839-3335 Add: 925, Anyang SK V1 Center, LS-ro 116beon-gil, Dongan-gu, Anyang-si, Korea

MILESIGHT CHINA TEL: +86-592-5922772 Add: No.23 Wanghai Road,2nd Software Park, Xiamen, China

> Milesight Better Inside, More in Sight

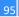